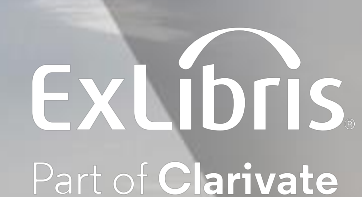

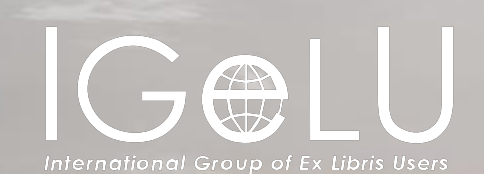

# A scheduled report from an Alma Analytics report for Alma and non-Alma users

Explanation and Live Demonstration

Yoel Kortick Senior Librarian

Creating an analytics object

Subscribing to and receiving the scheduled report

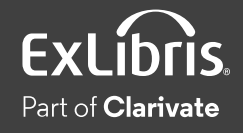

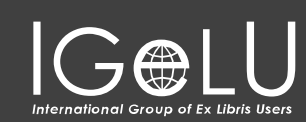

 $\bullet$ 

- There may be cases where the library has created a useful report, chart or graph in Alma analytics and certain librarians, or other staff of the institution which are not registered Alma users, will want to receive it as an email attachment on a regular basis
- This may be done by creating a scheduled report
- After the scheduled report is created
	- Each librarian can choose to subscribe to the report depending on his or her roles.
	- The analytics administrator can define that the report will be sent to any email – even for people not registered as Alma users

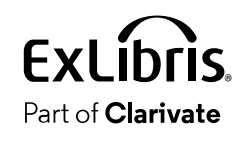

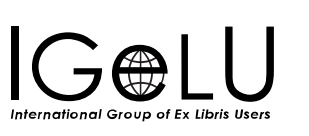

- •In this presentation we will show and example using the following report:
- Name: "Count of Loans and Renewals in current year"
- Directory location: " Demo Alma University/Reports/Objects DV and analytics/Analytics/Reports Objects"

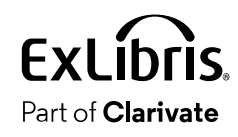

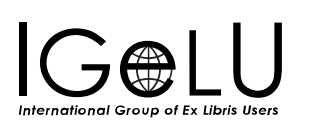

# •This is the report which we want to send as a scheduled report:

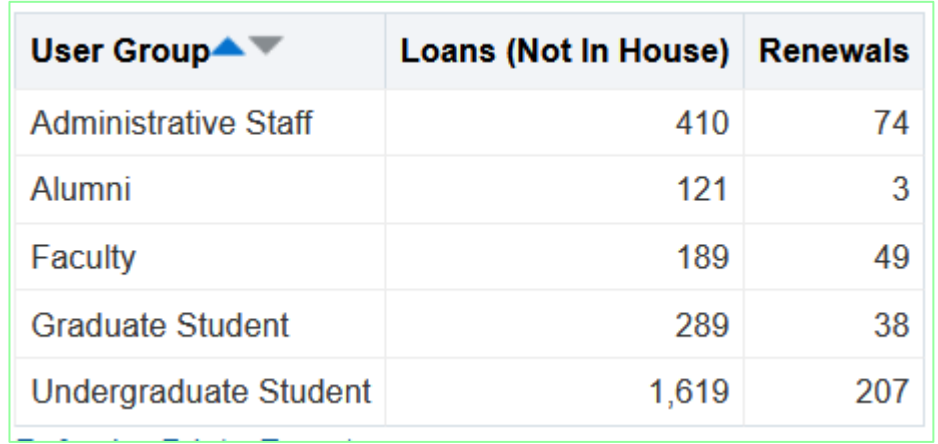

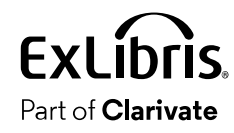

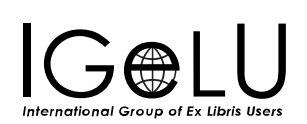

 $\bullet$ 

• Select "Analytics > My Analytics > Analytics Objects List"

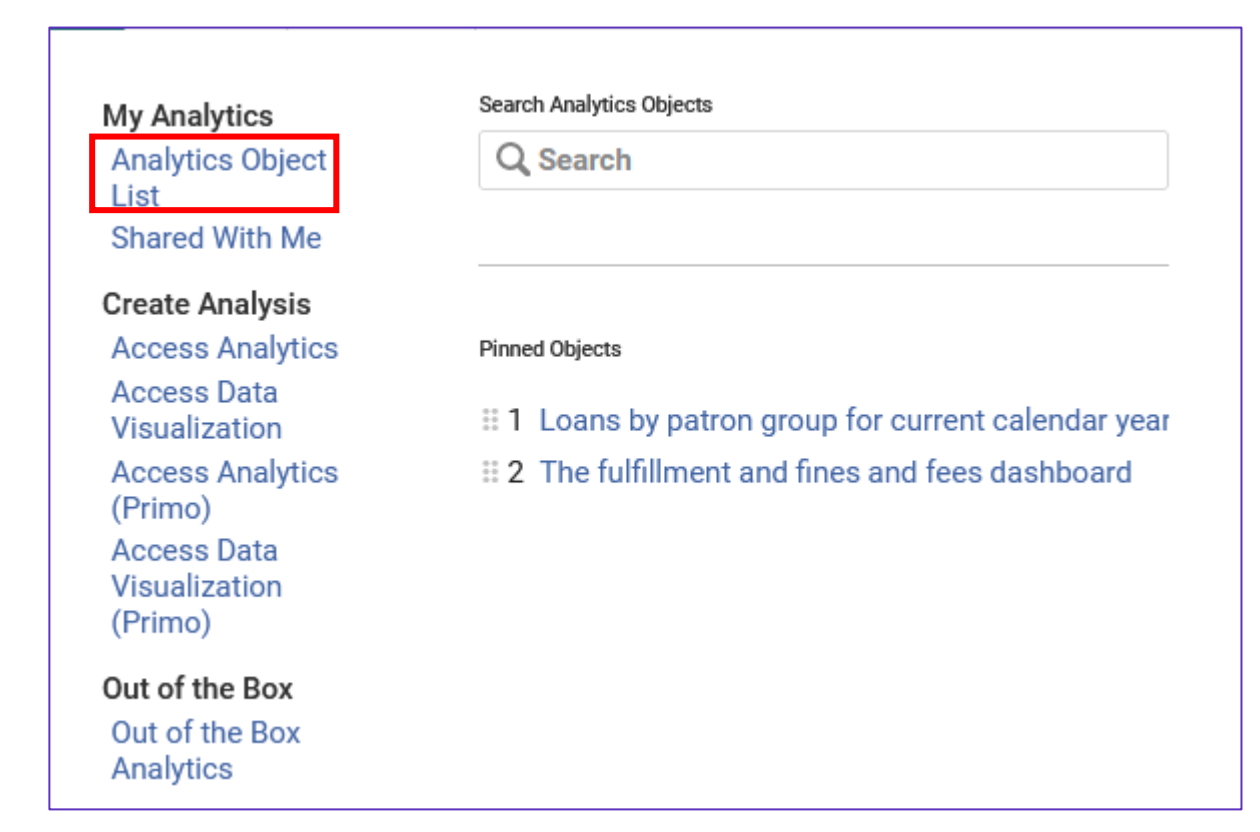

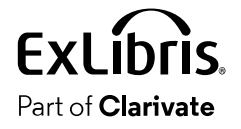

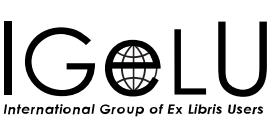

• Then we will choose (on the top right) "Actions > Add New Analytics Object"

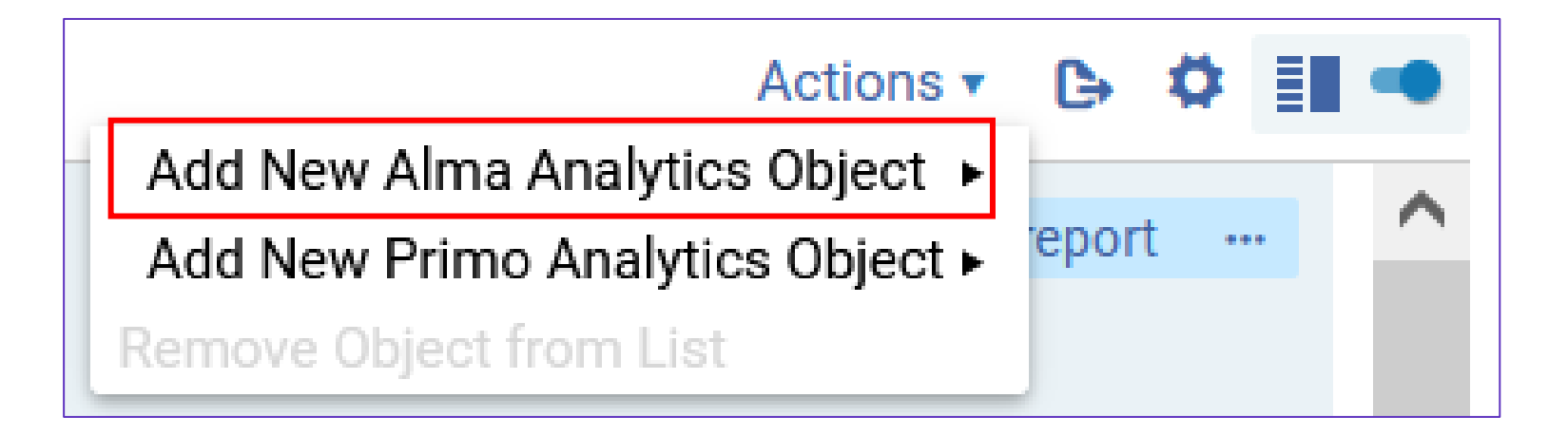

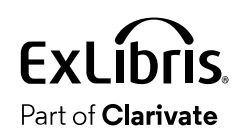

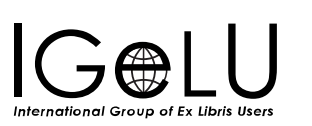

## • Choose the folder and report. Optionally update the display name.

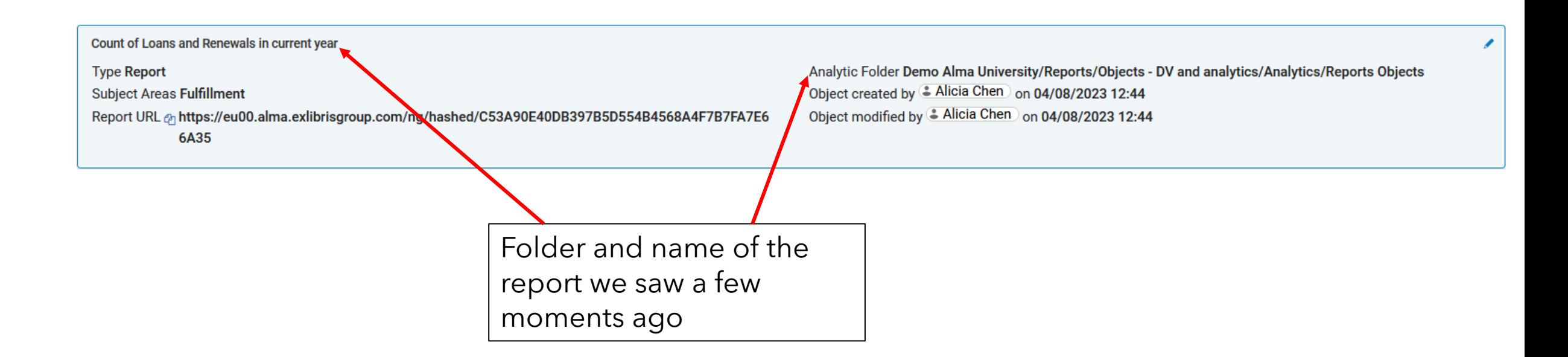

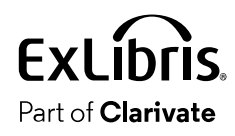

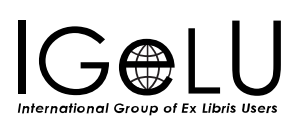

- •In the "Schedule" section:
- 1. Toggle the 'Schedule Report' to be active
- 2. Select the desired Recurrence Pattern
- 3. Select whether it should be sent as a link or attachment or via FTP
- 4. Select desired format

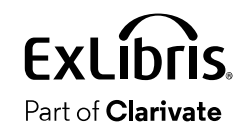

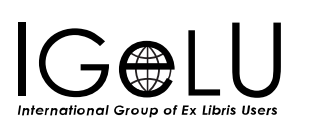

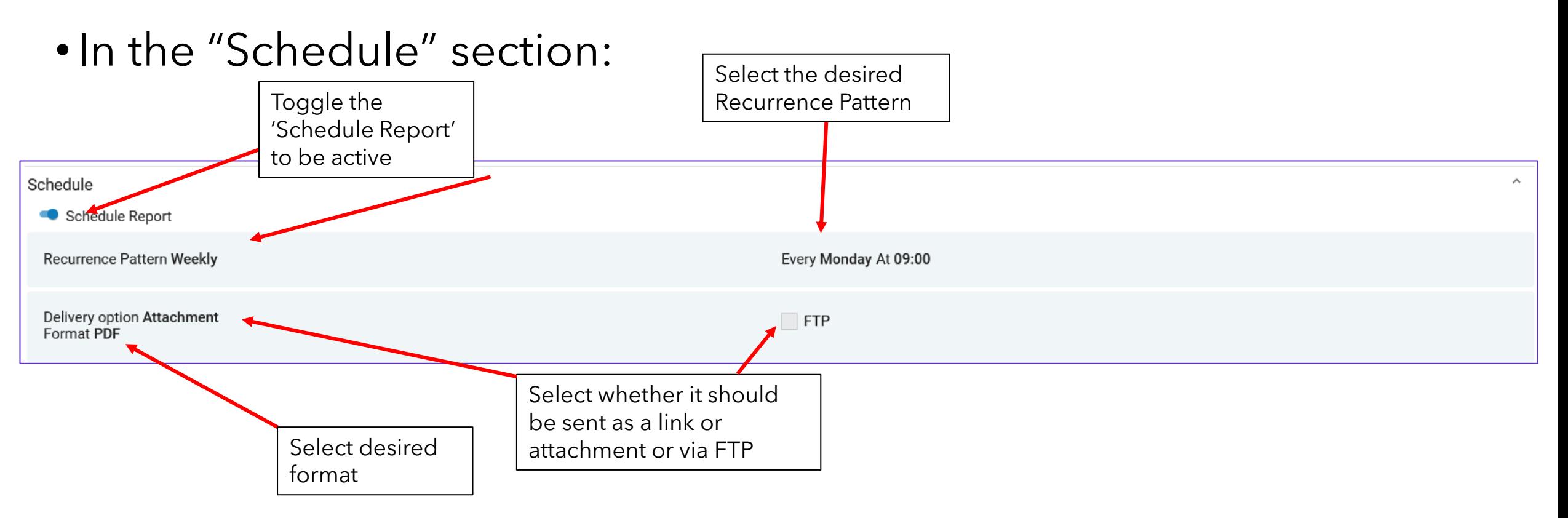

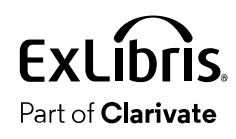

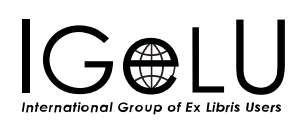

- If you would like to add non-Alma users to receive the scheduled report:
- 1. Click "Manage Subscription" in the "schedule" section.
- 2. Click "Add Row"
- 3. Add the email of the non-Alma user in the "Preferred Email" field

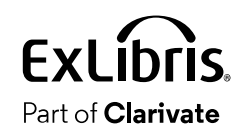

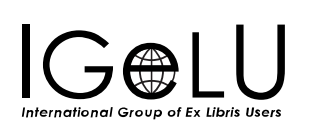

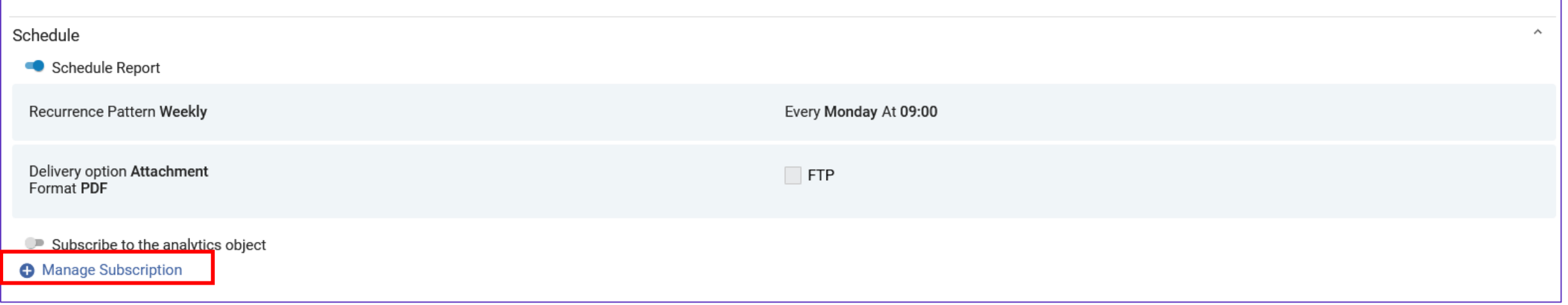

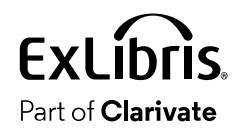

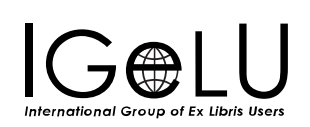

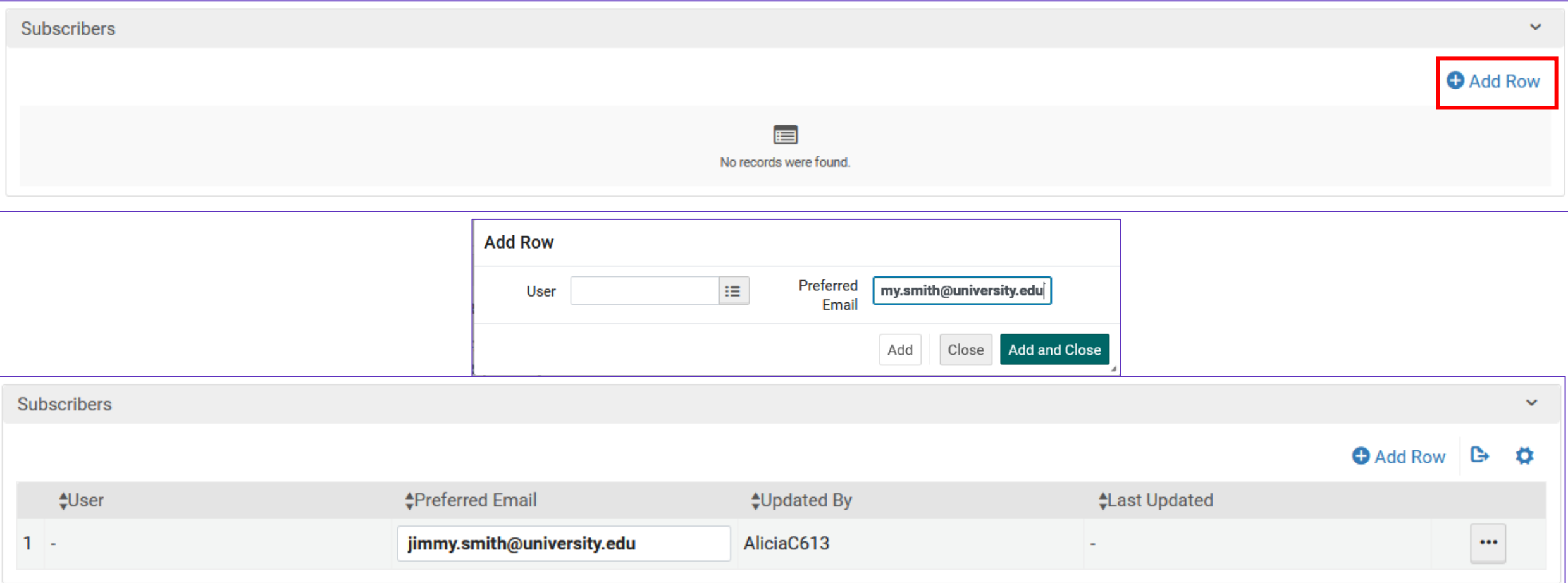

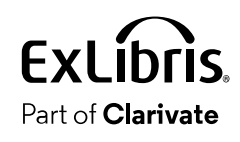

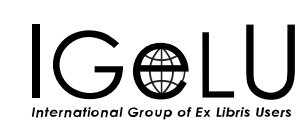

- Add the roles of the users who will be able to "subscribe" to this scheduled report.
- •In our case, because the report deals with fulfillment, it would be relevant to add fulfillment roles (and not for example physical electronic inventory roles)
- •In the "Share" section, "Roles" subsection, click "Add Roles"
- Add the desired roles

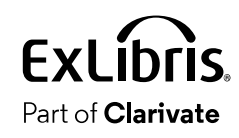

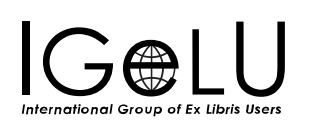

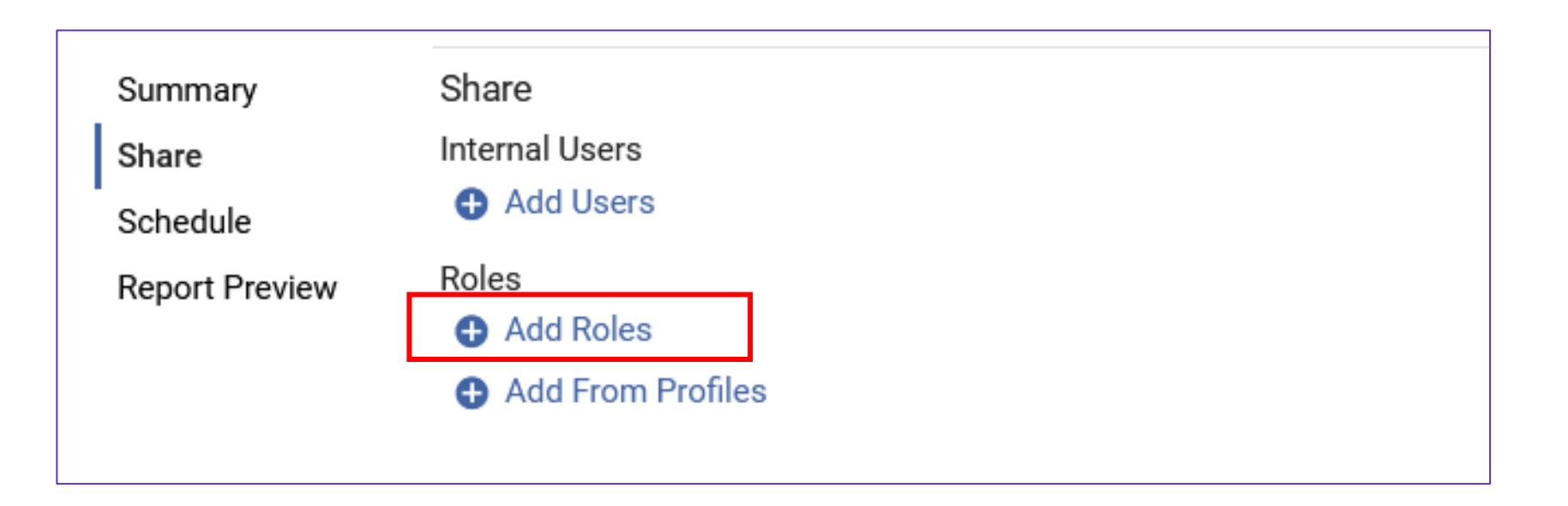

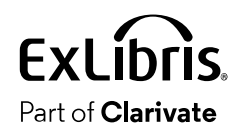

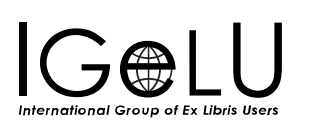

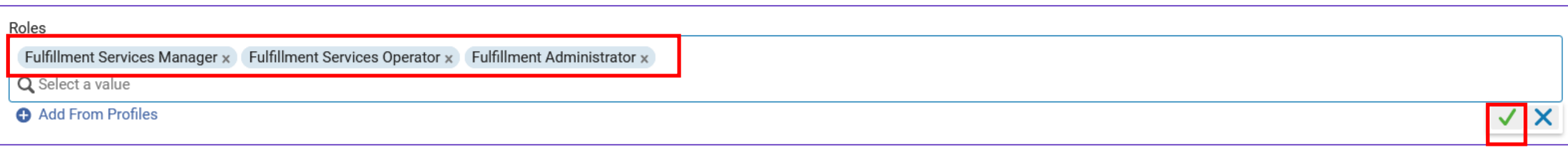

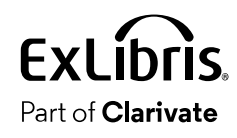

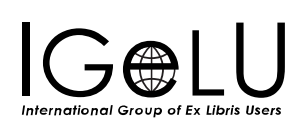

 $\bullet$ 

• Alma users with at least one of the relevant roles defined in the scheduled report can subscribed to the scheduled report.

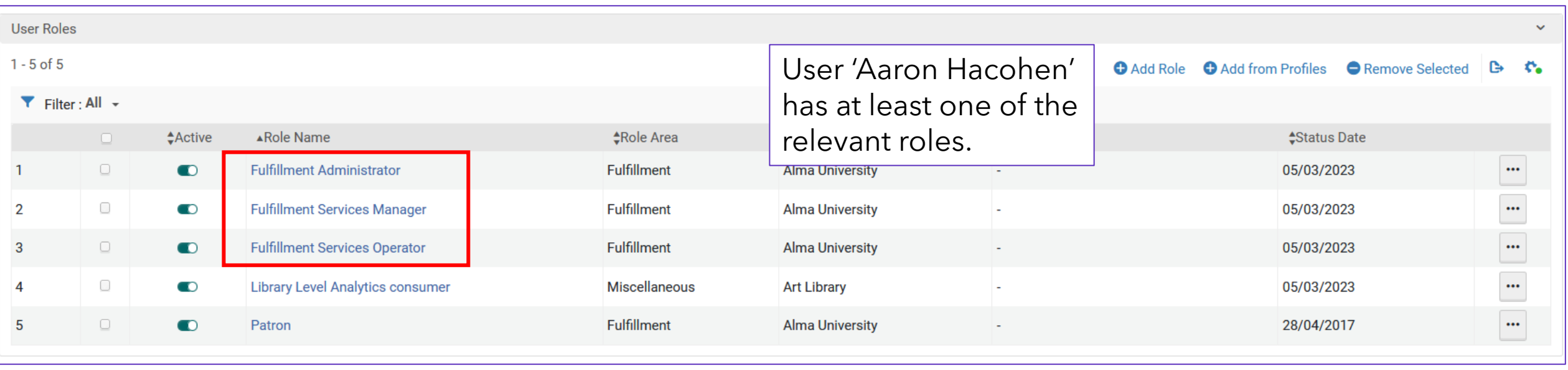

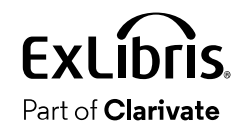

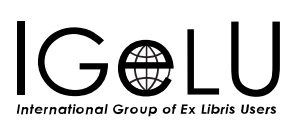

• User 'Aaron Hacohen' logs in and does "Analytics > My Analytics > Shared With Me"

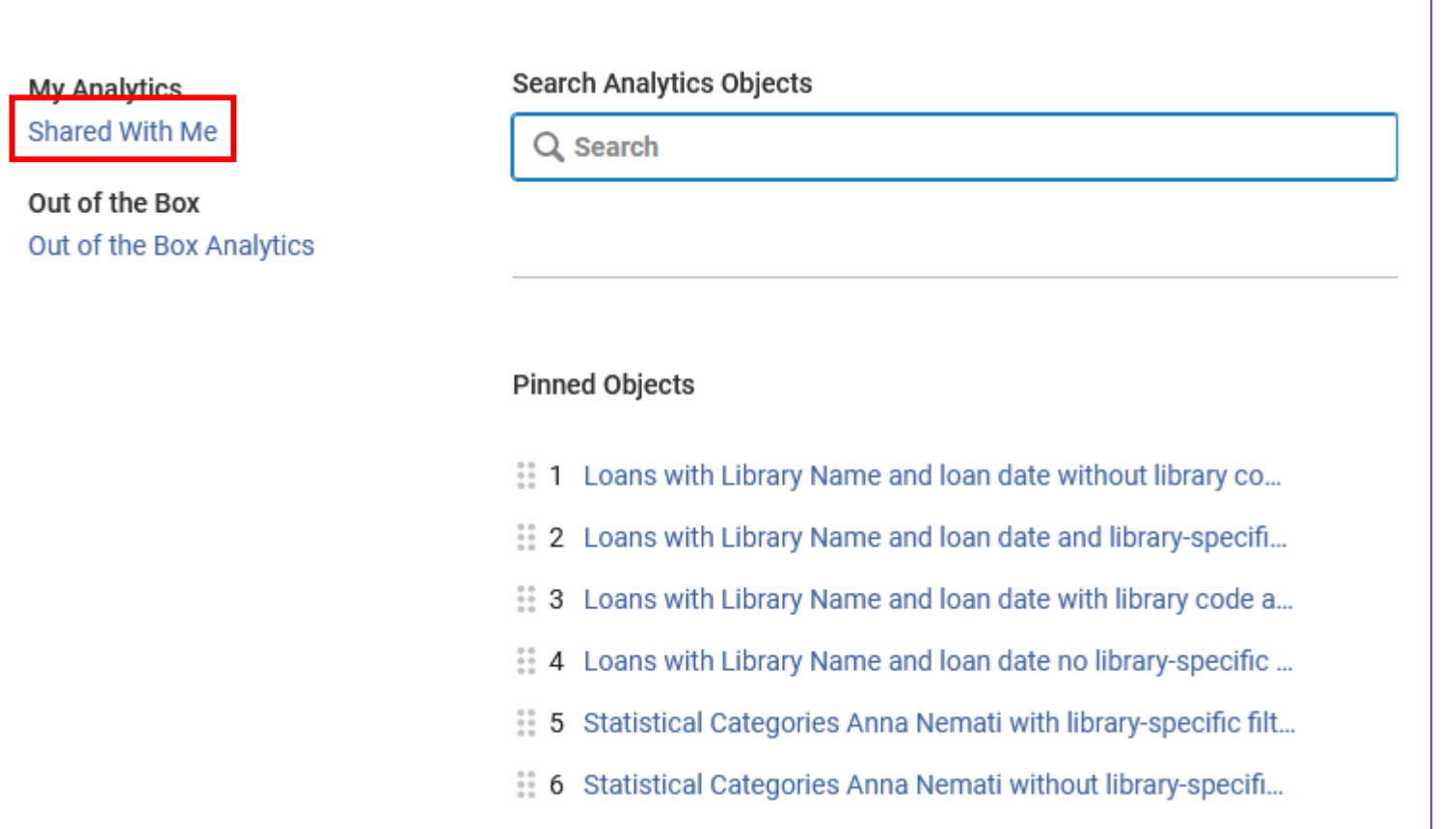

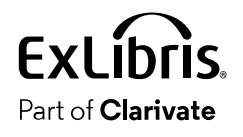

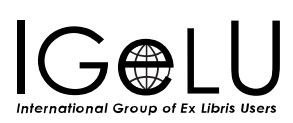

- The "Shared With Me" shows all analytics objects which have at least one role which the logged in user has.
- The logged in user can then click on the object to open it

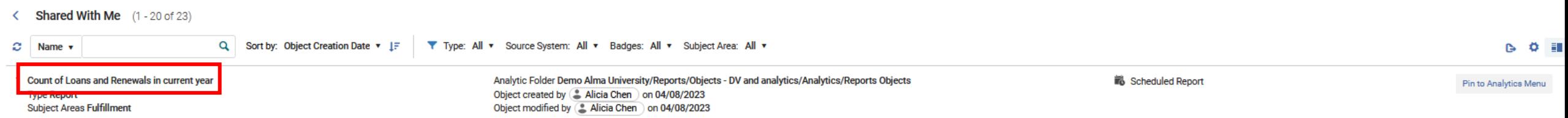

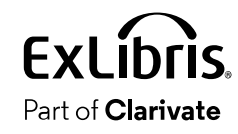

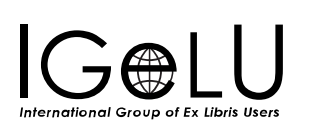

• Then the logged in user will subscribe to the report

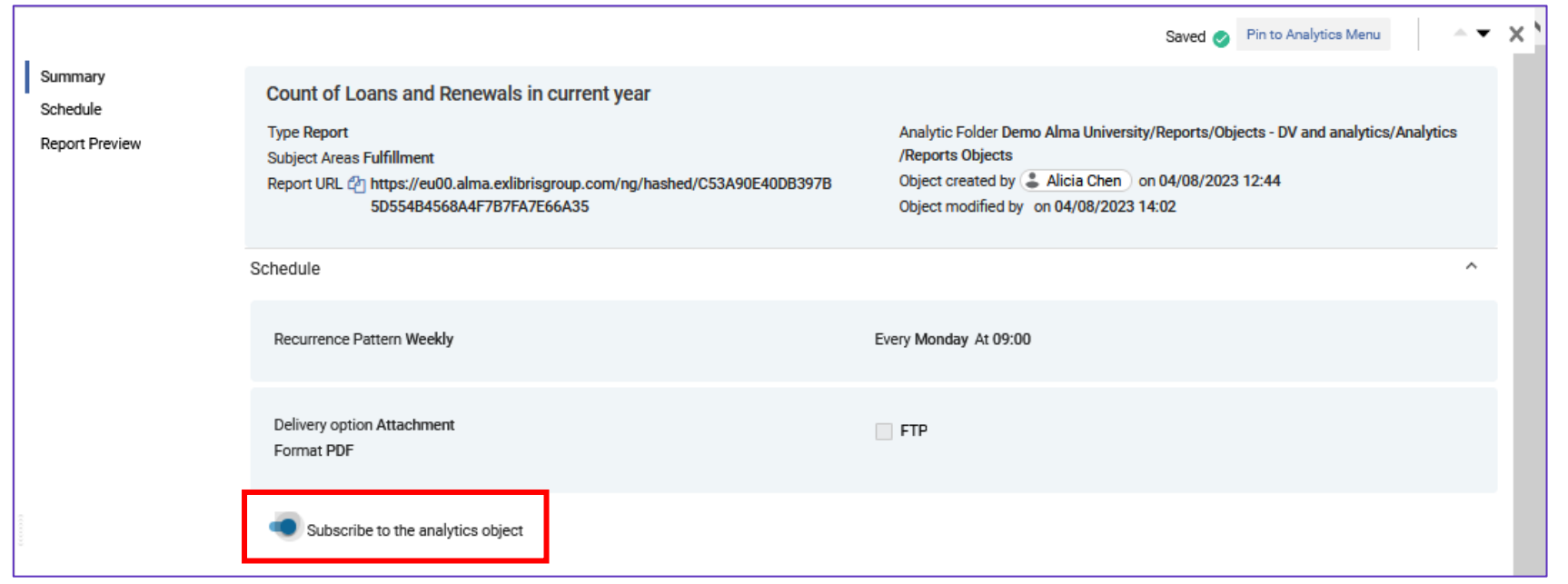

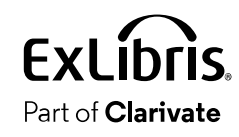

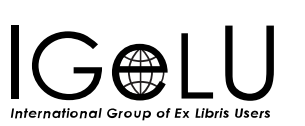

• There is a clear indication to the user that he or she is subscribed.

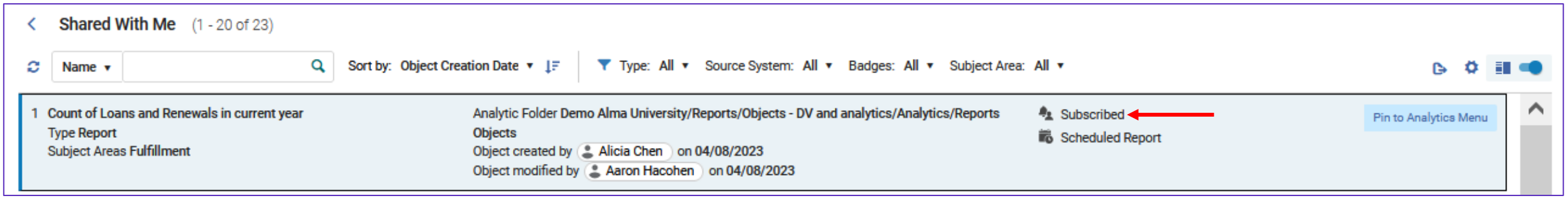

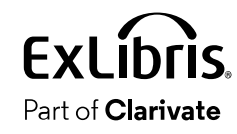

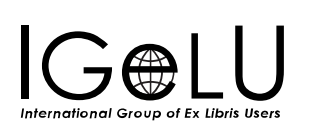

• The scheduled job which sends the scheduled reports runs and completes.

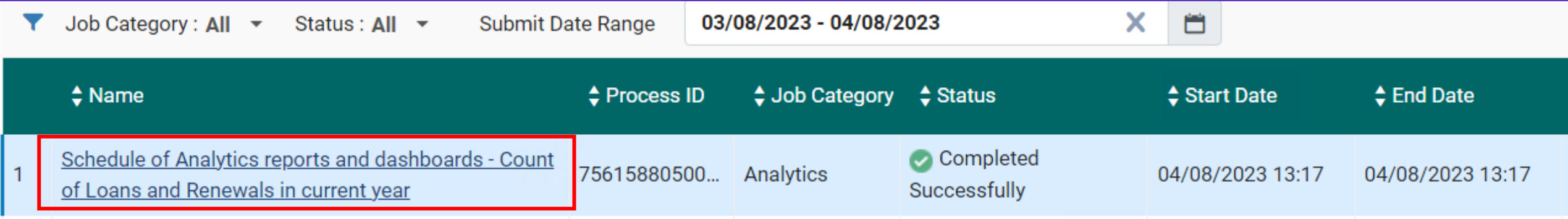

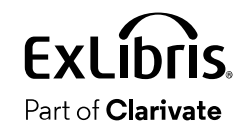

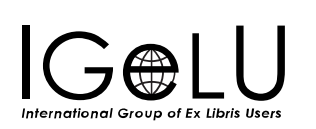

• The user gets the email with the attachment.

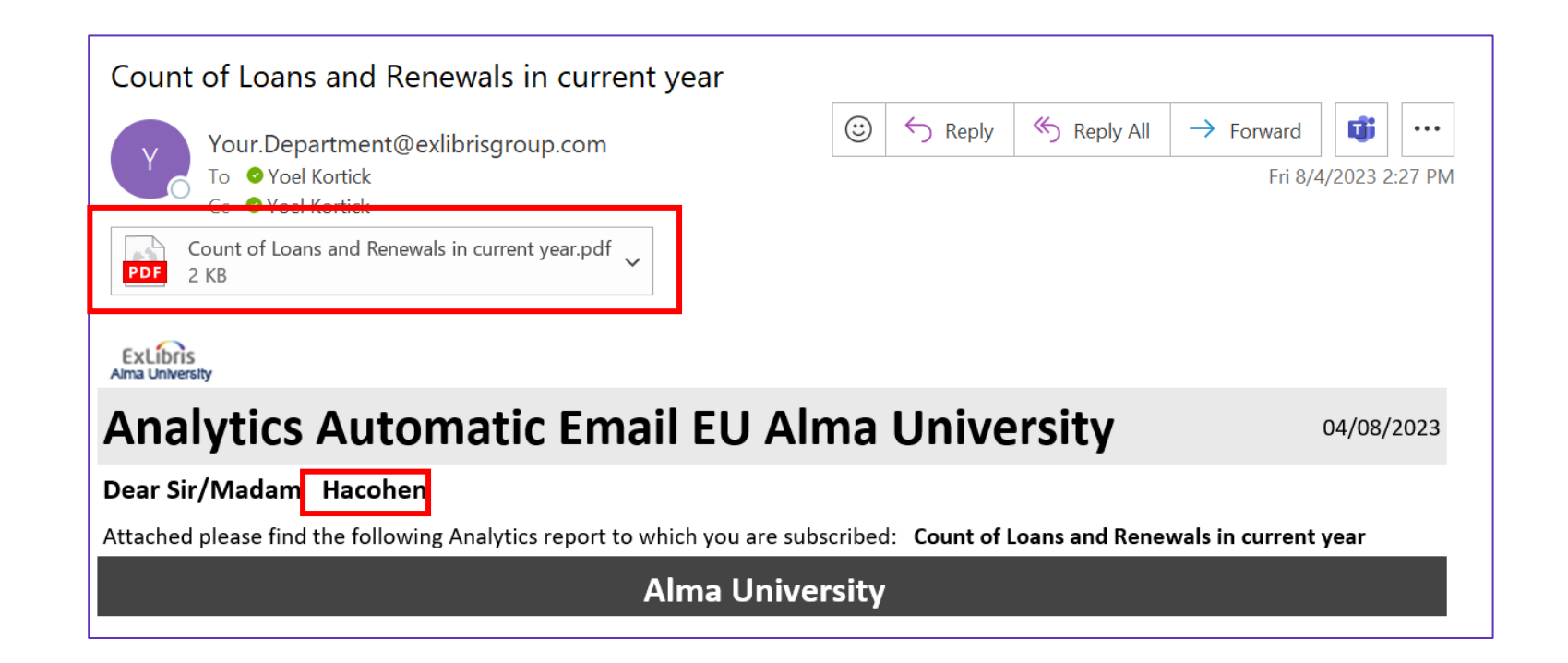

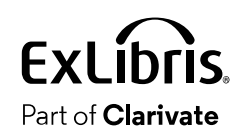

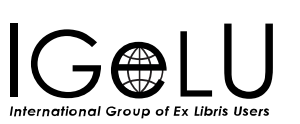

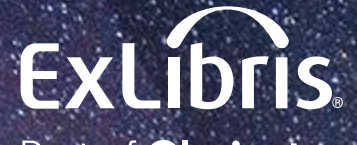

Part of **Clarivate** 

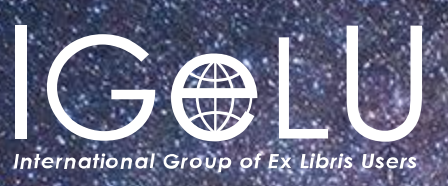

Yoel Kortick Yoel.Kortick@clarivate.com

#### © 2023 Clarivate

Clarivate and its logo, as well as all other trademarks used herein are trademarks of their respective owners and used under license.

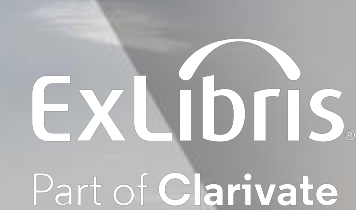

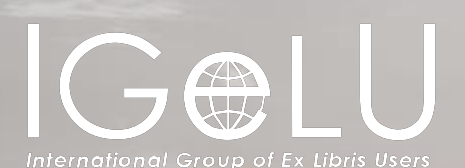

# Analytics Menu Entries in Alma

Introduction

Yoel Kortick Senior Librarian

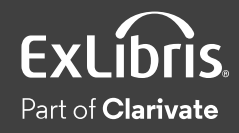

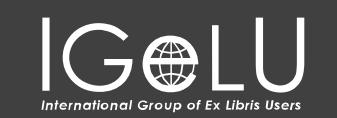

 $\bullet$ 

- First, we will give a general overview of each entry in the analytics menu.
- Then we will "deep dive" into each of these menu entries.

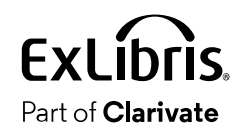

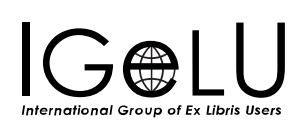

• Accessing the analytics menu

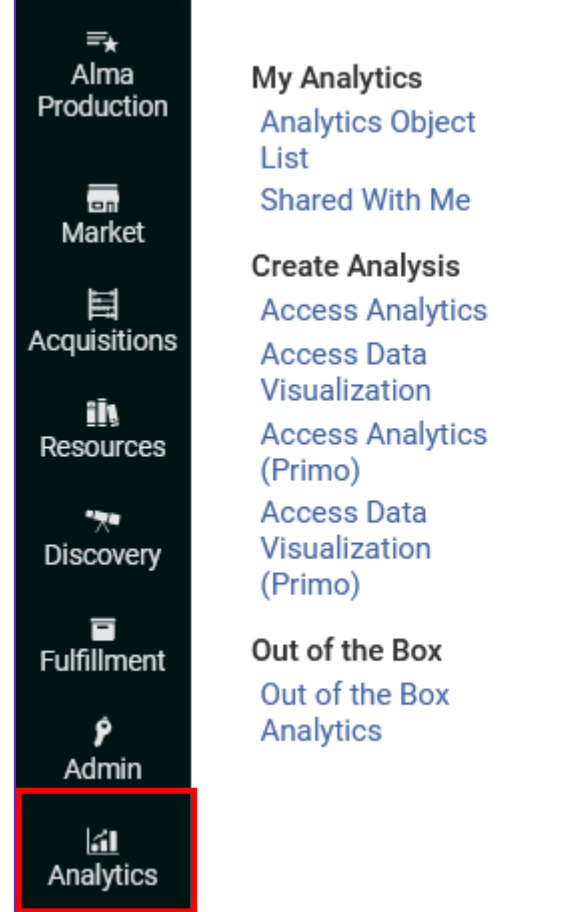

#### Search Analytics Objects

Q Search

#### **Pinned Objects**

- #1 Loans by patron group for current calendar year
- : 2 The fulfillment and fines and fees dashboard

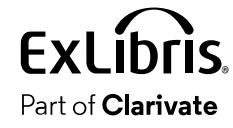

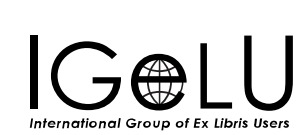

• Search: Allows the user to "Search" all "Analytics Objects" available to the logged in user depending on his or her roles.

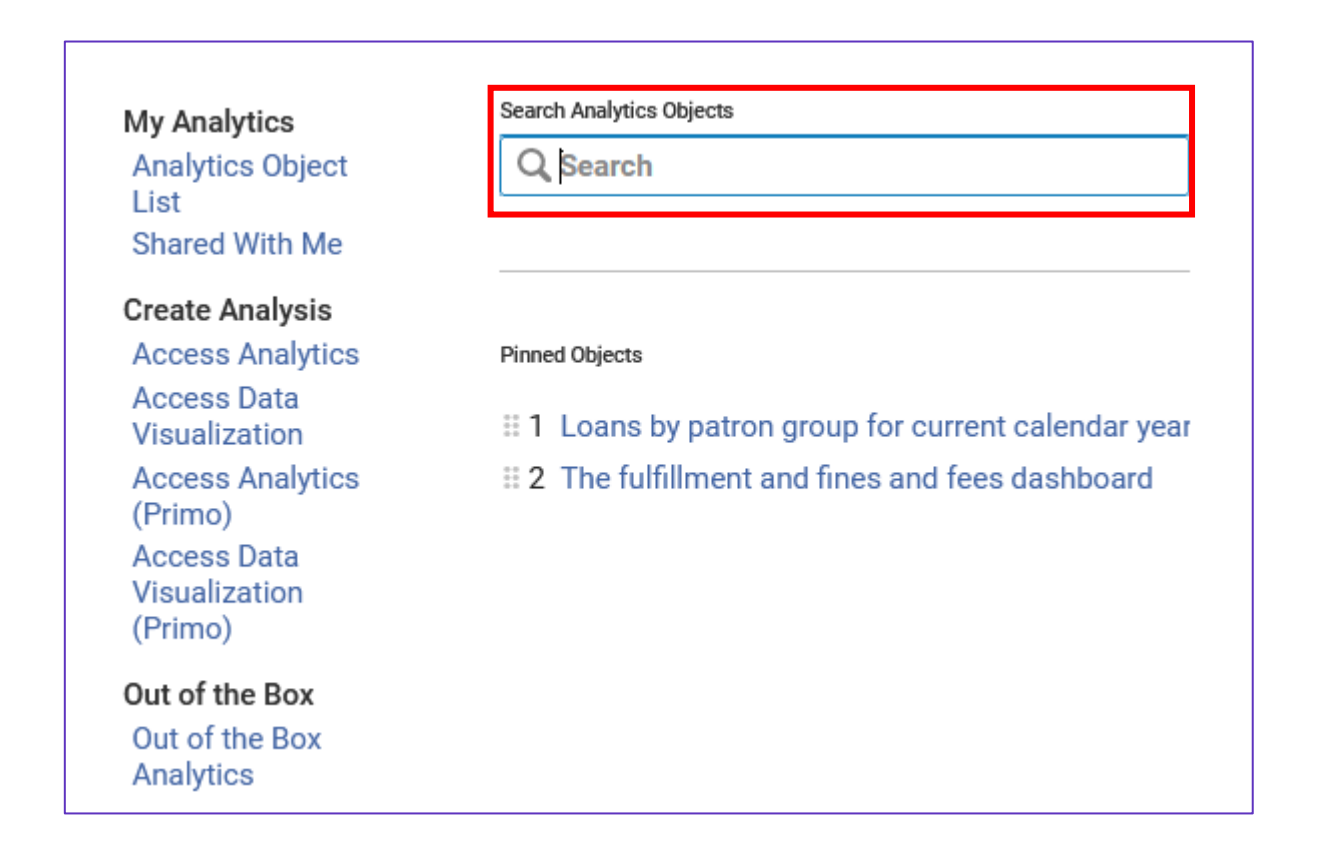

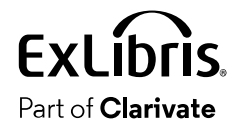

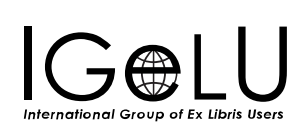

• Pinned Objects: These serve as "quick links" which the user can quickly access by clicking on them.

List

Each user decides which objects will be his or her Pinned Objects.

Search Analytics Objects **My Analytics Analytics Object** Q Search **Shared With Me Create Analysis Access Analytics Pinned Objects Access Data** 11 Loans by patron group for current calendar year Visualization **Access Analytics** : 2 The fulfillment and fines and fees dashboard (Primo) **Access Data** Visualization (Primo) Out of the Box Out of the Box Analytics

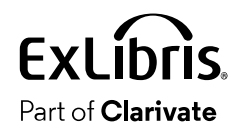

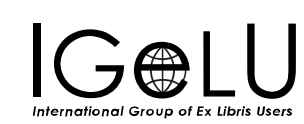

•"Analytics object list"- The list of analytics objects.

In order for a staff user to see the "Analytics Object List" entry he or she must have either role "Analytics Administrator" or role "General System Administrator" or both.

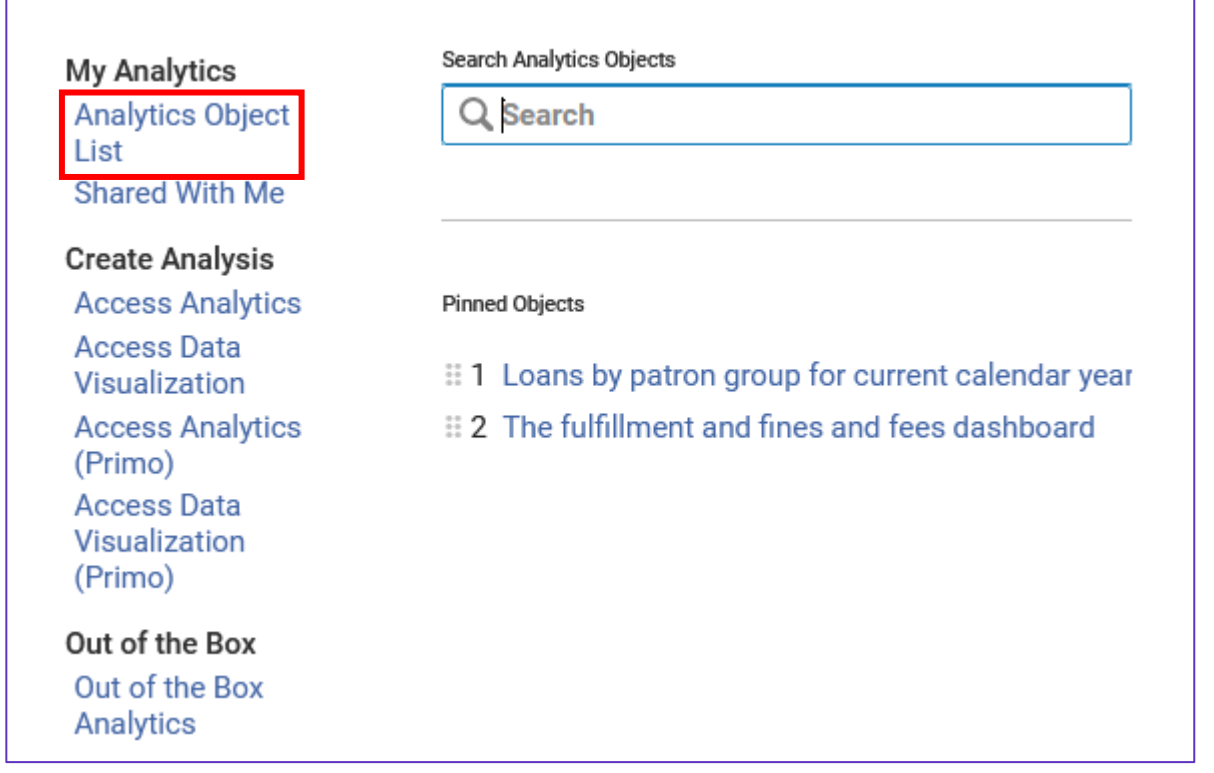

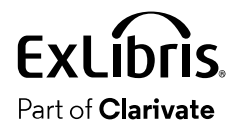

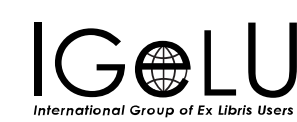

• "Shared with me"- The list of analytics objects shared with the user in accordance with his or her roles.

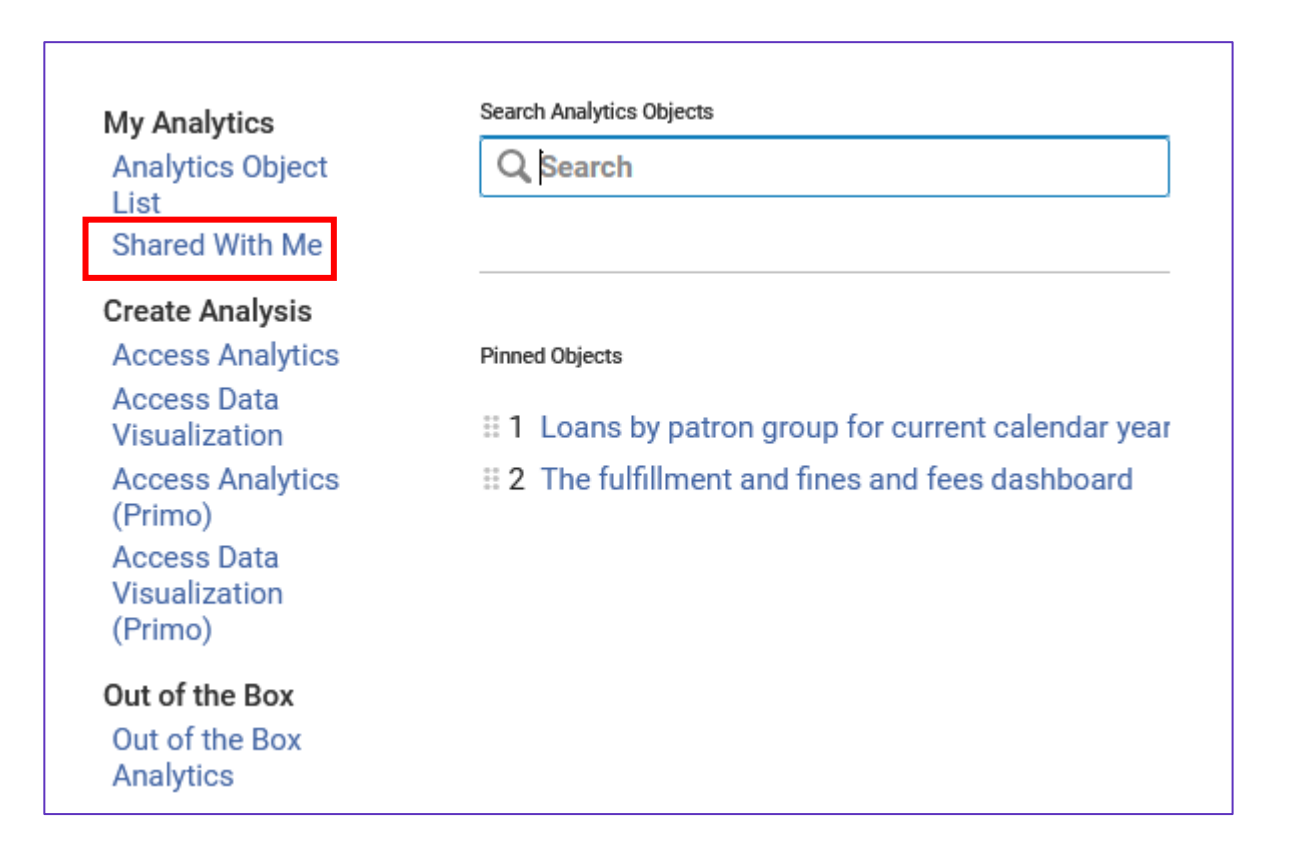

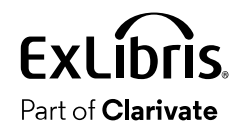

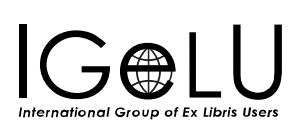
• "Create analysis"- This is the section for the user with role "Designs Analytics".

> The four entries which begin "Access …" allow the staff user to enter analytics or data visualization to create, edit and delete analytics analyses and data visualization worksheets.

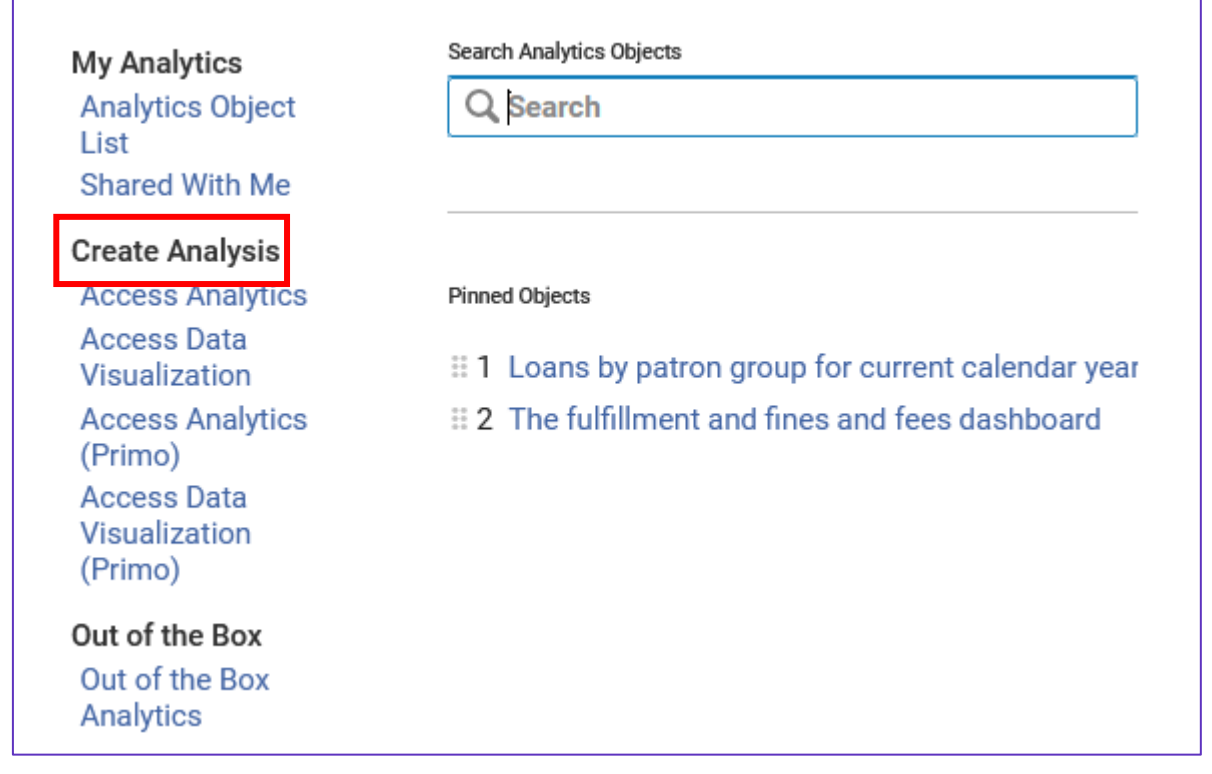

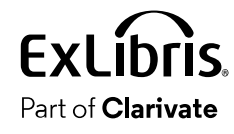

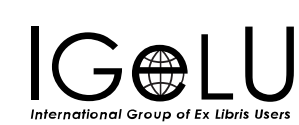

• The section "Create Analysis" will only appear if the logged in user has role 'Designs Analytics'

• The entry "Analytics Object List" will only appear of the logged in user has role 'Analytics Administrator' or 'General System Administrator'

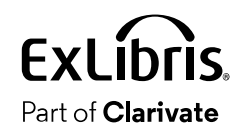

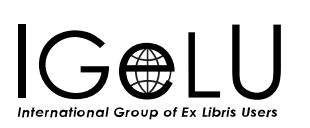

• Here the logged in user (Alicia Chen) **does** have role 'Designs Analytics' and 'Analytics Administrator' and 'General System Administrator'.

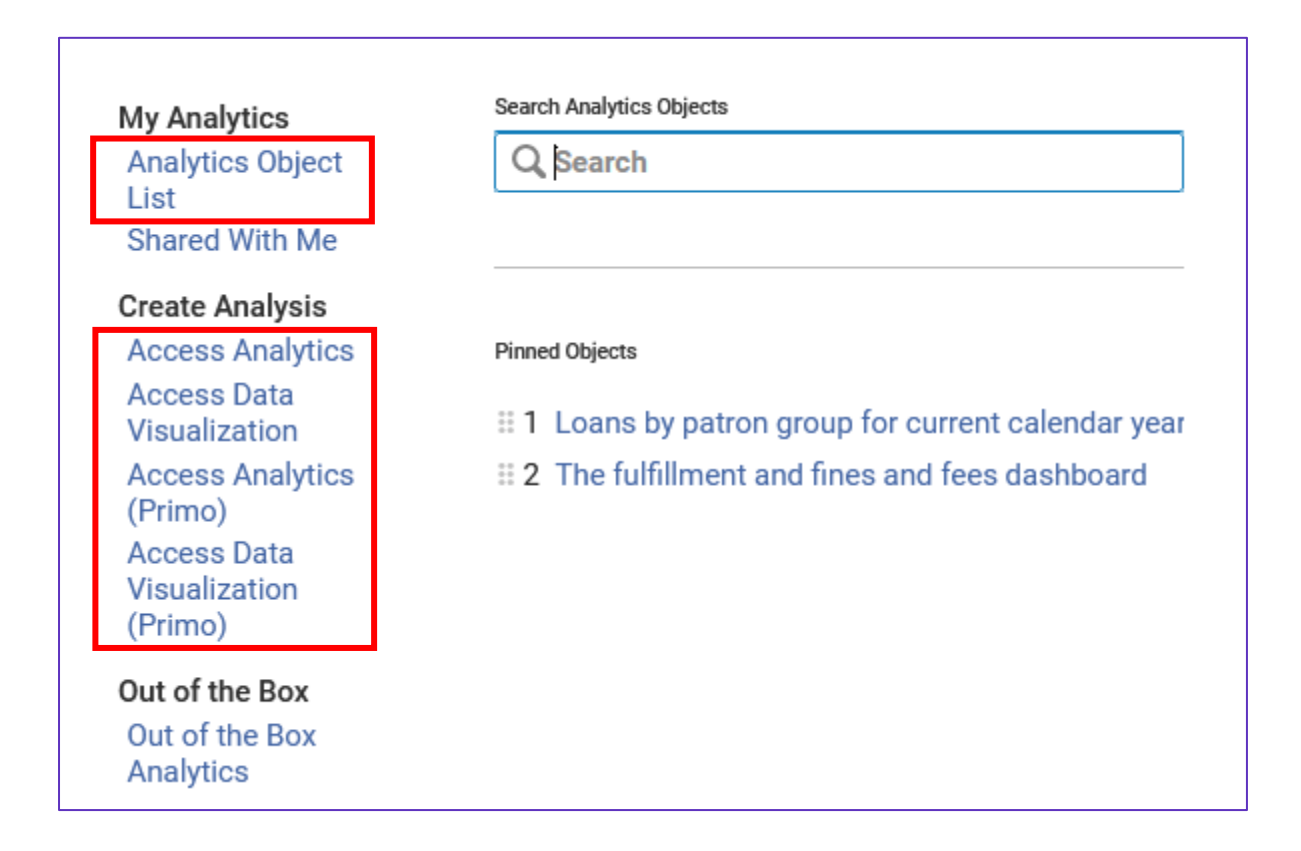

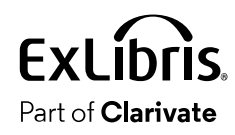

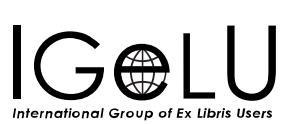

- Here the logged in user (Elly May Clampett) does **not** have role 'Designs Analytics' or 'Analytics Administrator' or 'General System Administrator'.
- This user has only the role "Cataloger" and therefore does not see the section "Create Analysis" or the entry 'Analytics Object List'

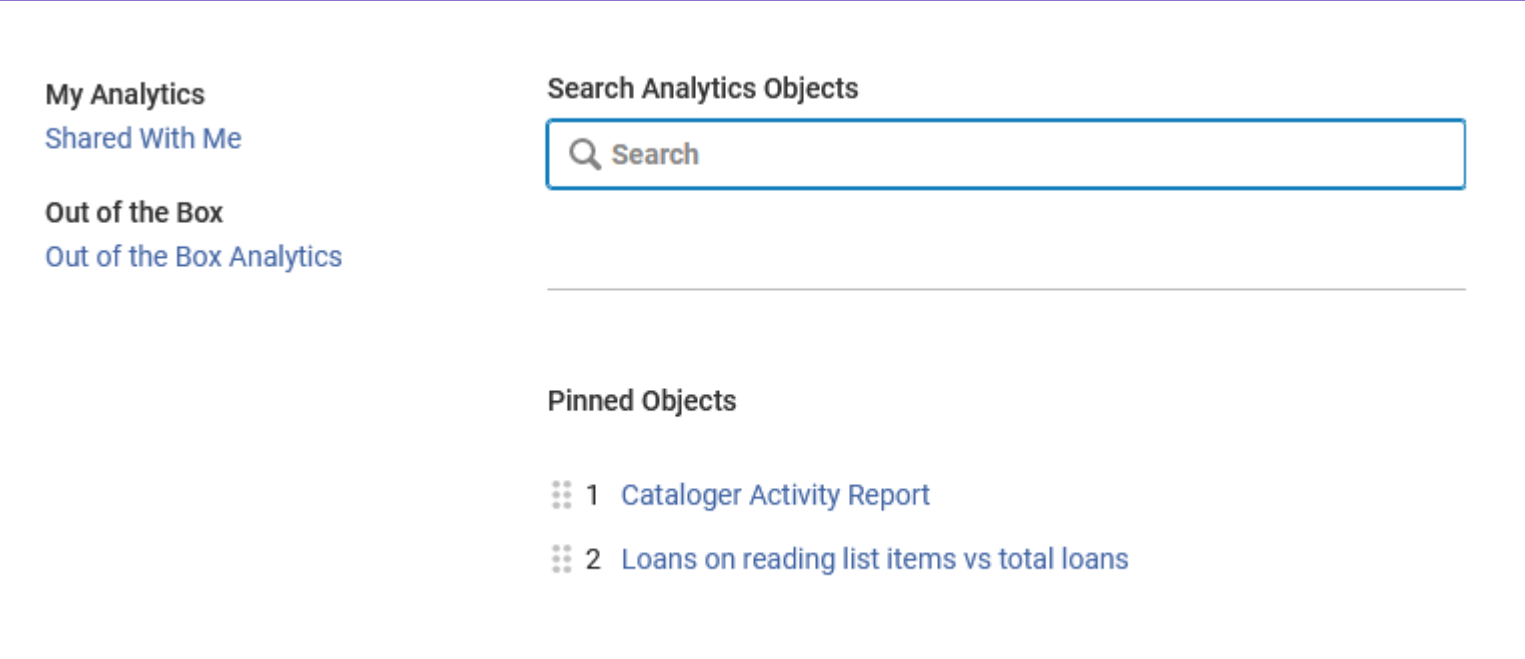

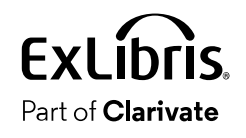

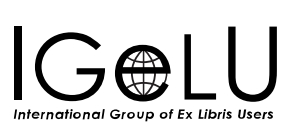

• Out of the box analytics: The list of analytics objects which are from the "Alma" folder and have the same role applied as the logged in user

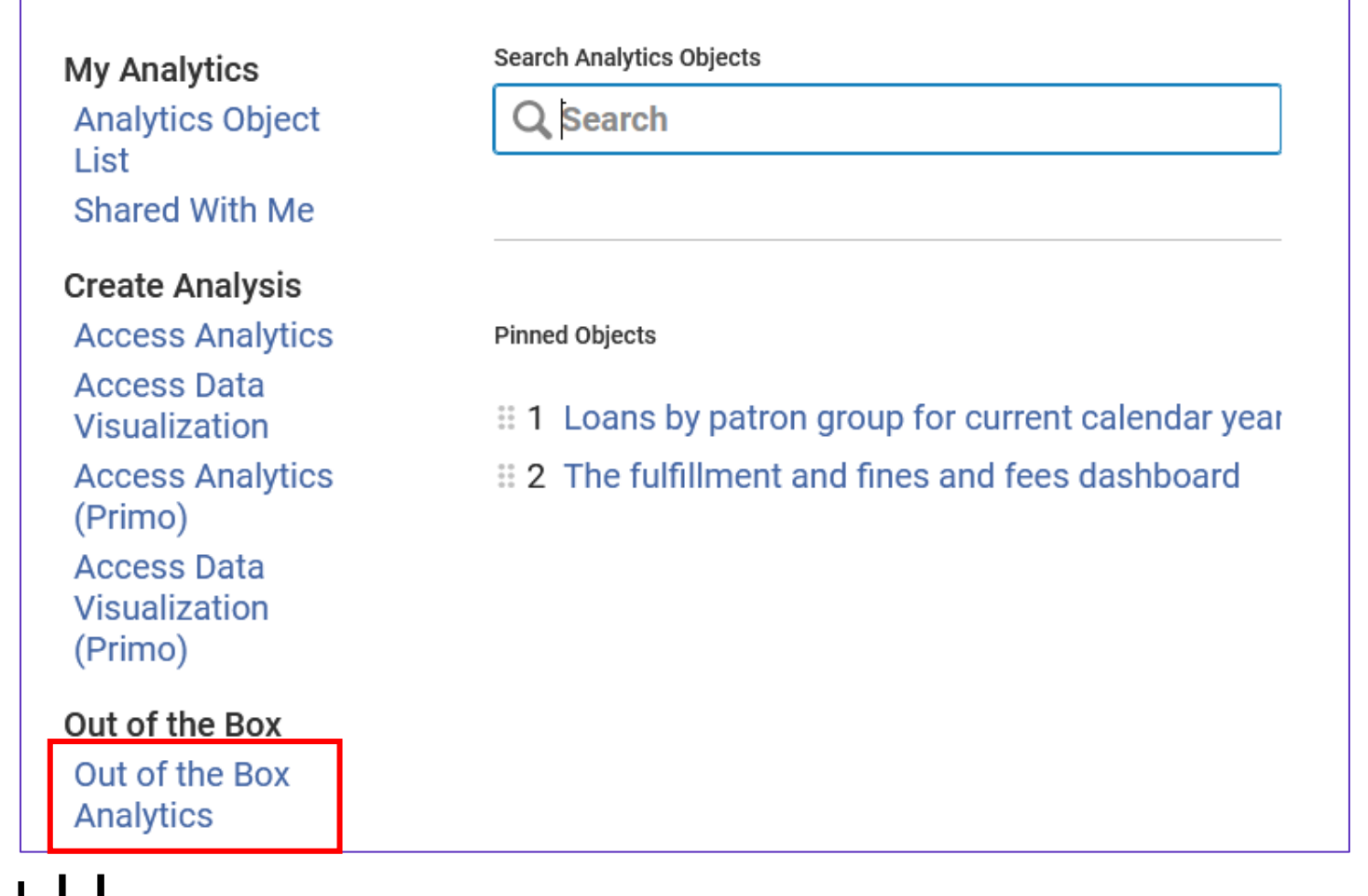

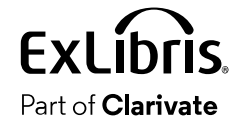

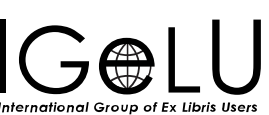

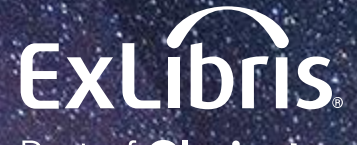

Part of **Clarivate** 

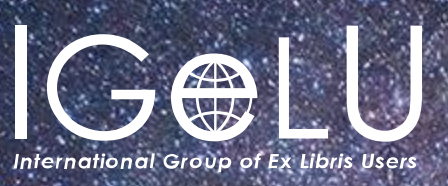

Yoel Kortick Yoel.Kortick@clarivate.com

#### © 2023 Clarivate

Clarivate and its logo, as well as all other trademarks used herein are trademarks of their respective owners and used under license.

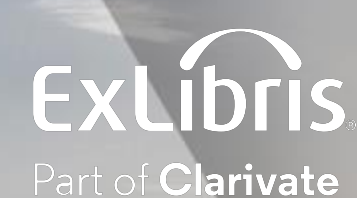

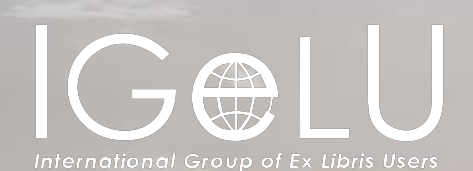

# Create a widget from an Alma Analytics report and add it to the Alma homepage

Explanation and Live Demonstration

Yoel Kortick Senior Librarian

Creating an analytics object

Adding the widget to the Alma homepage

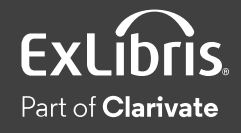

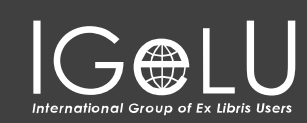

 $\bullet$ 

- There may be cases where the library has created a useful chart or graph in Alma analytics and certain librarians will want to add it to their Alma homepage
- This may be done by creating an Analytics object of type Widget
- After the widget is created
	- Each librarian can choose to add the widget to his or her Alma homepage depending on his or her roles.

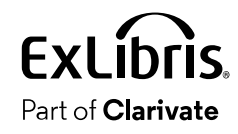

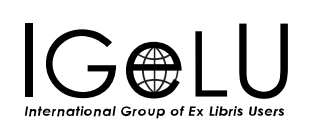

- •In this presentation we will show and example using the following Analytics report:
- Name: "Cataloger Activity"
- Directory location: /shared/Demo Alma University/Reports/Objects
	- DV and analytics/Analytics/Widgets"

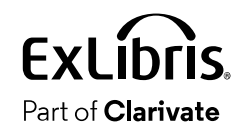

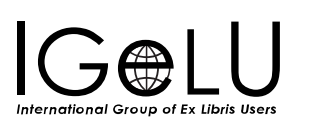

# •This is the report which we want to create as a widget:

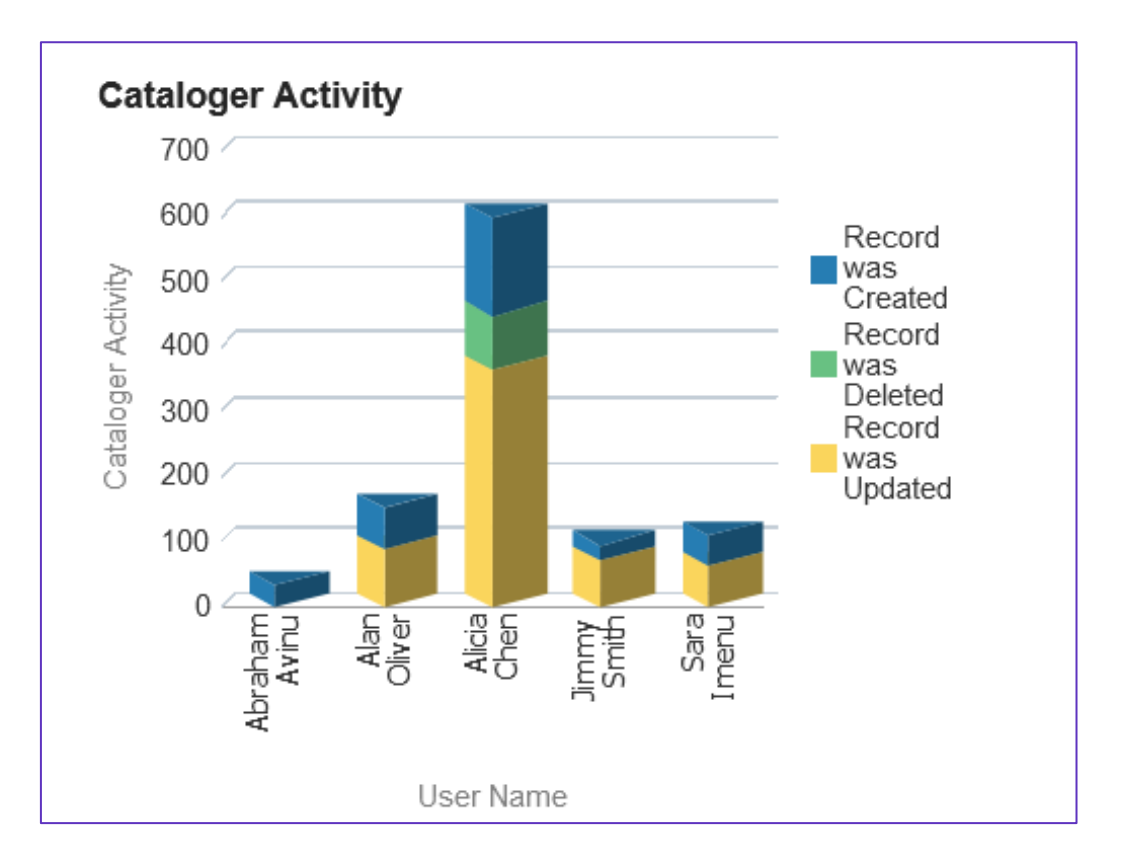

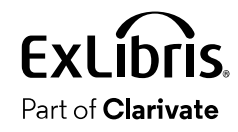

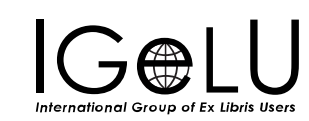

 $\bullet$ 

## • Select "Analytics > My Analytics > Analytics Objects List"

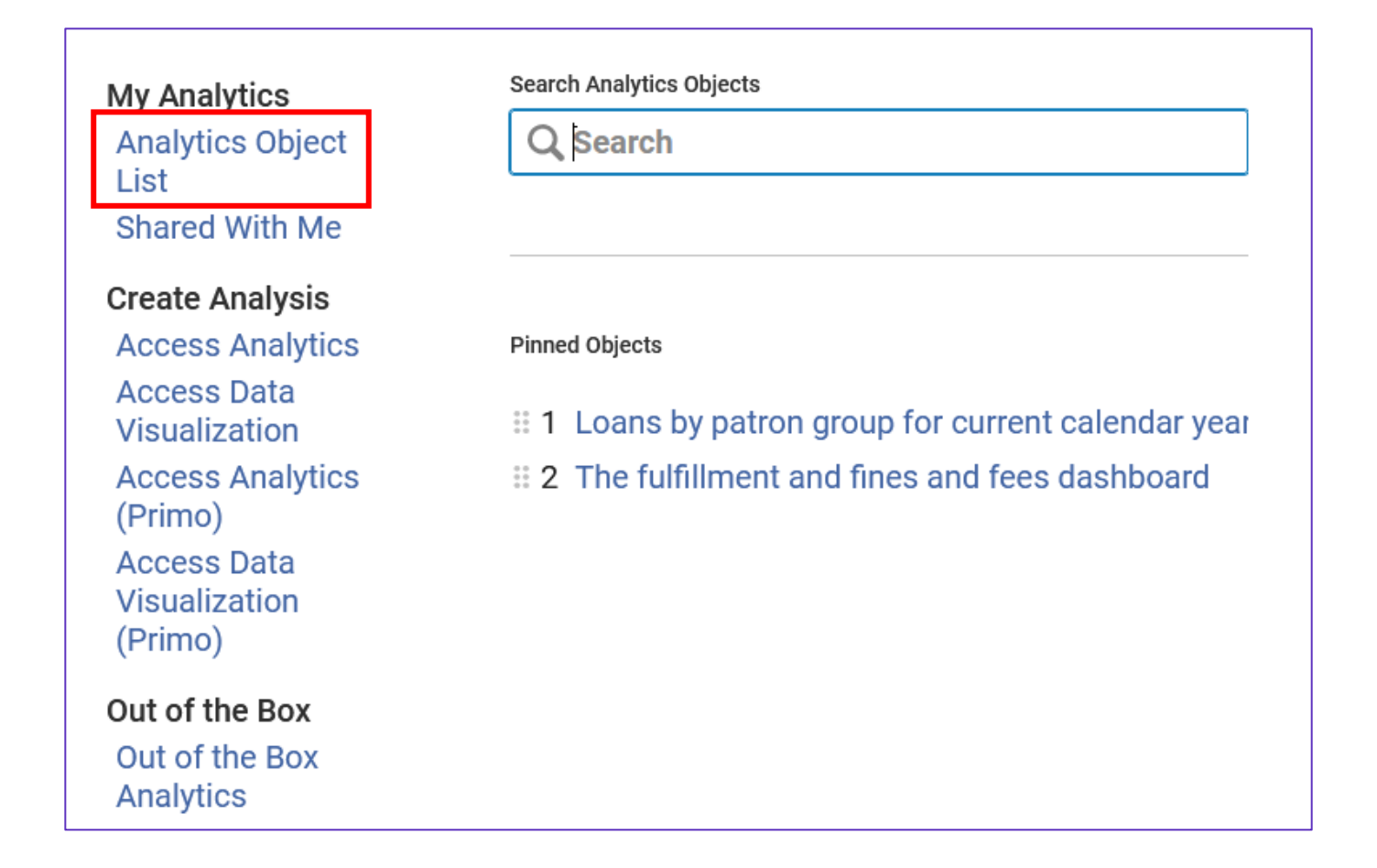

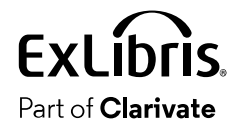

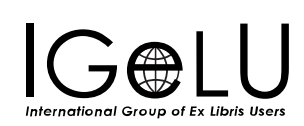

• Then we will choose (on the top right) "Actions > Add New Analytics Object"

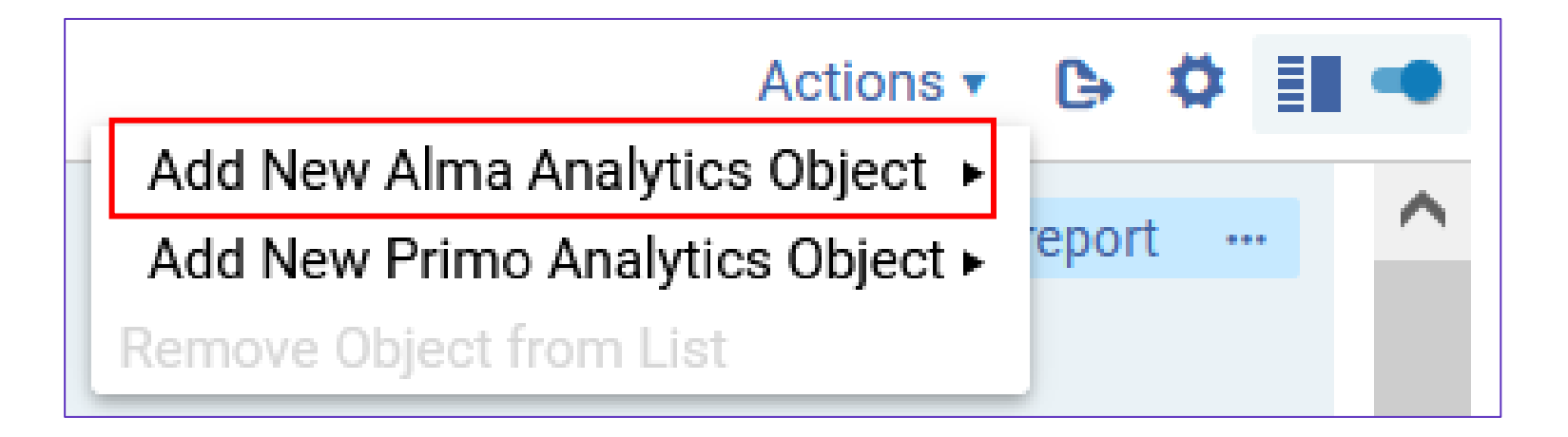

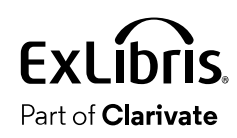

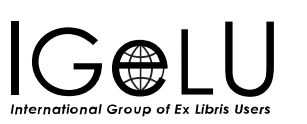

## • Choose the folder and report. Optionally update the display name.

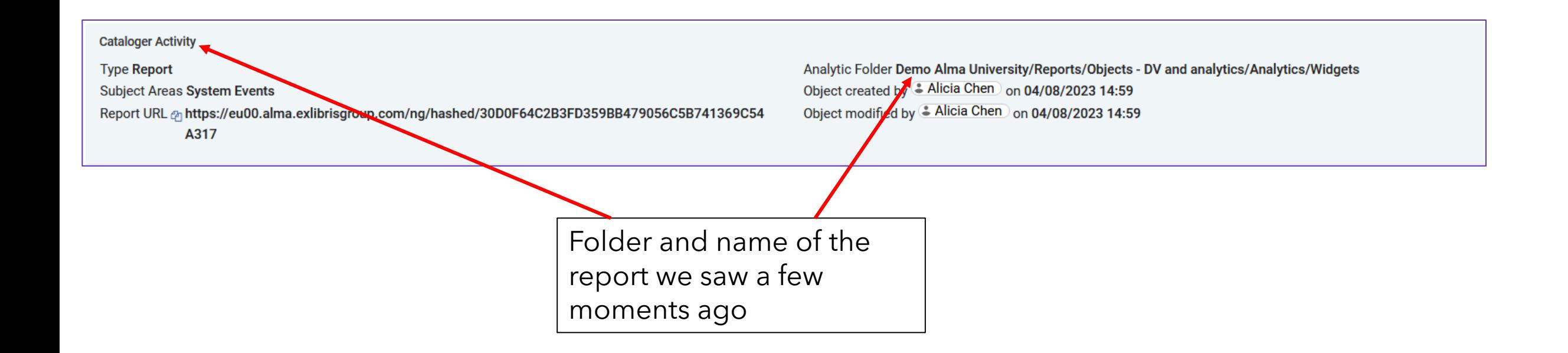

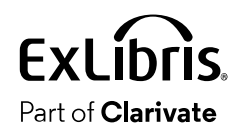

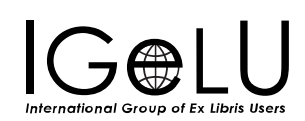

•In the "Report Preview" section check the box "Add as widget"

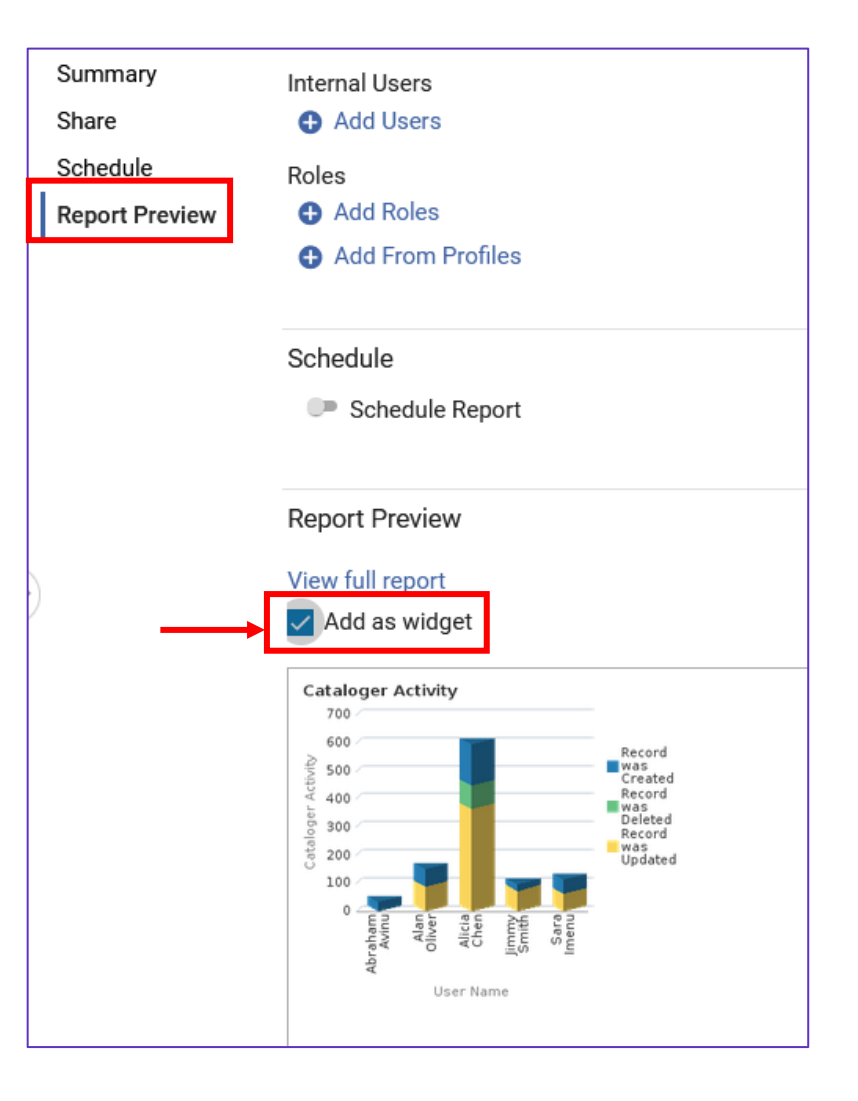

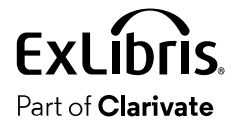

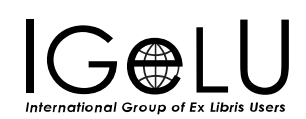

- Add the roles of the users who will be able to add this widget to their Alma homepage.
- •In our case, because the report deals with cataloging, it would be relevant to add cataloging roles (and not for example fulfillment roles)
- •In the "Share" section, "Roles" subsection, click "Add Roles"
- Add the desired roles

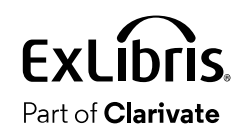

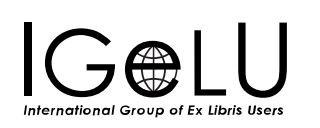

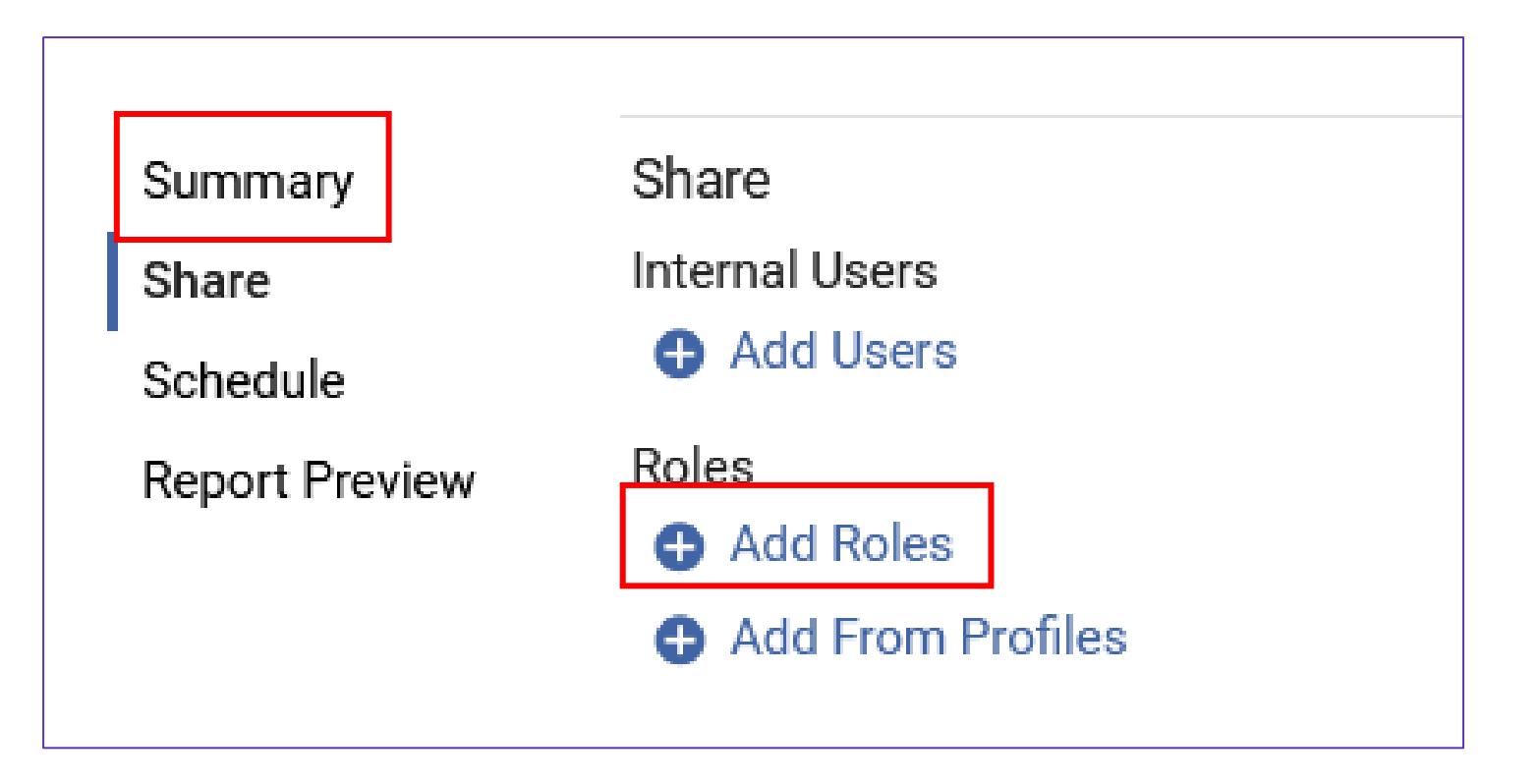

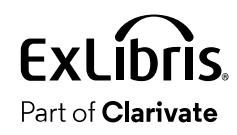

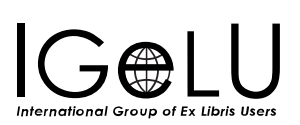

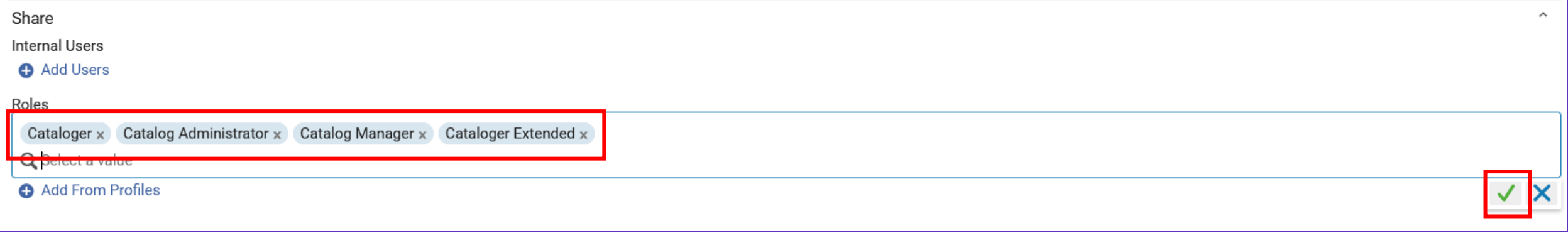

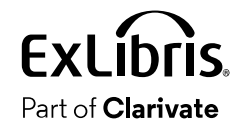

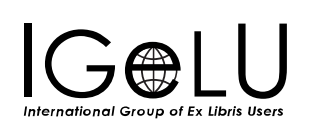

 $\mathbf Q$ 

• Alma users with at least one of the relevant roles defined in the scheduled report can add the widget top the Alma Homepage.

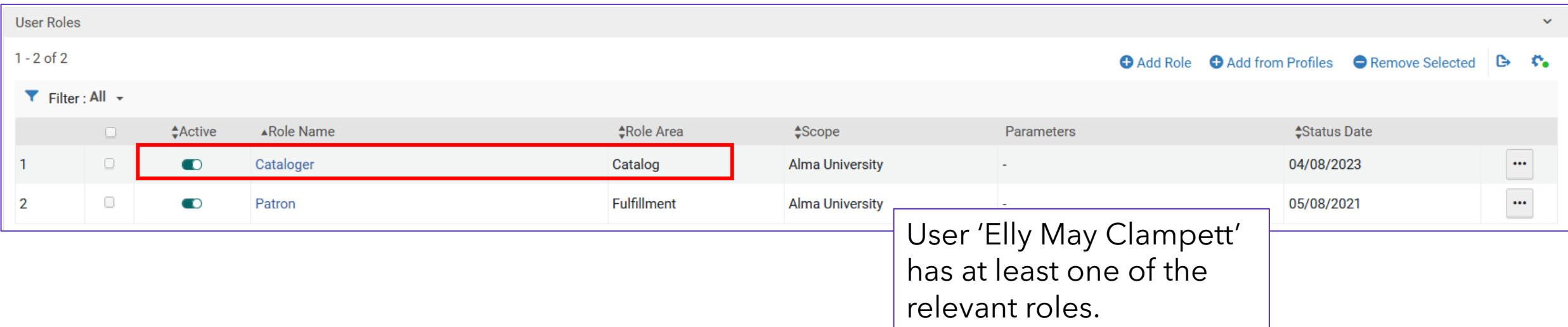

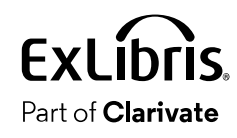

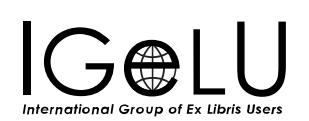

• User 'Elly May Clampett' logs in and clicks the + sign on the top right

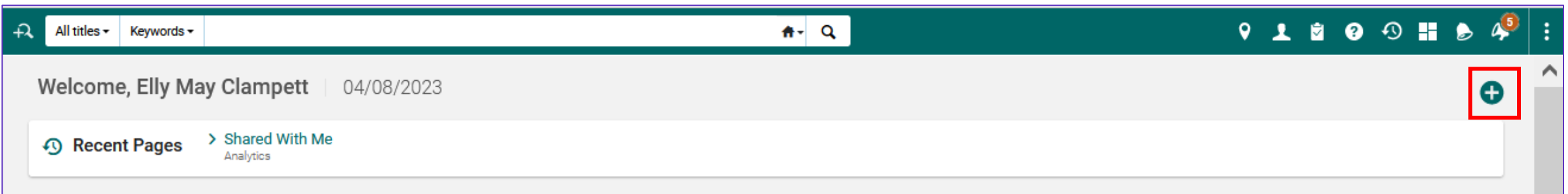

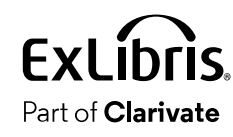

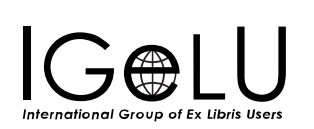

• The "Manage" Widgets" screens opens and shows all widgets which have at least one role which the logged in user has.

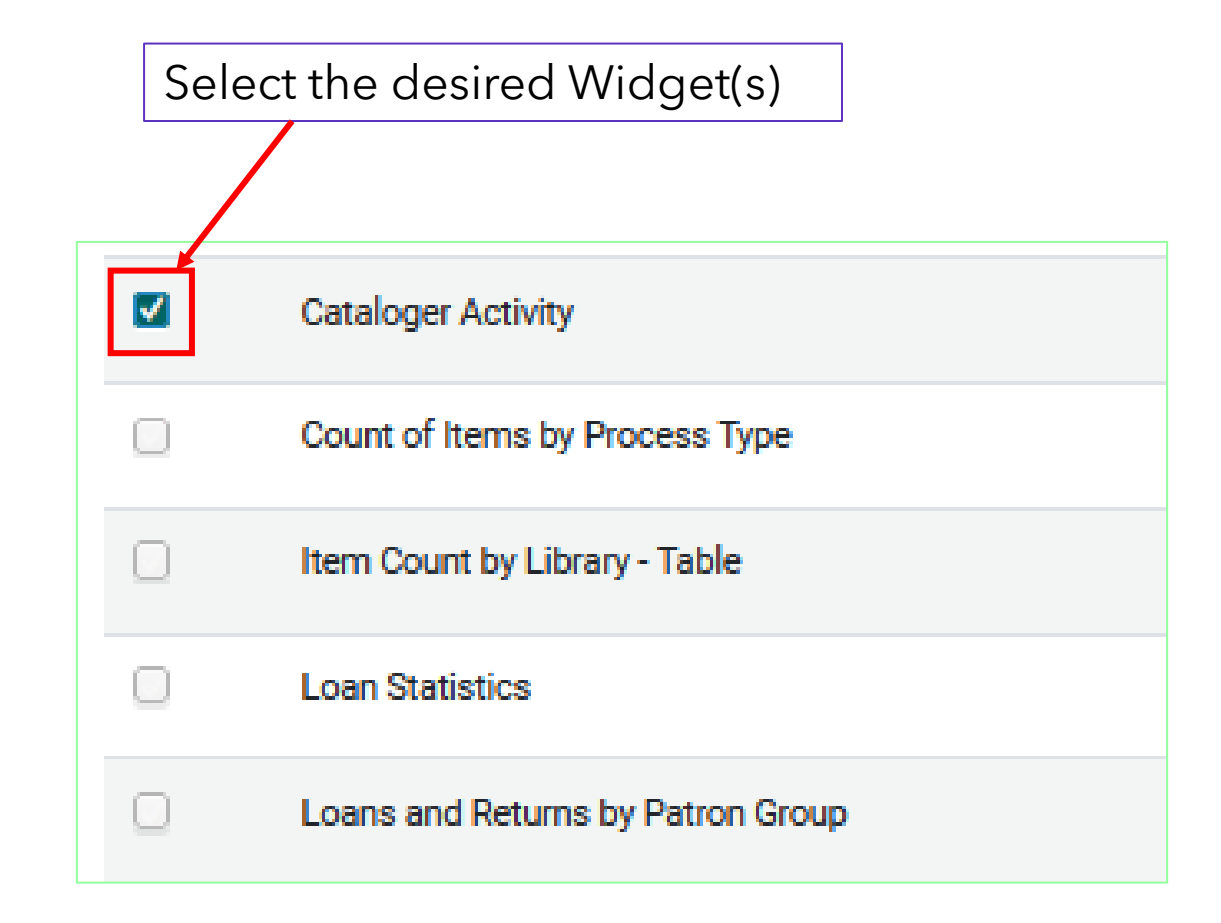

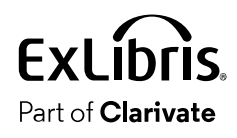

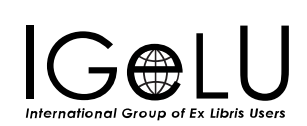

• The widget is added to the Alma homepage

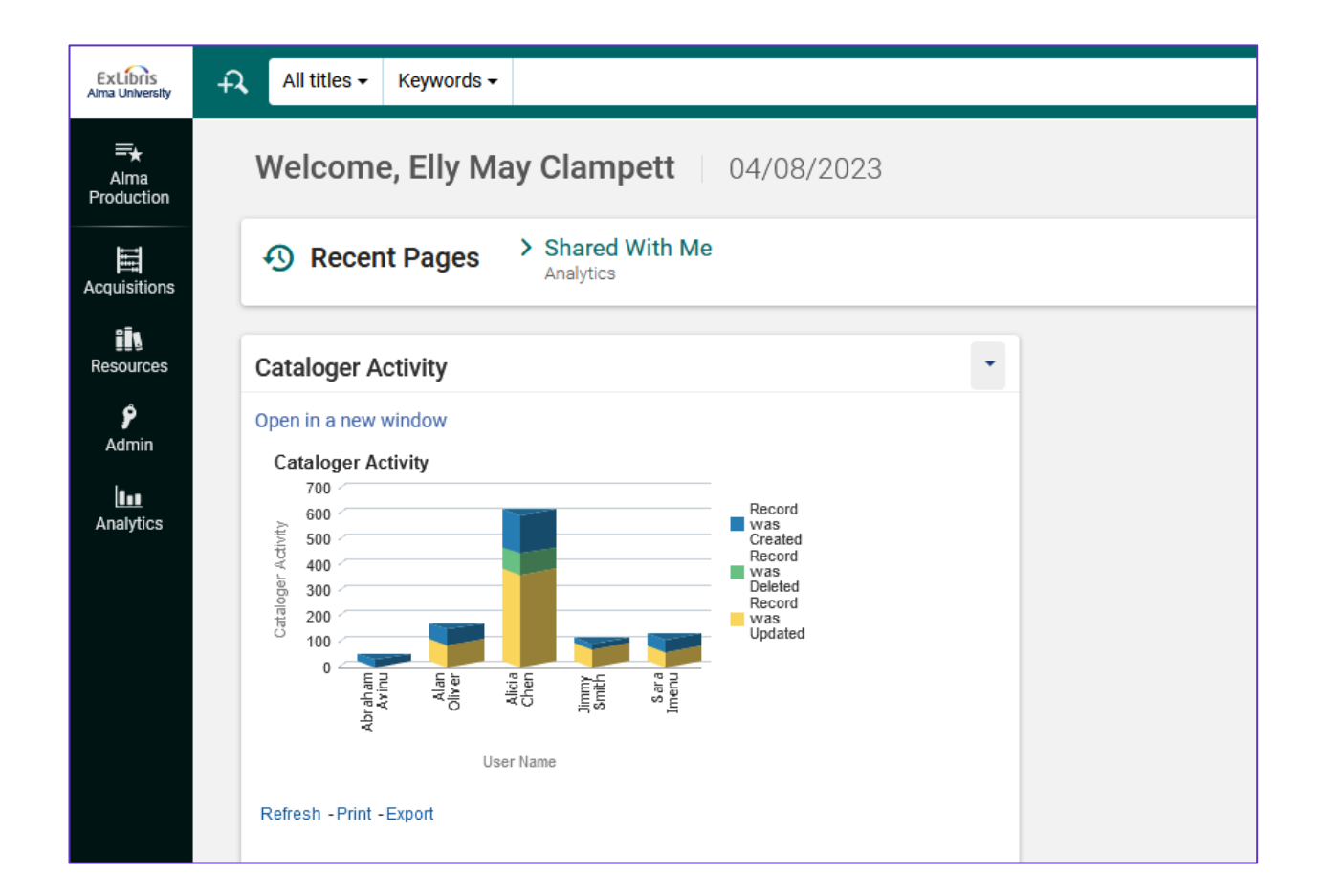

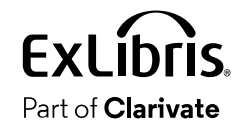

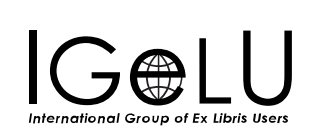

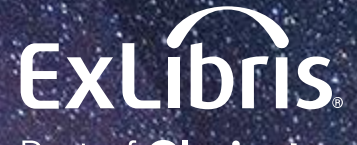

Part of **Clarivate** 

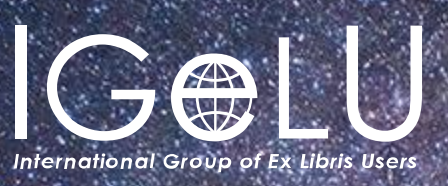

Yoel Kortick Yoel.Kortick@clarivate.com

#### © 2023 Clarivate

Clarivate and its logo, as well as all other trademarks used herein are trademarks of their respective owners and used under license.

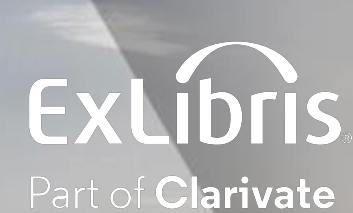

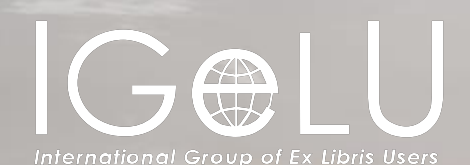

# DV Workbook as Alma Homepage

Explanation and Live Demonstration

Yoel Kortick Senior Librarian

#### The sample DV Workbook

Configuring the DV Workbook to be the Alma homepage

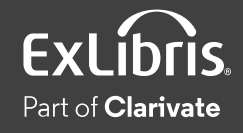

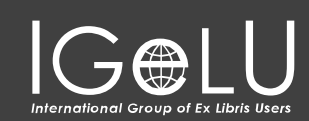

 $\bullet$ 

- It is possible to use a Data Visualization workbook as the Alma homepage
- This is useful if a staff user wants to display data relevant to his or her role in Alma by default.
- The homepage appears when first logging into Alma or when clicking the icon on the top left.

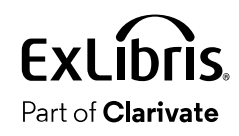

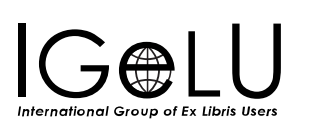

 $\bullet$ 

- On the next slide we will look at a DV Workbook relevant for a staff user who deals with fulfillment.
- The DV Workbook shows the number of loans for the current calendar year by patron user group.
- The DV Workbook is called "Loans by patron group for current calendar year" and is saved in folder "Shared Folders/Demo Alma University/Reports/Objects - DV and analytics/DV"

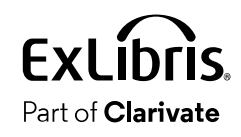

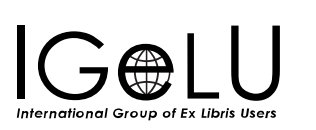

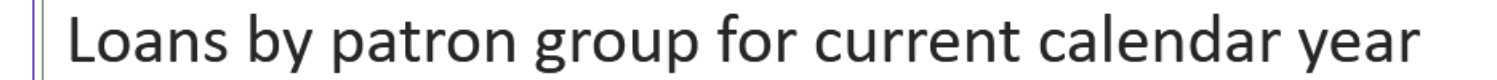

User Group, Loans (Not In House)

| User Group                  | Loans (Not In House) |
|-----------------------------|----------------------|
| <b>Administrative Staff</b> | 410.00               |
| Faculty                     | 189.00               |
| <b>Graduate Student</b>     | 289.00               |
| Undergraduate Student       | 1,619.00             |

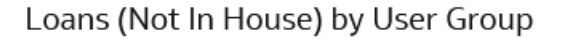

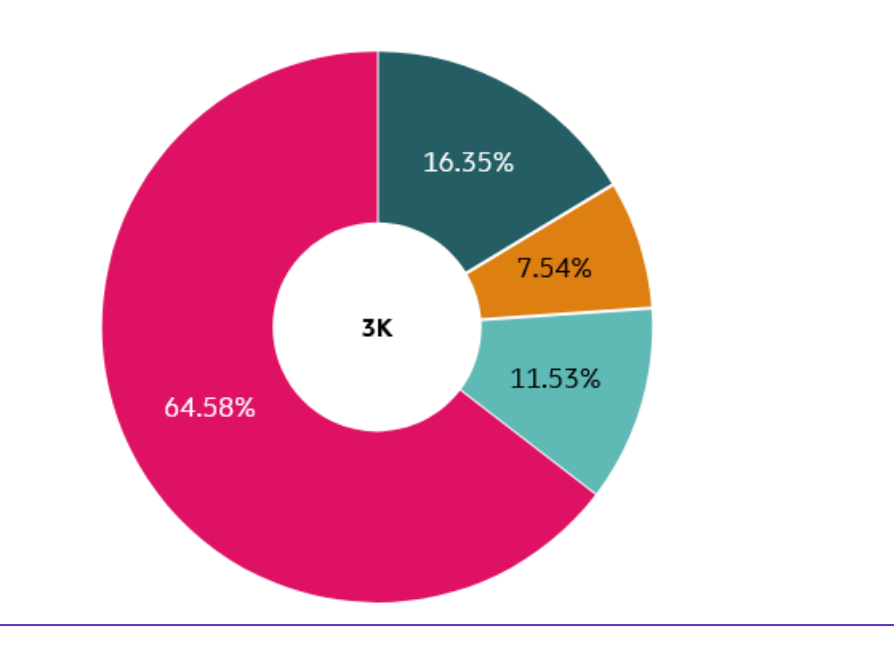

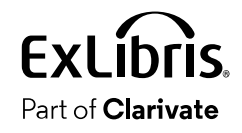

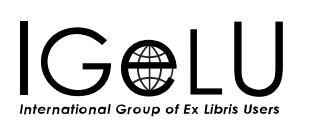

## • Here is the DV Workbook saved in the relevant folder

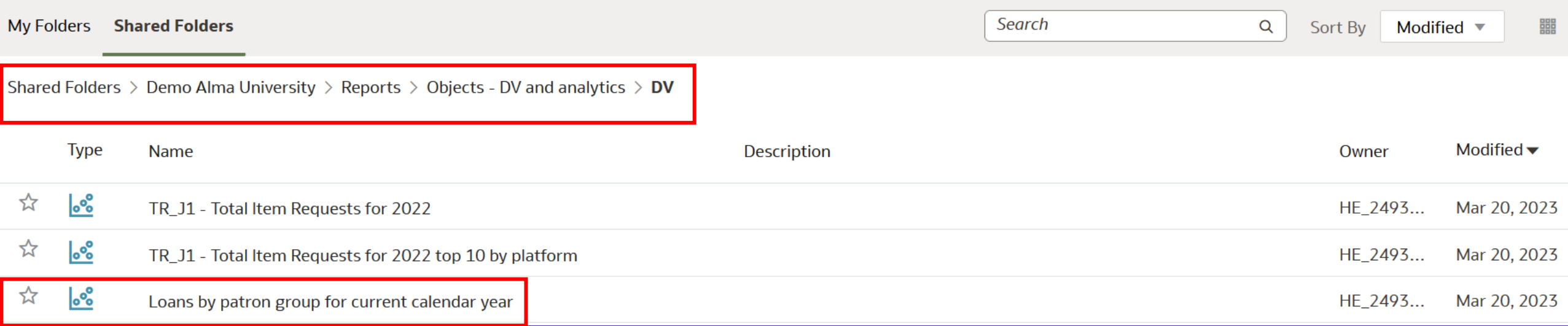

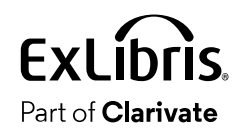

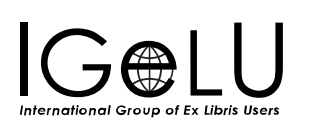

# Configuring the DV Workbook to be the Alma homepage

 $\mathbf Q$ 

### Configuring the DV Workbook to be the Alma homepage

- As previously stated, it is possible to make the Alma homepage be a Data Visualization worksheet.
- The next slide shows the current Alma homepage, with selected analytics widgets.

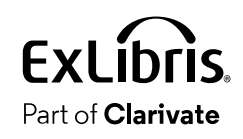

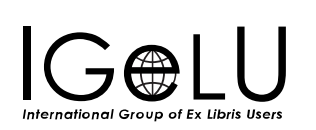
• The current Alma homepage

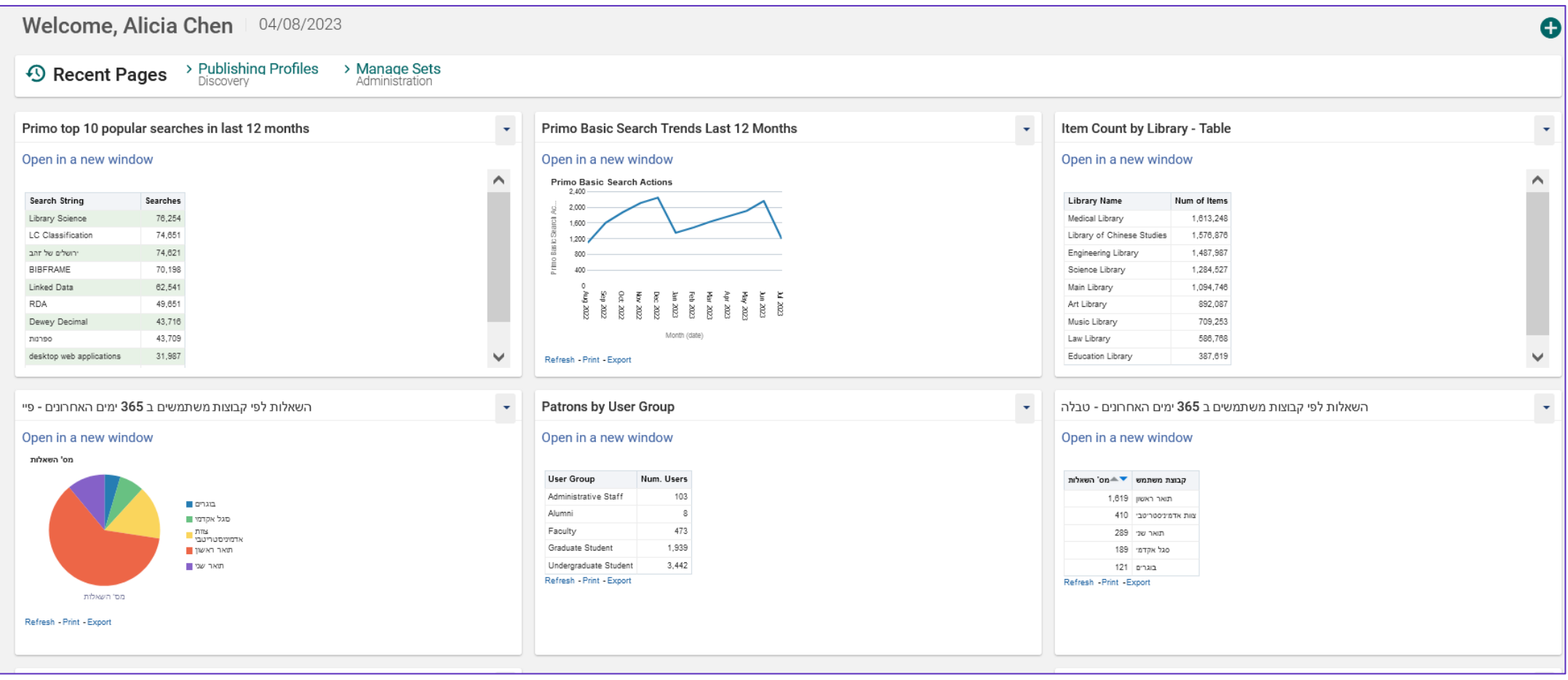

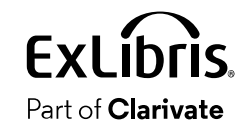

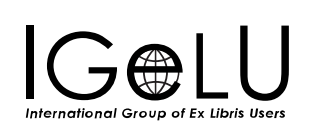

- Step 1: Add the DV workbook as an object
- First select "Analytics > My Analytics > Analytics Objects List"
- Then choose "Actions > Add New Alma Analytics Object"
- Choose the folder, DV Workbook, and optionally change the display name

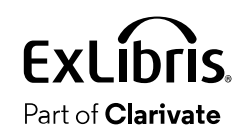

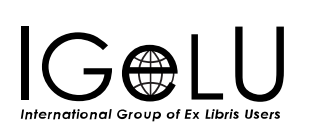

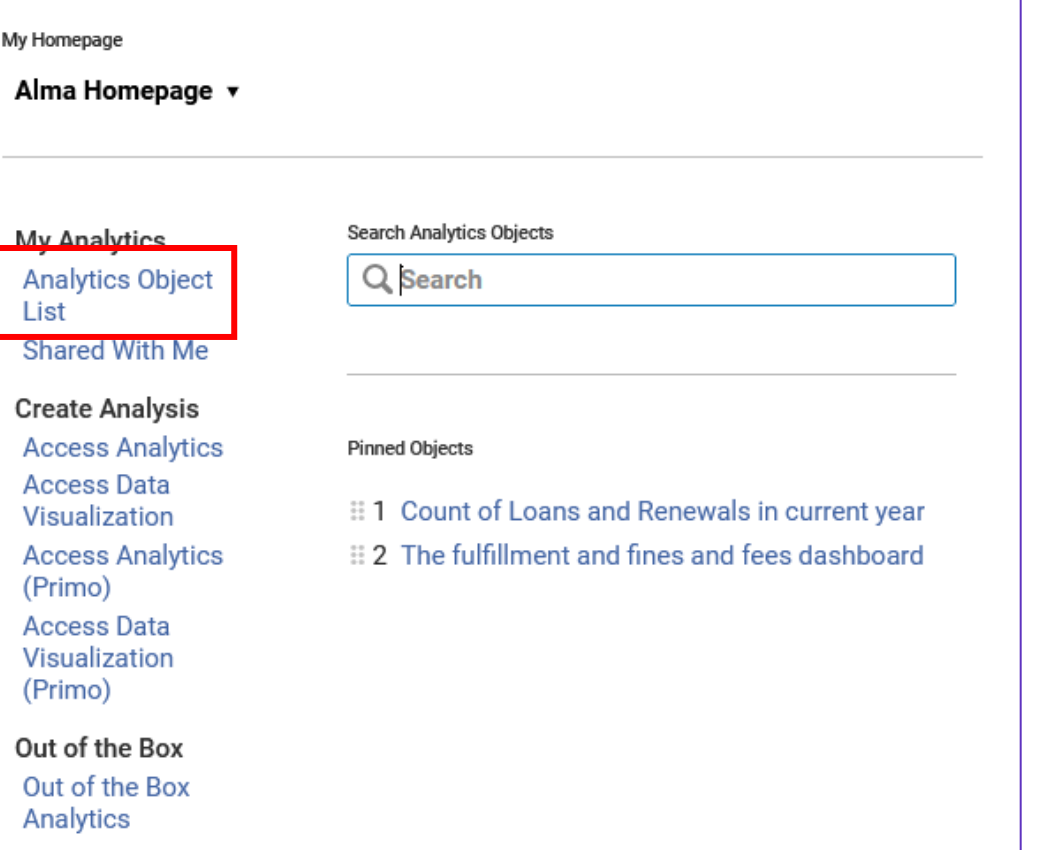

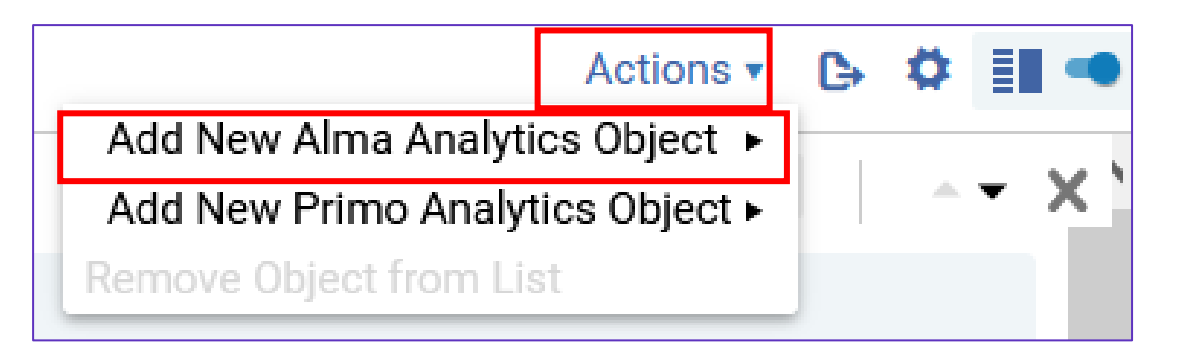

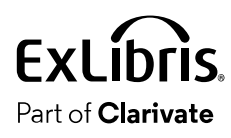

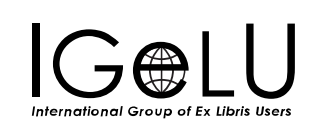

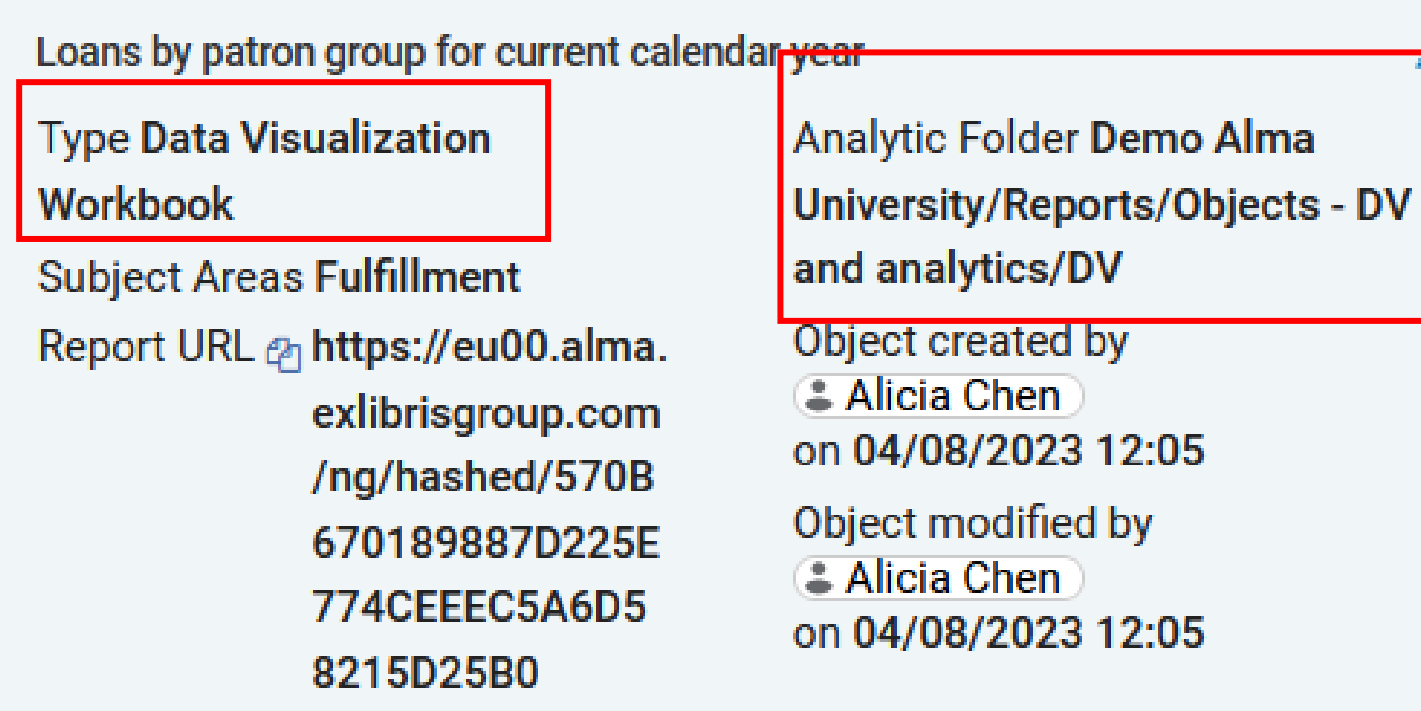

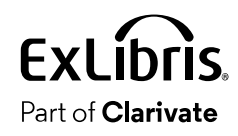

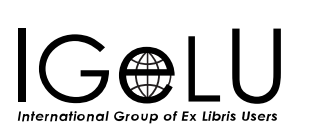

- Step 2: In the object check the box "Add as dashboard"
- You will also note that by default the object type will be "Data Visualization Project" because we chose a project from Data Visualization and not from Analytics.

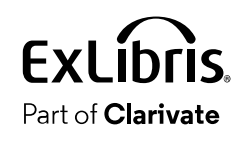

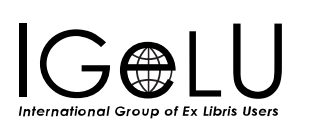

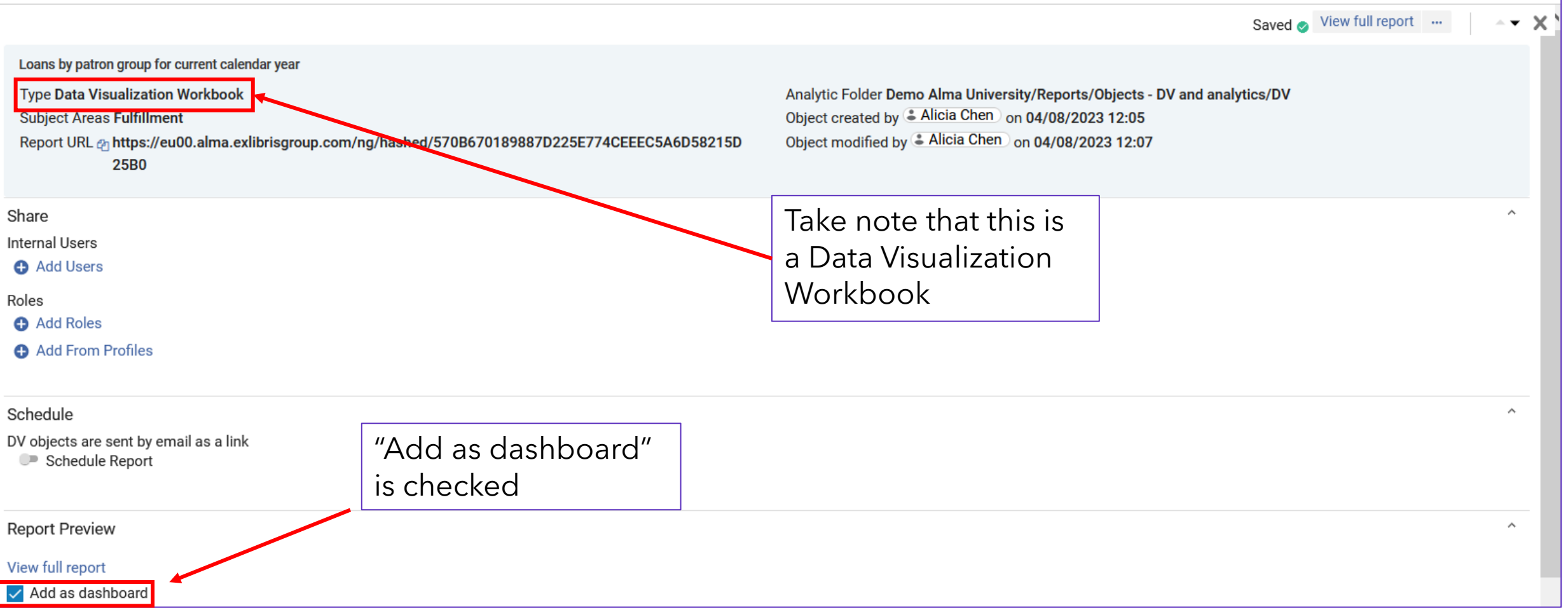

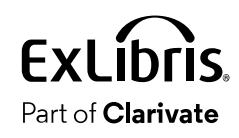

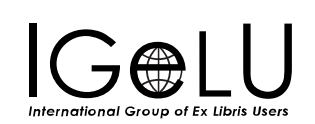

• Step 3: Assign the roles for which the user will be able to make the DV Workbook be the Alma homepage

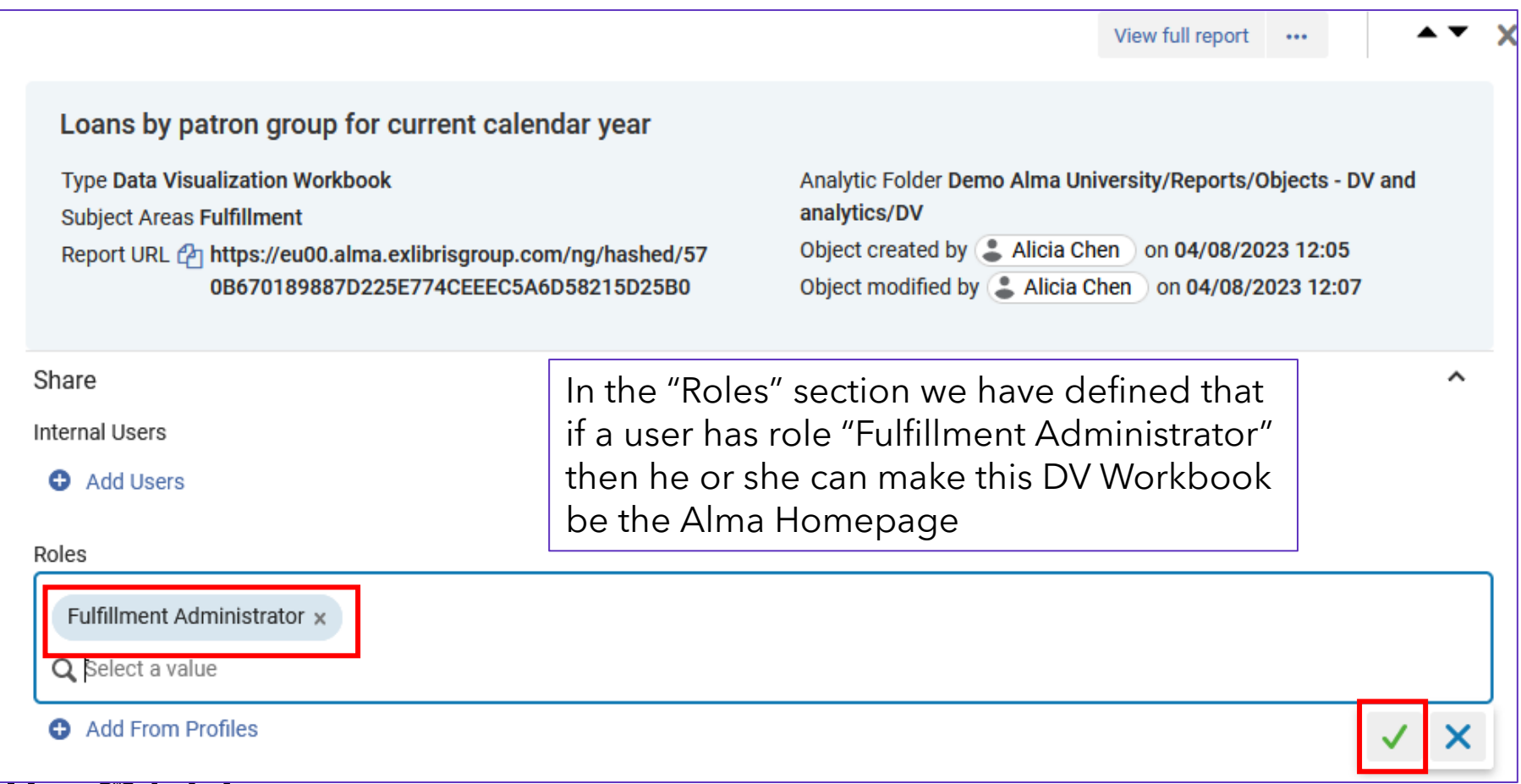

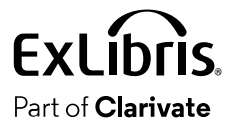

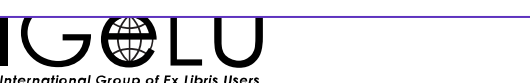

• User Susan Aarons has role "Fulfillment Administrator" and this she can make this DV Workbook be the Alma Homepage

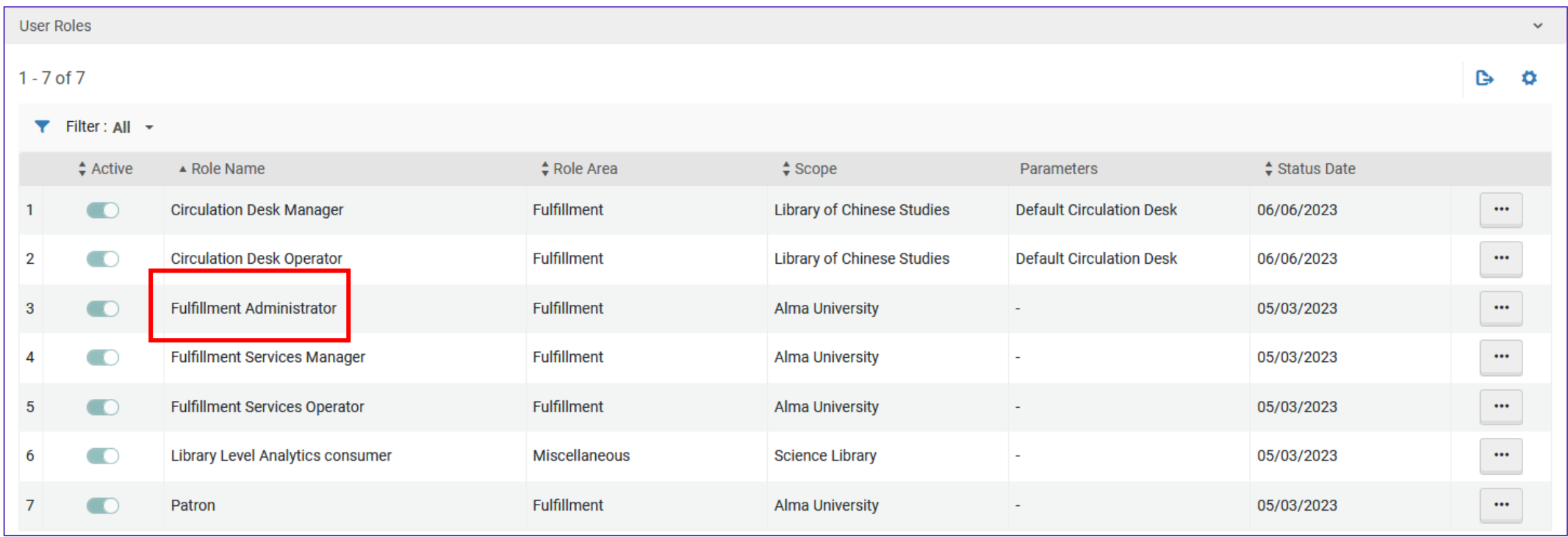

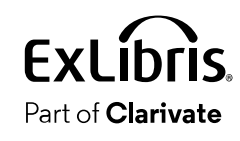

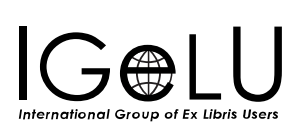

- Step 4: Click the "Alma" link in the menu on the top left and then select the down arrow next to "Alma Homepage".
- You will see the Data Visualization objects which have been created and have checked "Add as dashboard"
- Choose the desired Data Visualization object

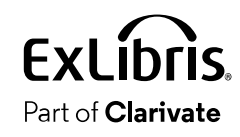

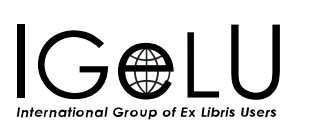

• Step 4:

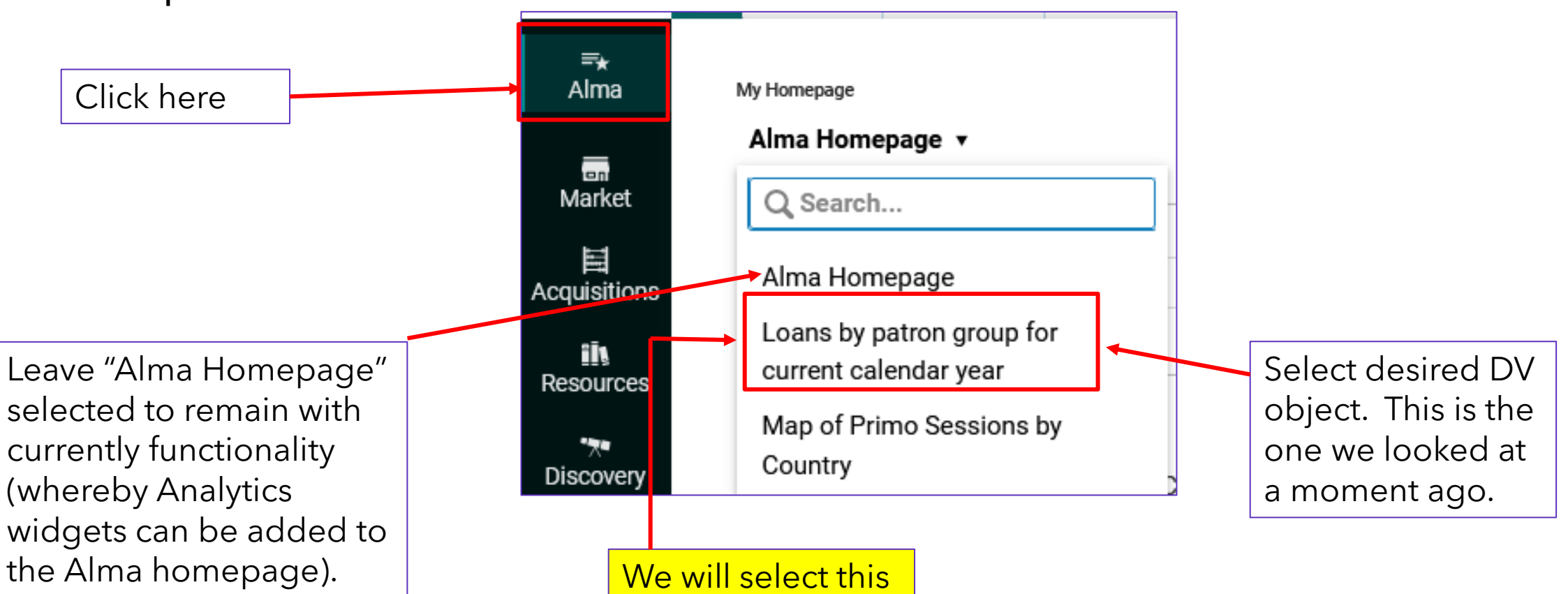

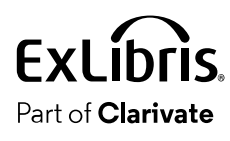

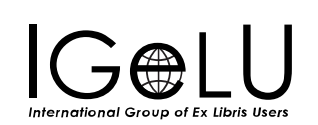

Part of **Clarivate** 

International Group of Ex Libris IIser

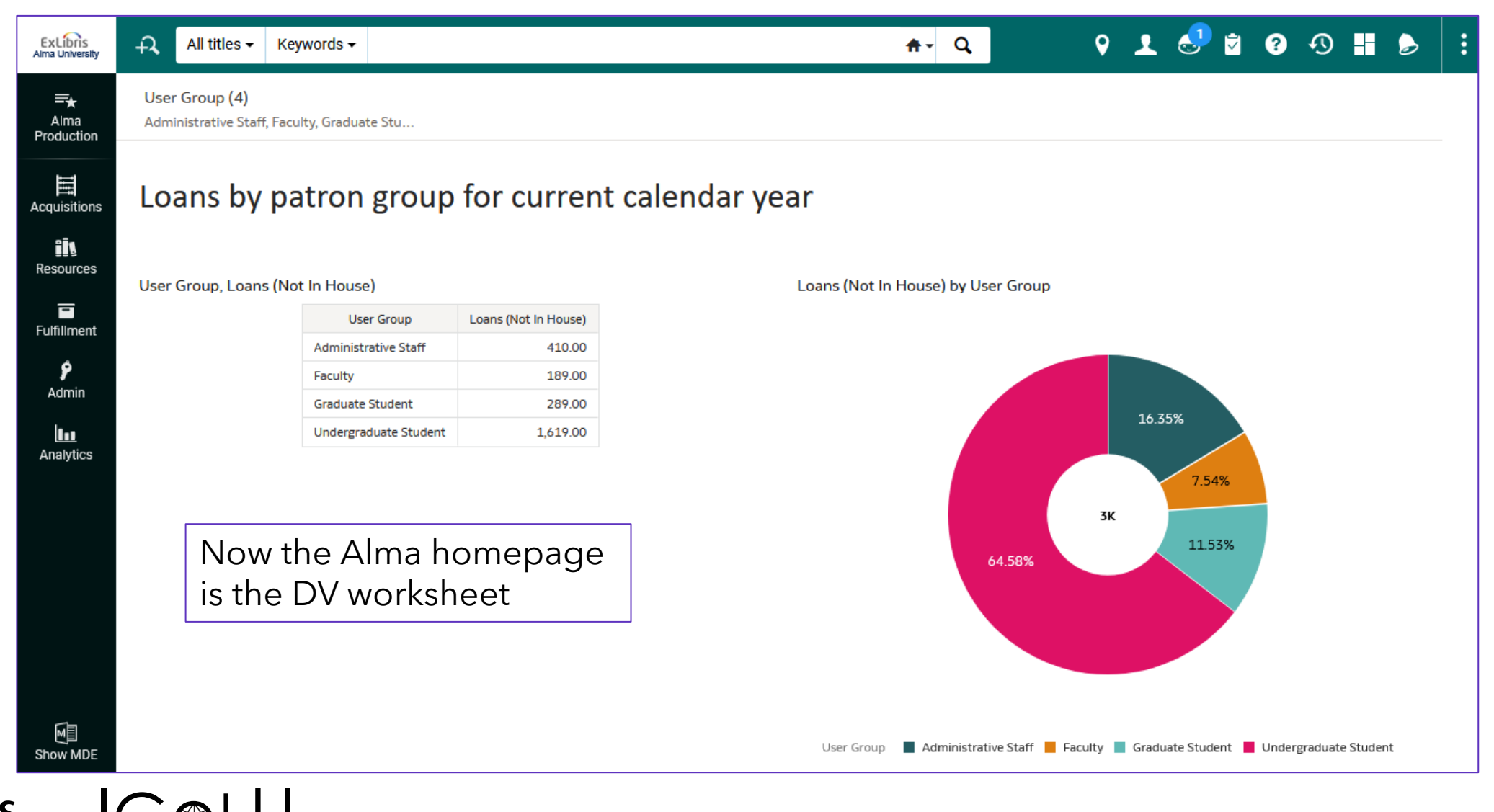

• At any time, we can click the icon on the top left and return to the Alma homepage

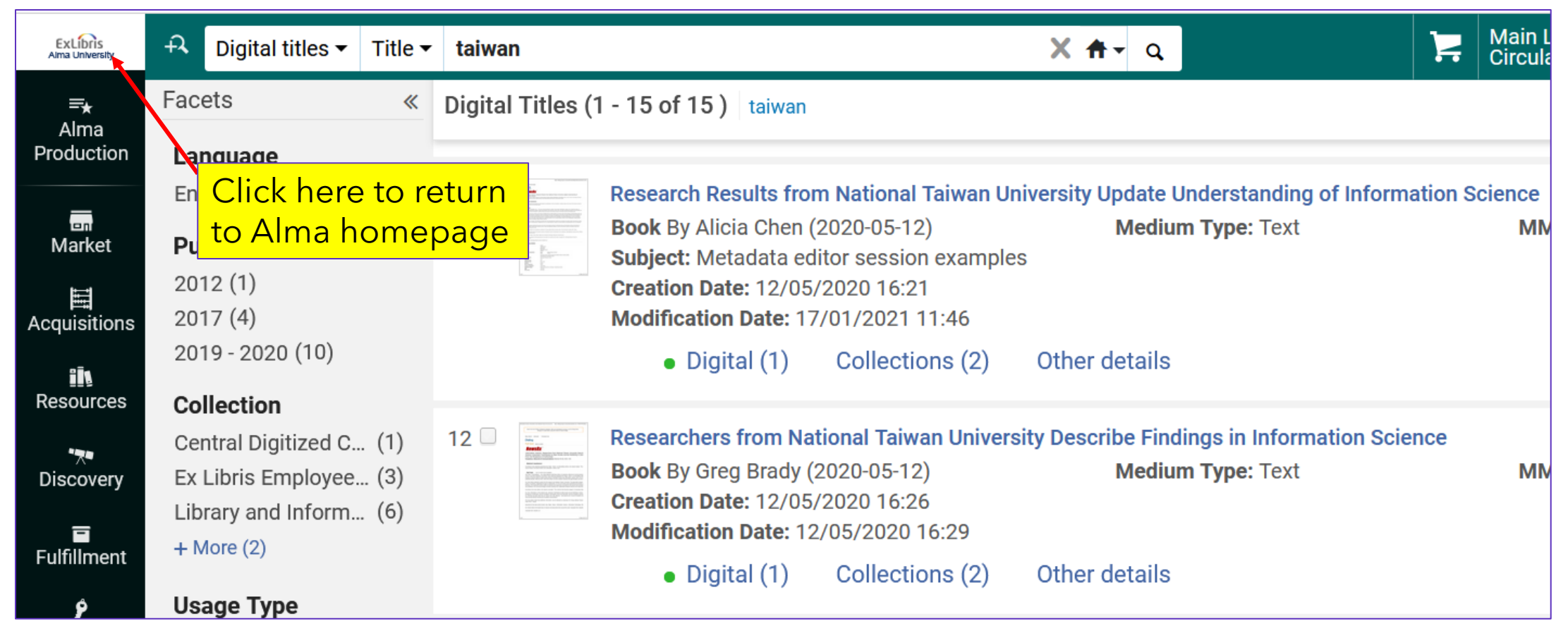

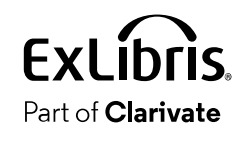

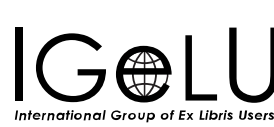

• After clicking the icon, the DW workbook appears on the homepage

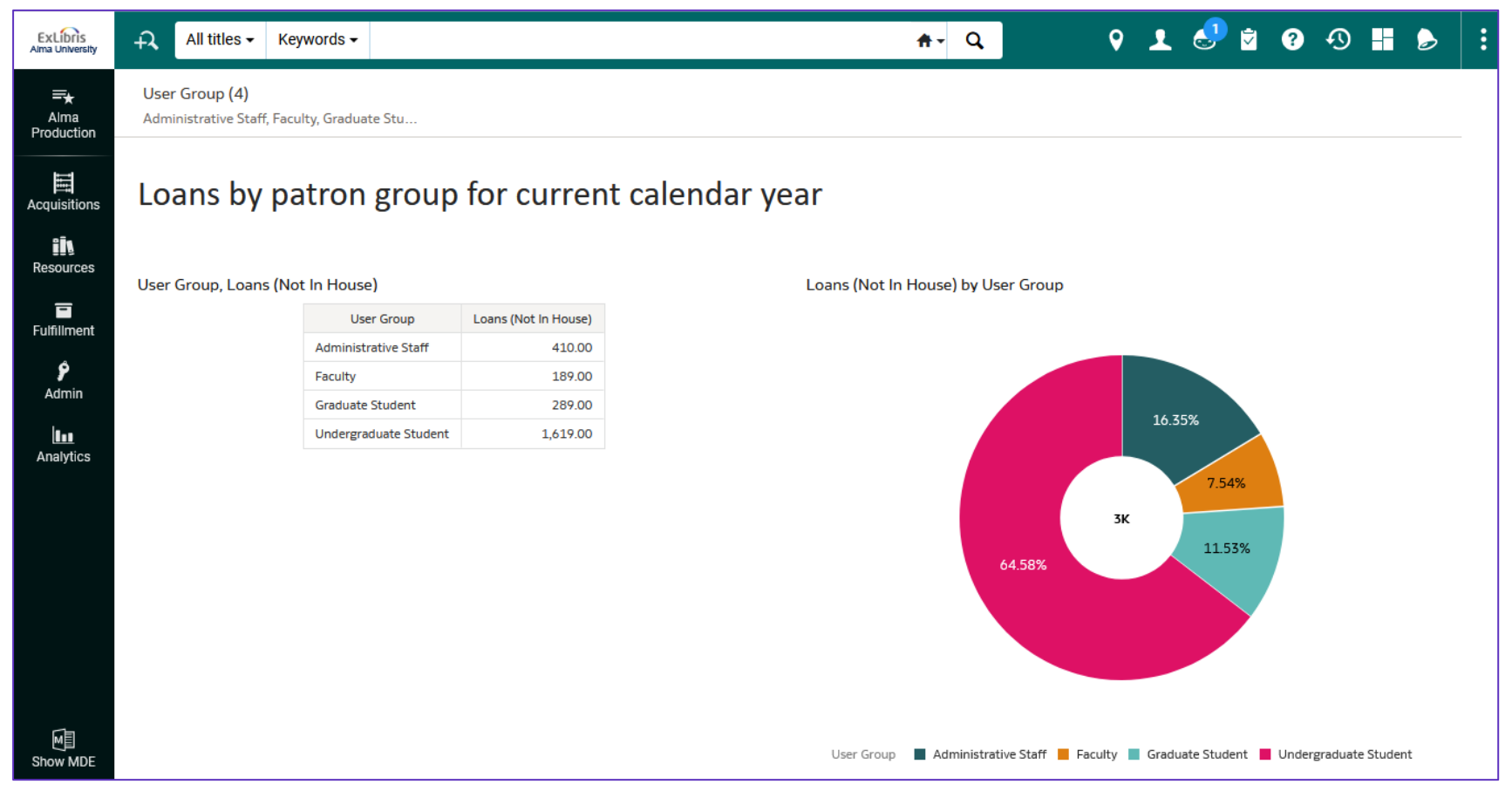

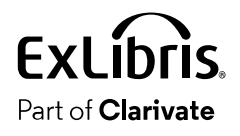

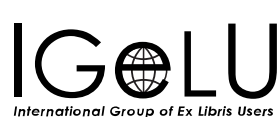

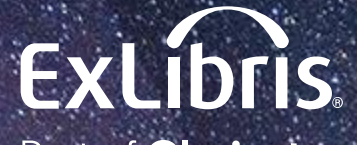

Part of **Clarivate** 

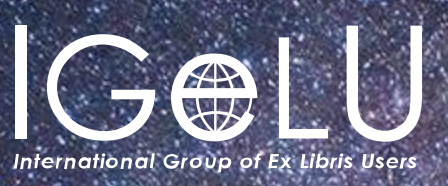

Yoel Kortick Yoel.Kortick@clarivate.com

#### © 2023 Clarivate

Clarivate and its logo, as well as all other trademarks used herein are trademarks of their respective owners and used under license.

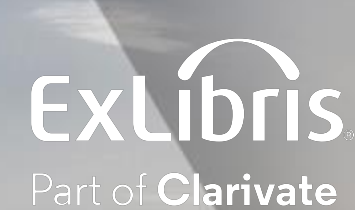

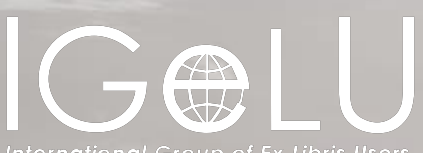

International Group of Ex Libris Users

# The Analytics Objects List

Explanation and Live Demonstration

Yoel Kortick Senior Librarian

#### ExL Part of **Clarivate**

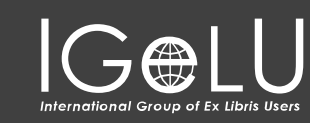

#### Introduction

The Menu

Split View (Side By Side View)

Viewing the report from within the object

Multi-Select Facets

Sorting the list of Analytics **Objects** 

Searching the list of Analytics Objects

Presentation Toggle Button

## Introduction

 $\bullet$ 

#### Introduction

- The analytics object allows the staff user to provide access to analytics reports for the "analytics consumer".
	- The "analytics consumer" is the staff user who "uses" analytics reports but does not create, edit or delete analytics reports.
	- The "analytics designer" is the staff user who does create, edit or delete analytics reports. He or she will have the role "Designs" analytics.

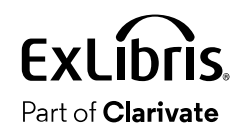

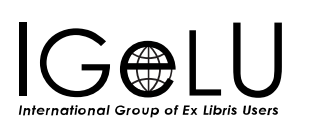

# The Menu

 $\bullet$ 

#### The Menu

### • Select "Analytics > My Analytics > Analytics Objects List"

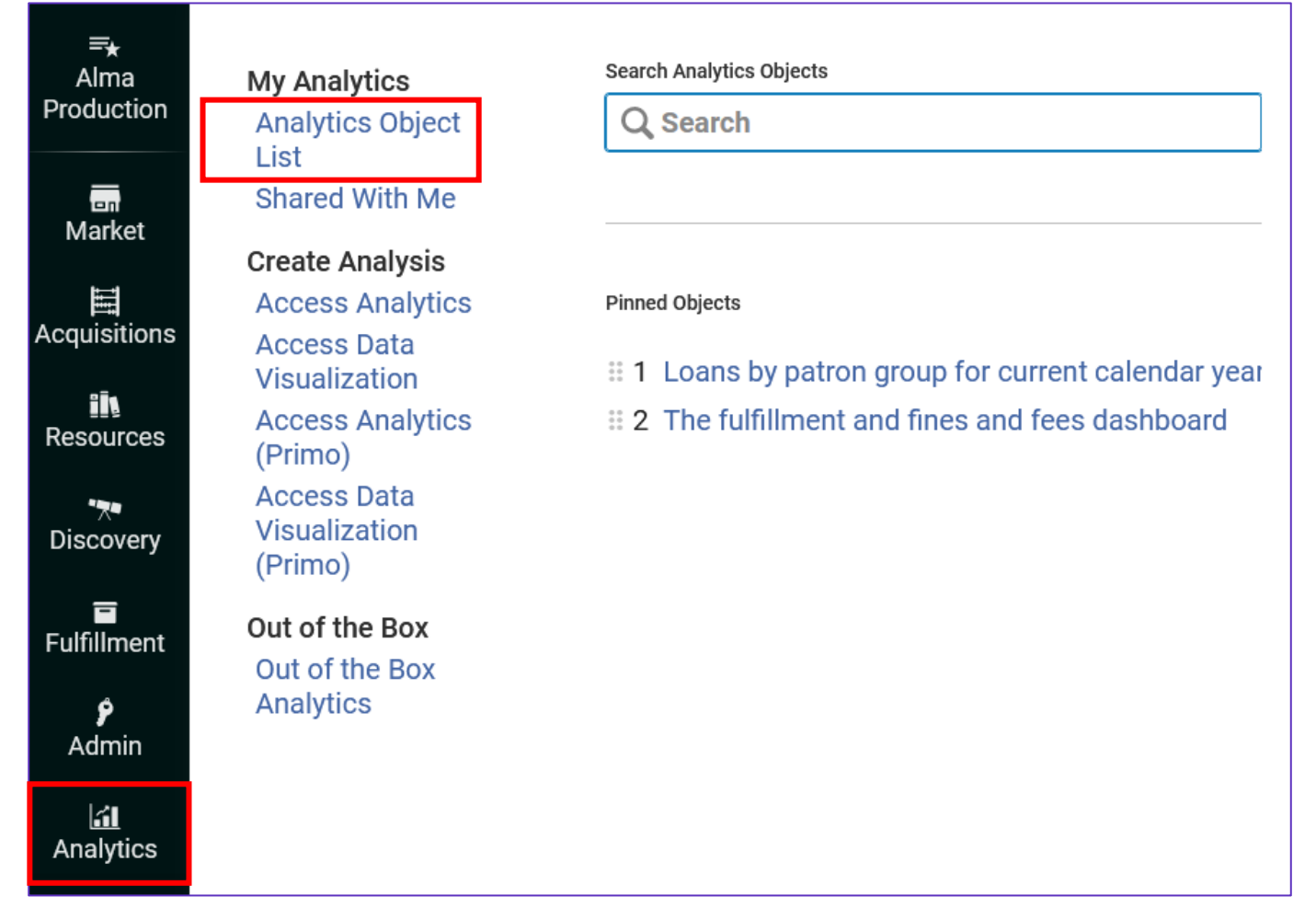

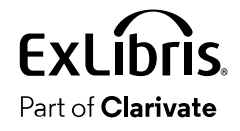

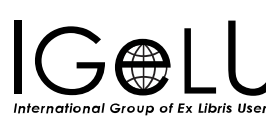

 $\bullet$ 

- The Analytics Objects of all types are presented in a single page.
- The staff user can facet Analytics Objects by
	- Type
	- Source System
	- Origin
	- Badges
	- Subject Area
- Multiple facets can be chosen simultaneously and then applied, allowing the staff user to arrive to a very specific group of Analytics **Objects**

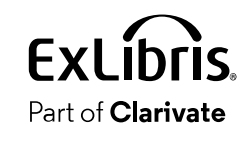

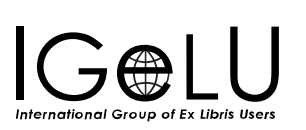

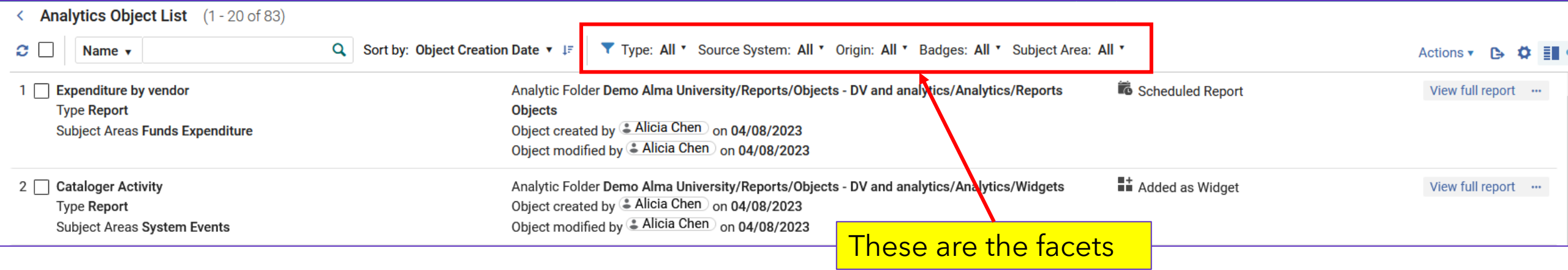

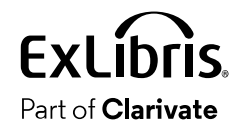

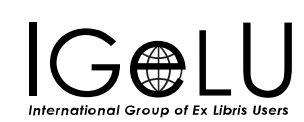

- Here we have chosen multiple facets to get all Analytics Objects:
	- Of type report
	- From Alma (not Primo)
	- Created by the institution (not default Ex Libris reports)
	- Badges = Widget
	- All subject areas

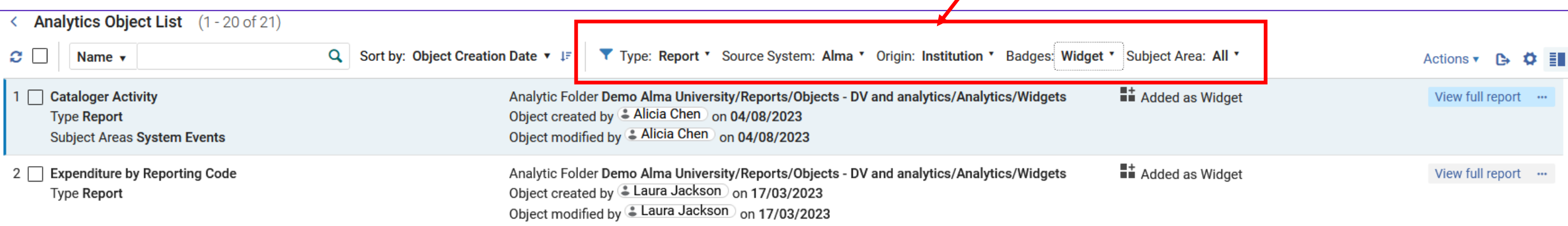

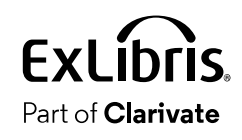

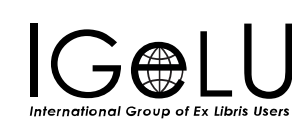

- The facet "Type" can be
	- All
	- Dashboard
	- Data Visualization Project
	- Report

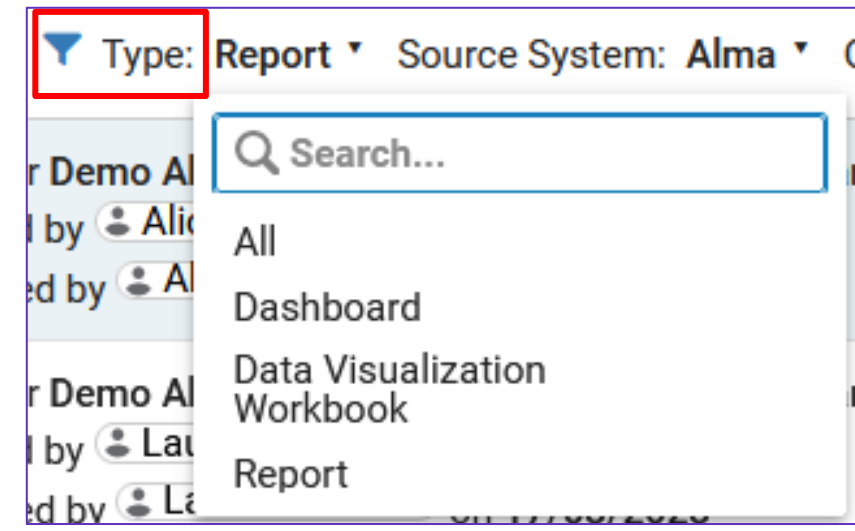

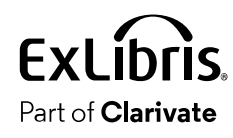

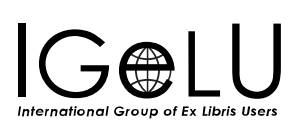

• The facet "Source System" can be

- All

- Alma

- Primo

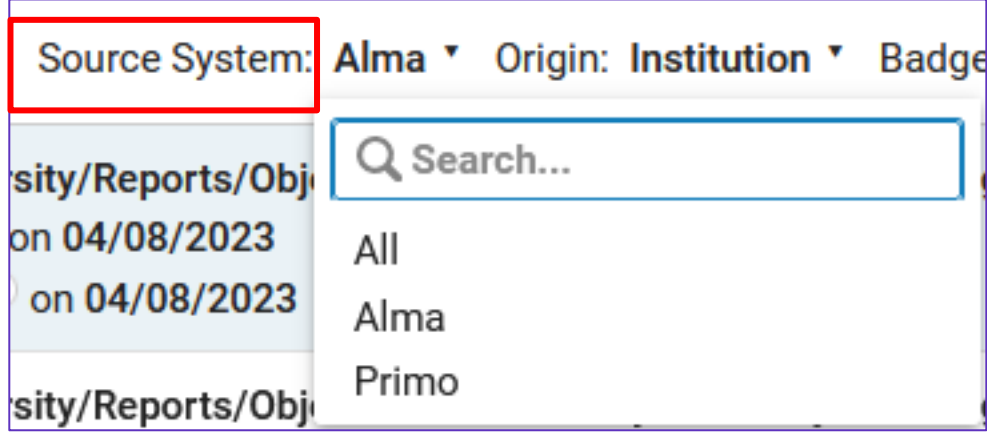

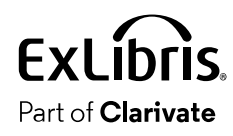

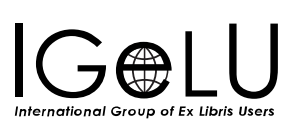

• The facet "Origin" can be

- All

- OTB (Out of the Box default reports supplied by Ex Libris which are part of Alma)
- Institution (Created by the institution)

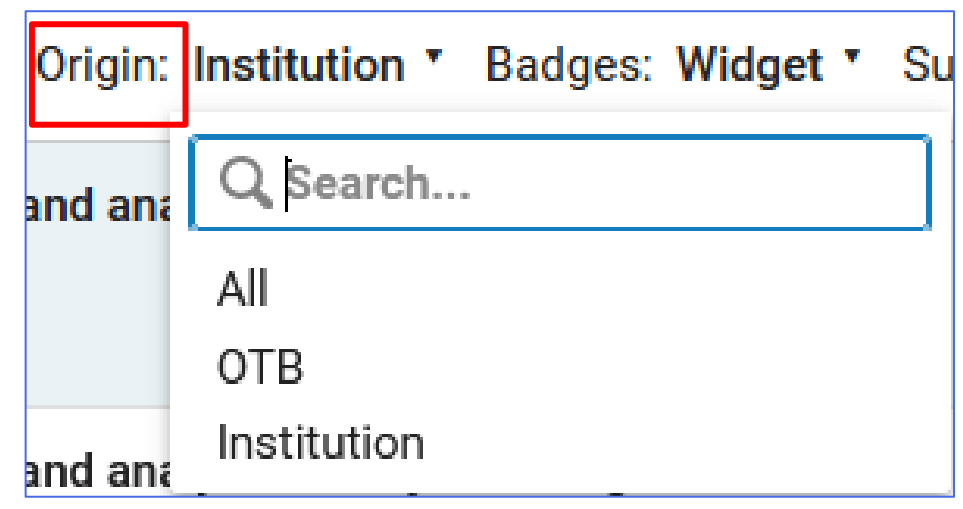

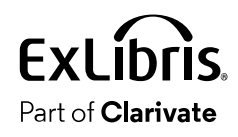

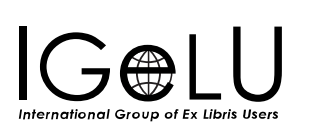

- The badges can be
	- All
	- Scheduled
	- Widget
	- Subscribed
	- Homepage Dashboard

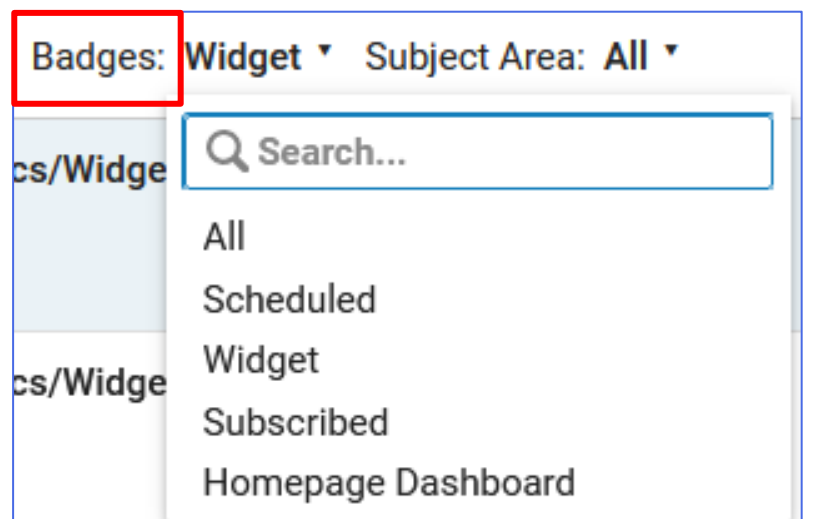

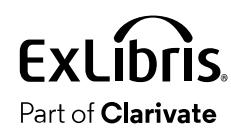

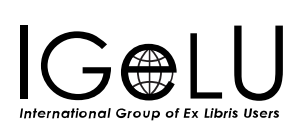

- The facet "Subject Area" can be - All
	- Any one of the subject areas

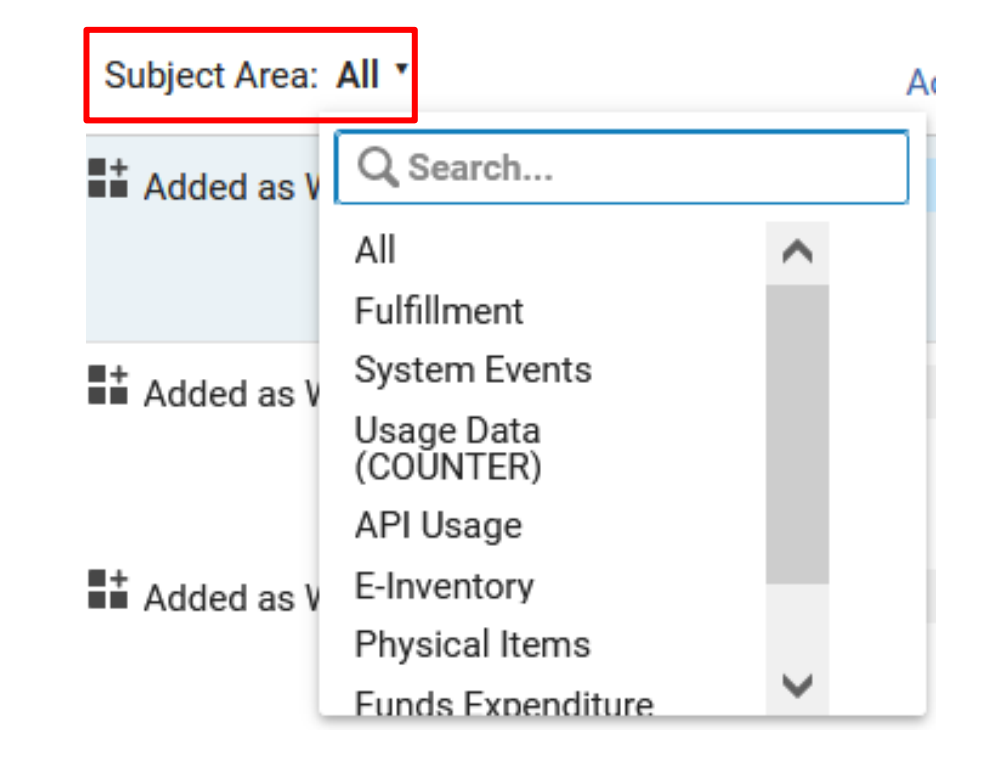

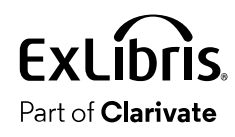

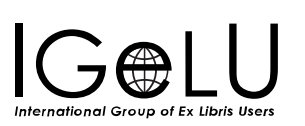

 $\bullet$ 

- The list of Analytics Objects can be sorted ascending or descending by:
	- Name
	- Location
	- Object Creator
	- Object Creation Date
	- Object Modification Date

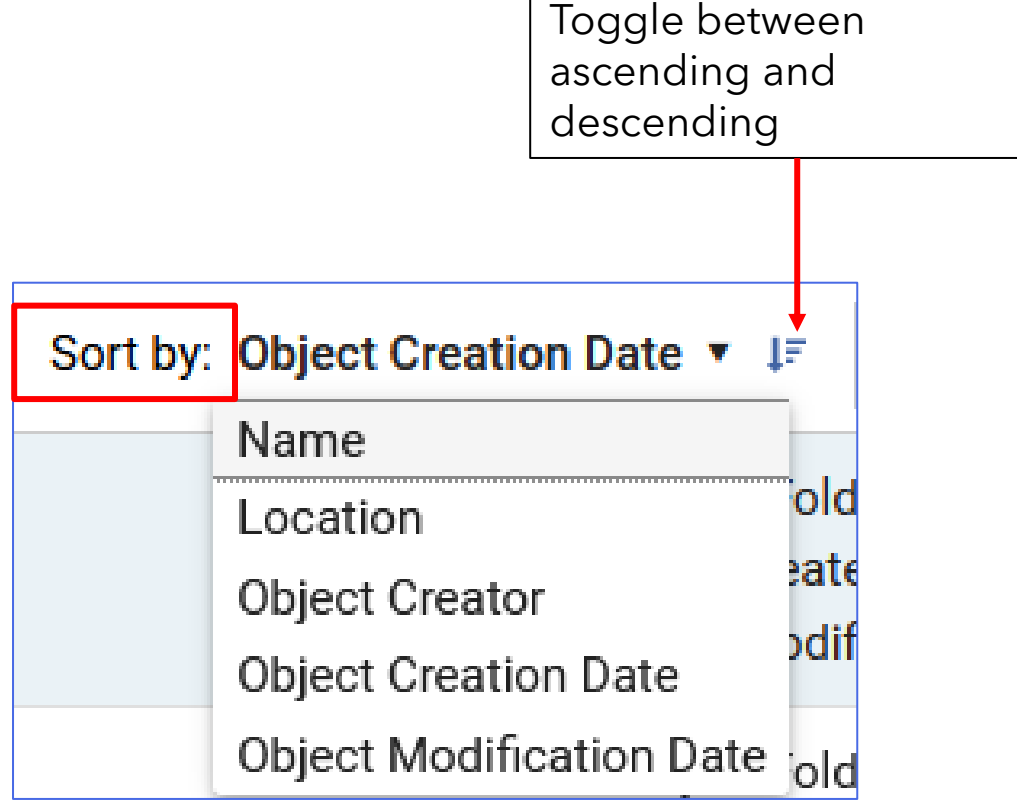

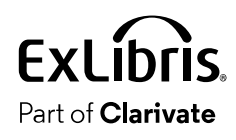

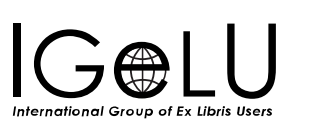

п

• Here the list of Analytics Objects is sorted descending by creation date

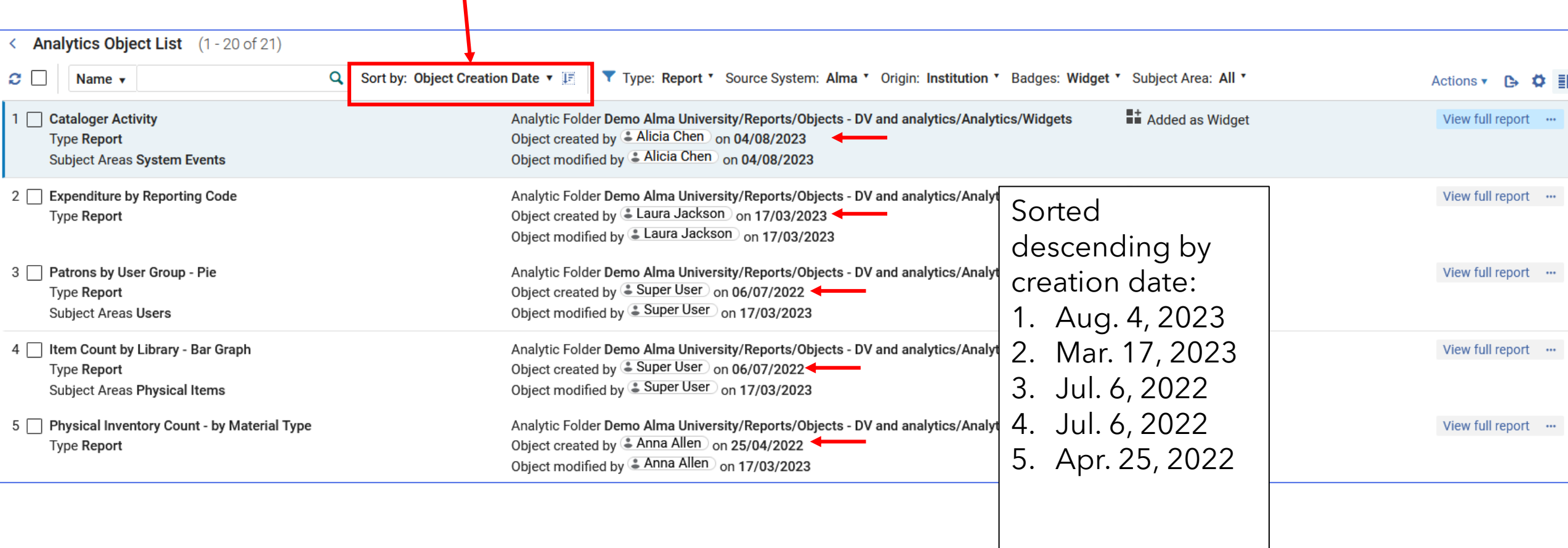

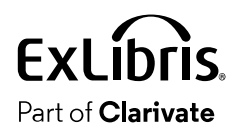

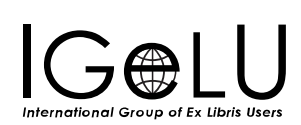

 $\bullet$ 

- The Analytics Object List can be searched by
	- Name
	- Location
	- Object Creator

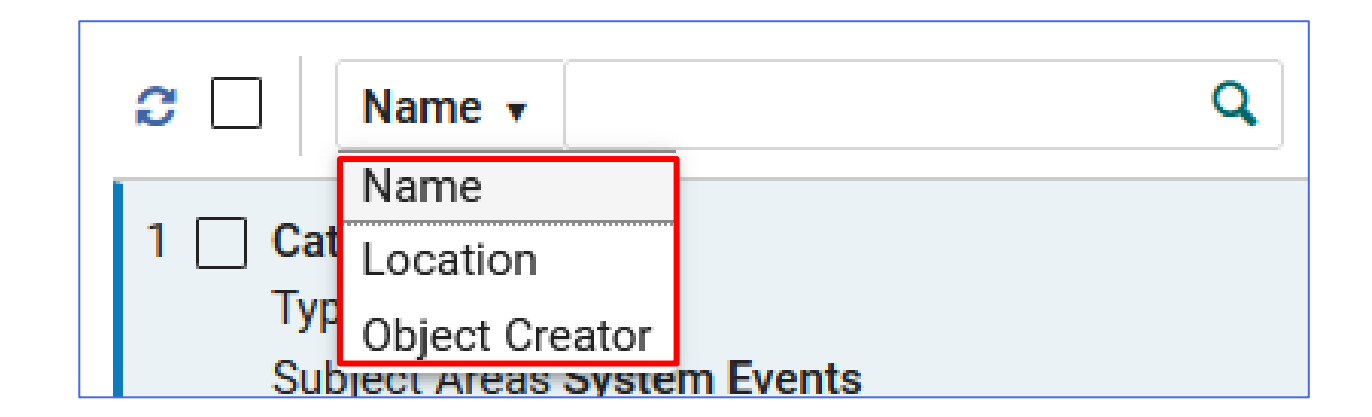

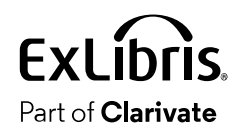

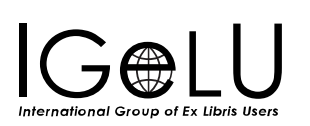

- The 'Location' is the directory where the analytics report of the analytics object is located.
- Here for example, we have searched for Location with the word "Analytics/Widgets" in it and received 21 results.

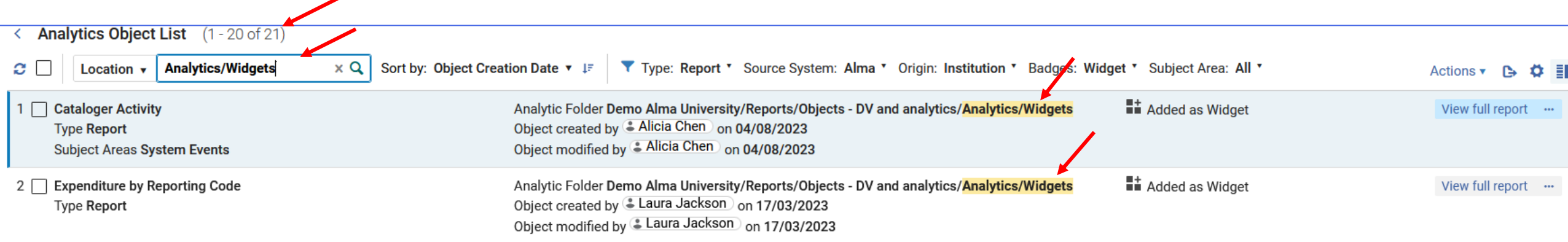

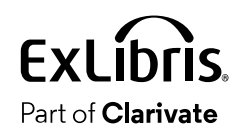

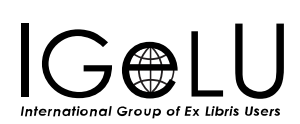

• The "Badges" give a clear indication of what has been done with the specific widget for the logged in user

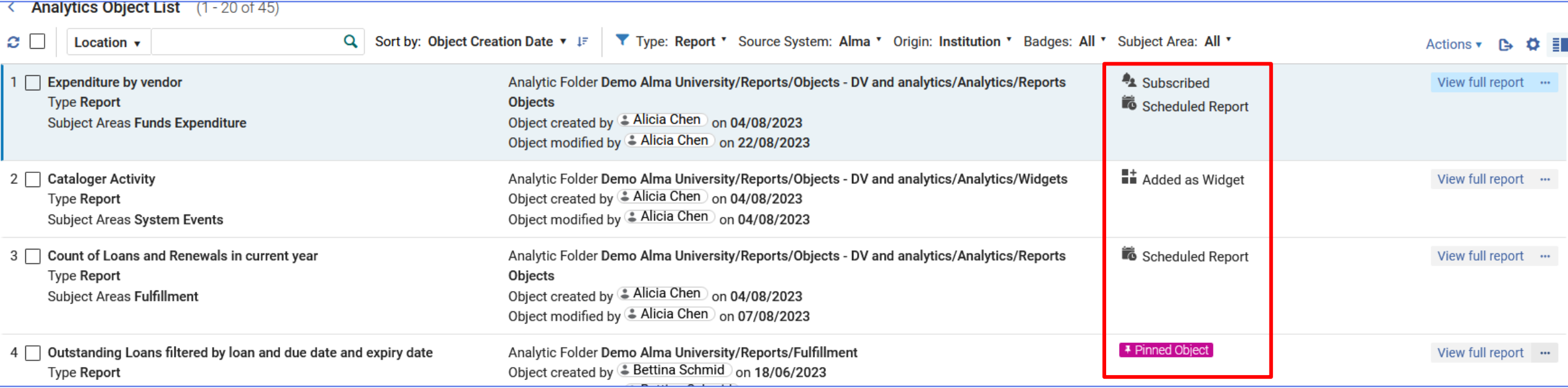

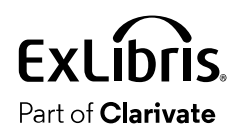

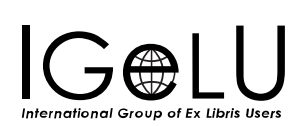
$\bullet$ 

- The presentation toggle button is located on the top right corner of the page and enables users to determine the way the Analytics Object(s) is / are presented on the screen.
- This allows users to work in the best way that suits their specific individual needs.

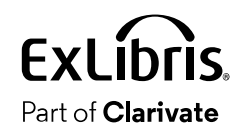

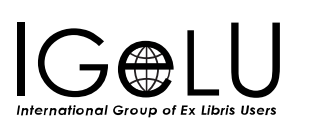

- There are two presentation options:
	- **List view**  presents the full list of Analytics Objects in a single panel
	- **Split view**  presents the full list of Analytics Objects on one side and more information about the selected Analytics Objects on the other side. Split view presentation can also be triggered by simply clicking on one of the Analytics Objects presented in the full list. Users can determine the width of the left / right panel by selecting one of the 3 pre-set options or by clicking and dragging the vertical separator ruler to the right or to the left (vertical ruler separates between the left and right panels).
- Additionally, a user can view an object in Full Page View:
	- **Full Page view**  the presentation in this selection presents a specific Analytics Object in full view.

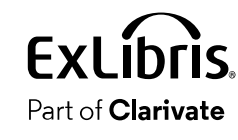

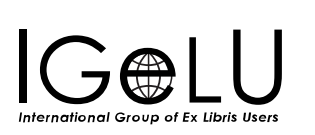

• This is the list view

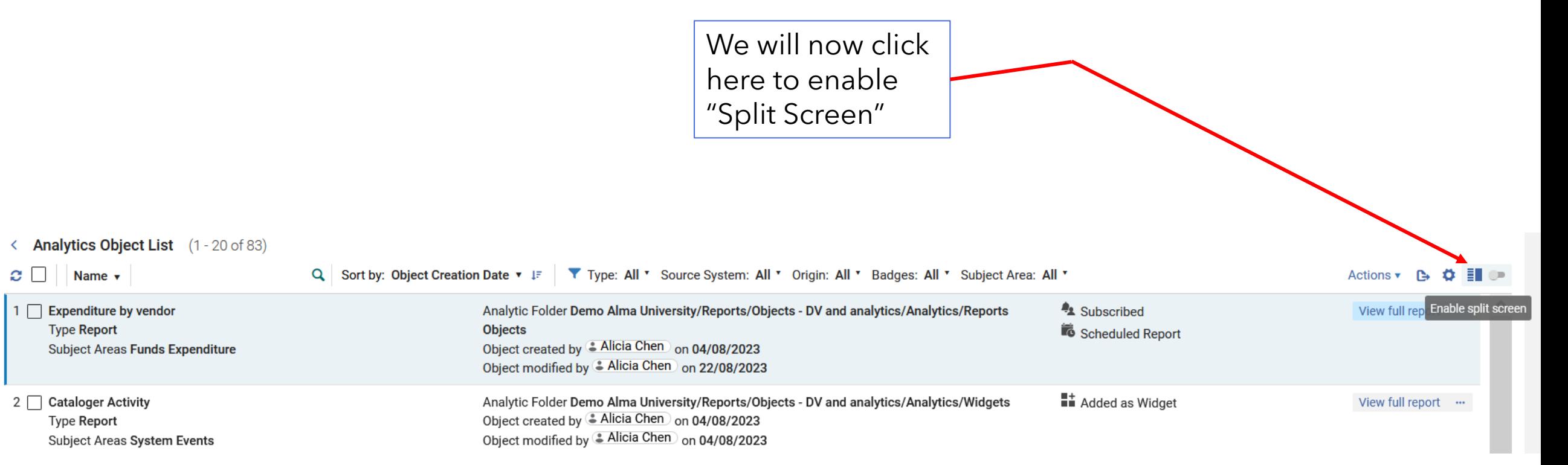

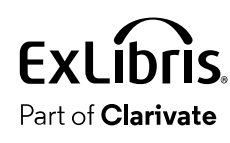

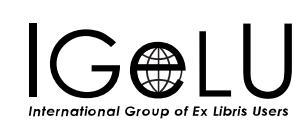

Now we are in "Split Screen" and can click here to "Disable Split Screen"

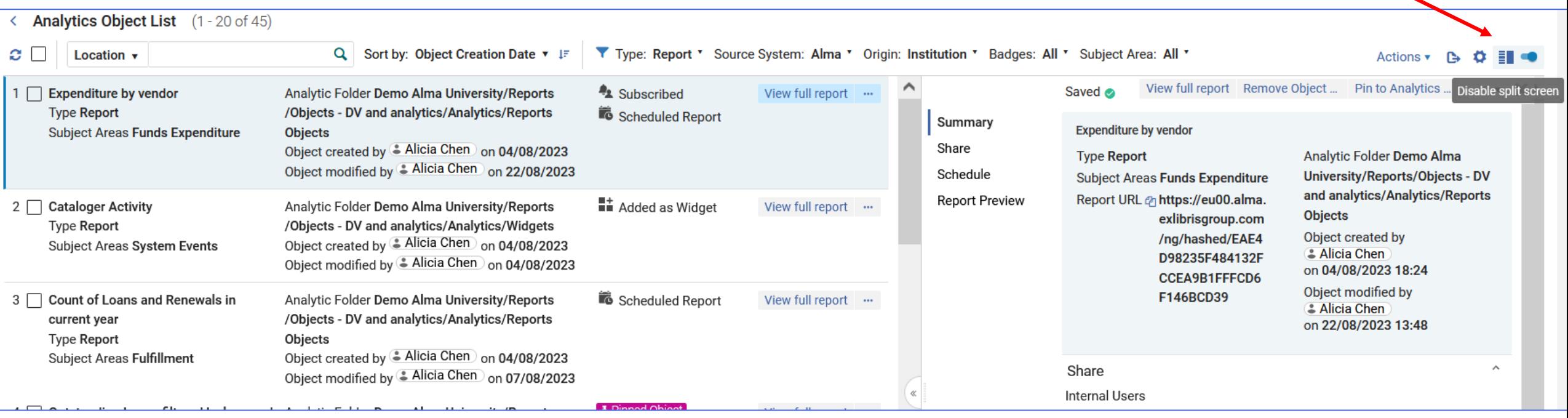

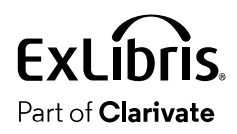

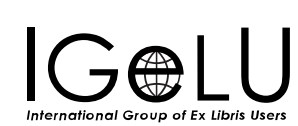

#### • This is the split view

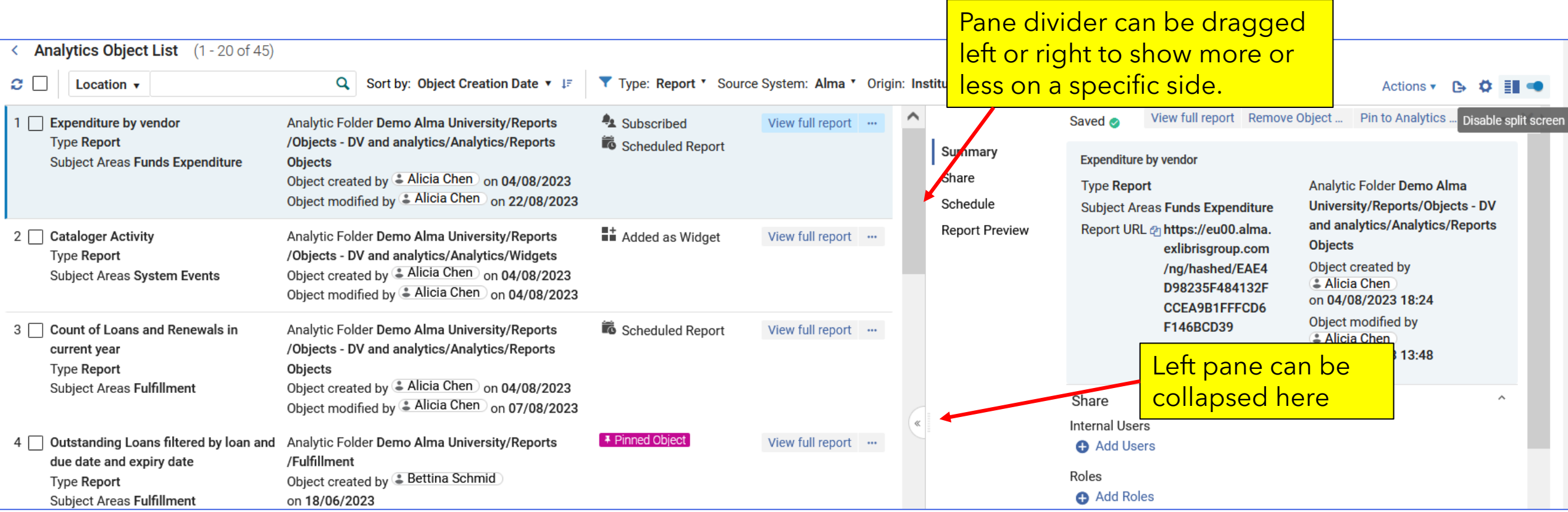

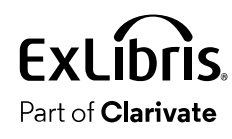

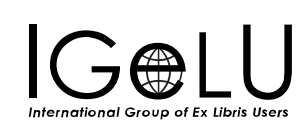

• This is the split view

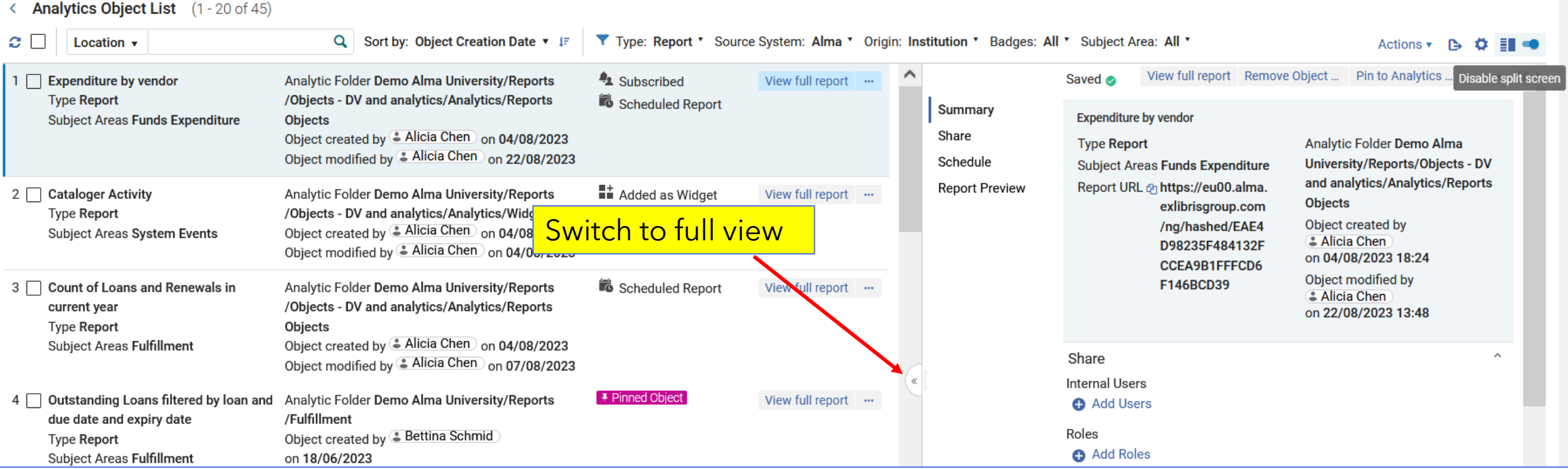

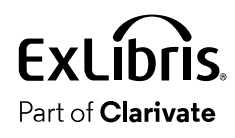

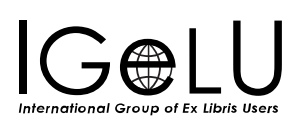

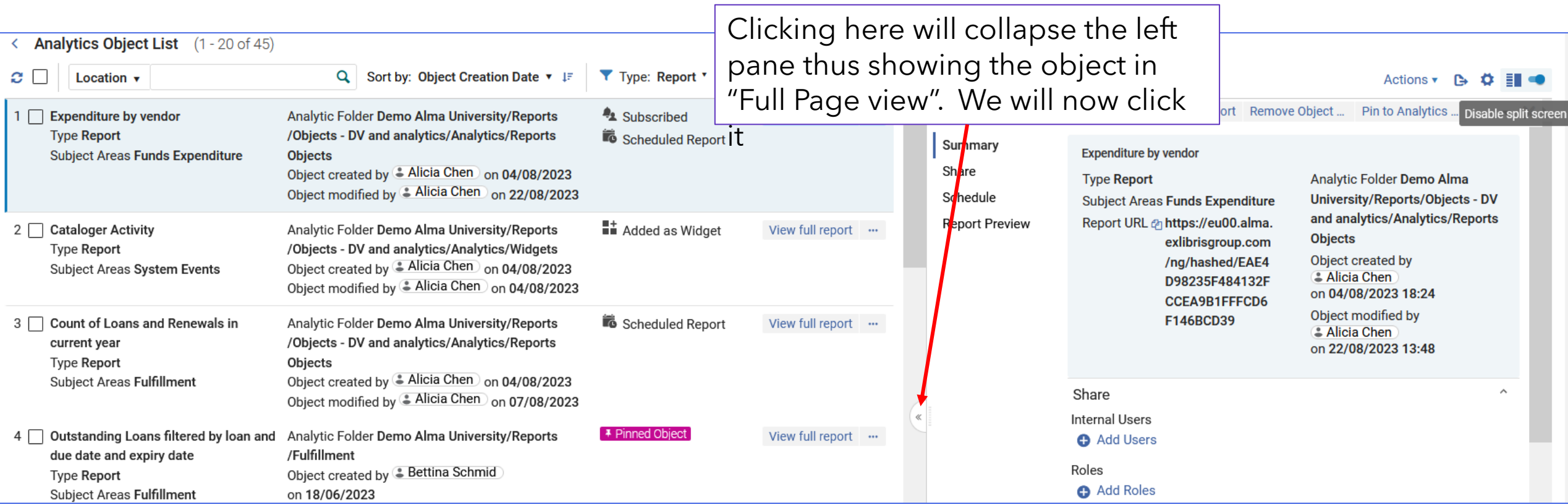

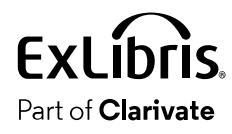

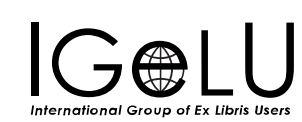

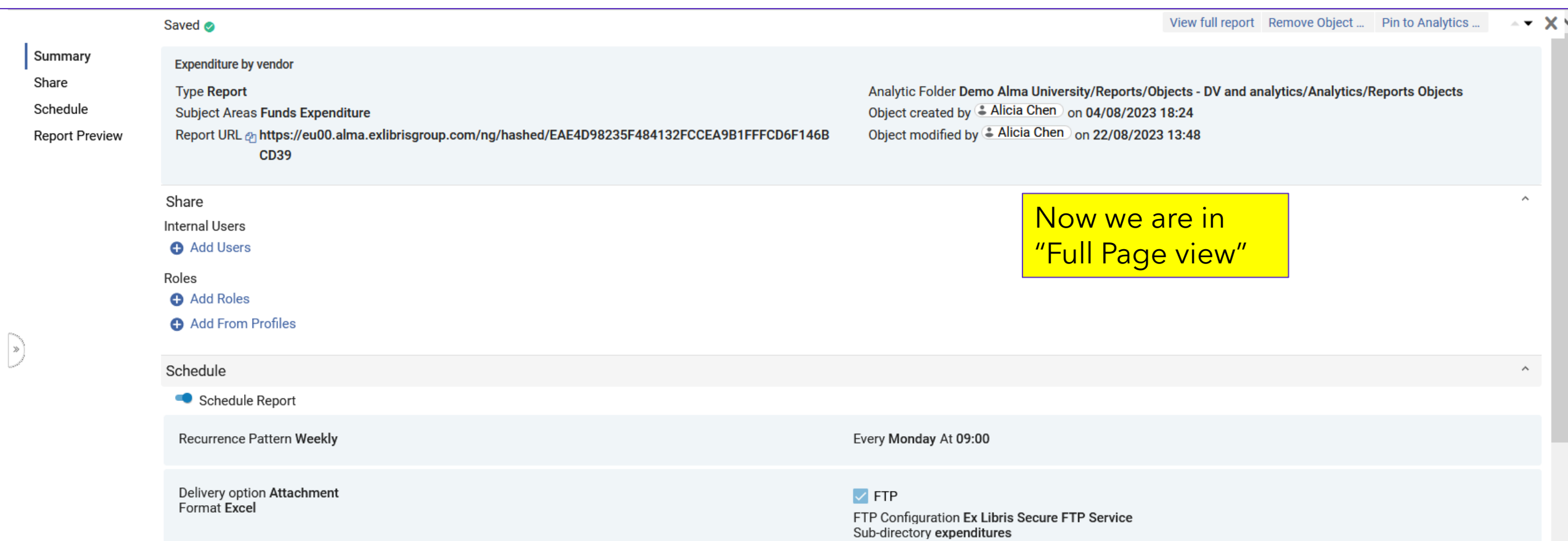

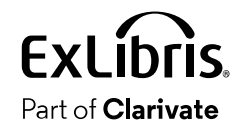

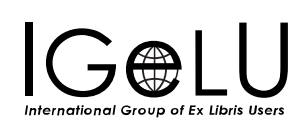

## • The staff user can easily switch between split view and full view

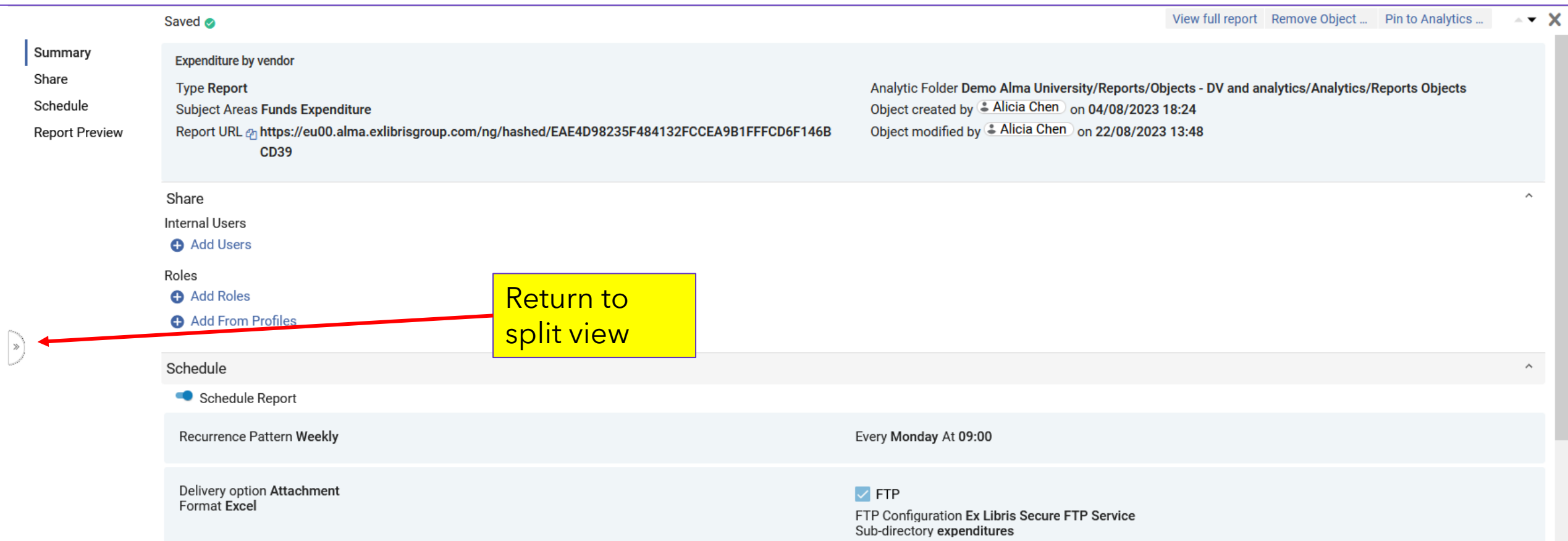

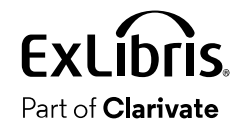

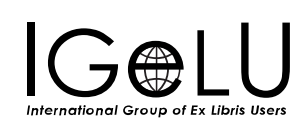

### • The staff user can return to list view by closing the right pane

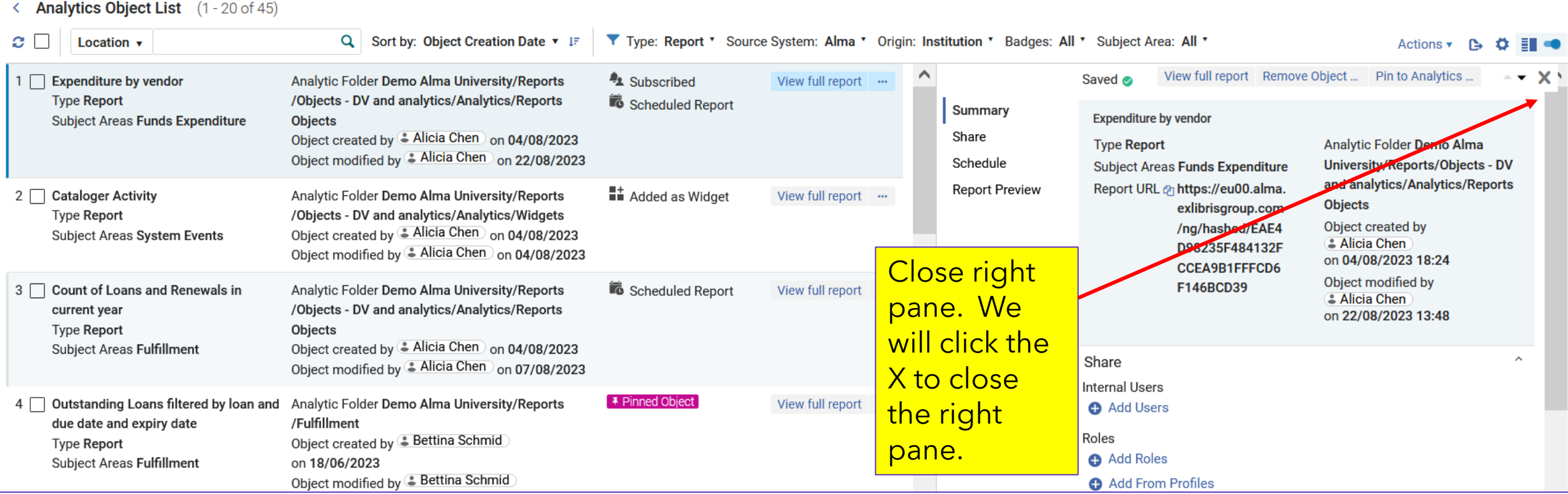

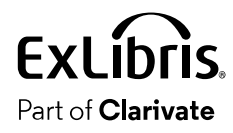

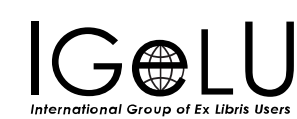

#### • Now we are back at list view

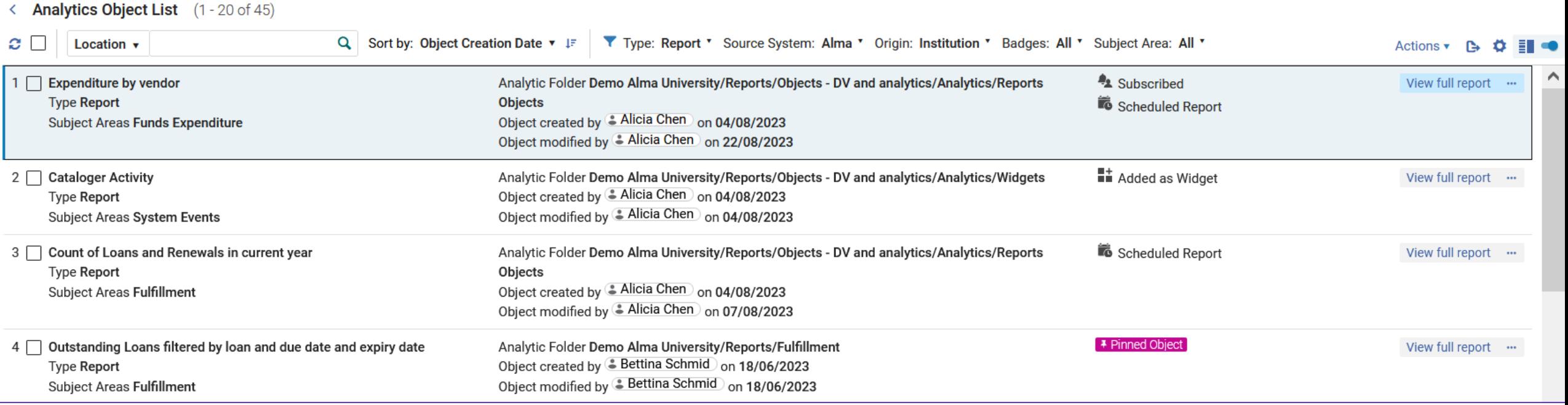

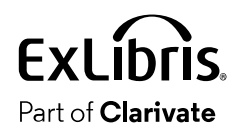

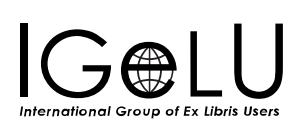

 $\bullet$ 

- The "Side By Side View" presentation enables users to view a list of Analytics Objects on one side and detailed information regarding the selected Analytics Object on the other side.
- The right panel holds relevant information regarding the Analytics Object, for users with relevant roles.
- This information is editable from the panel itself, preventing users from the need to navigate to a specific Analytics Object editing screen.

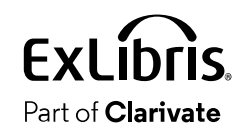

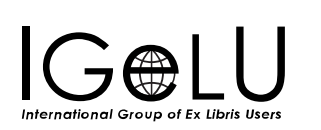

○ (一)

International Group of Ex Libris Users

Part of **Clarivate** 

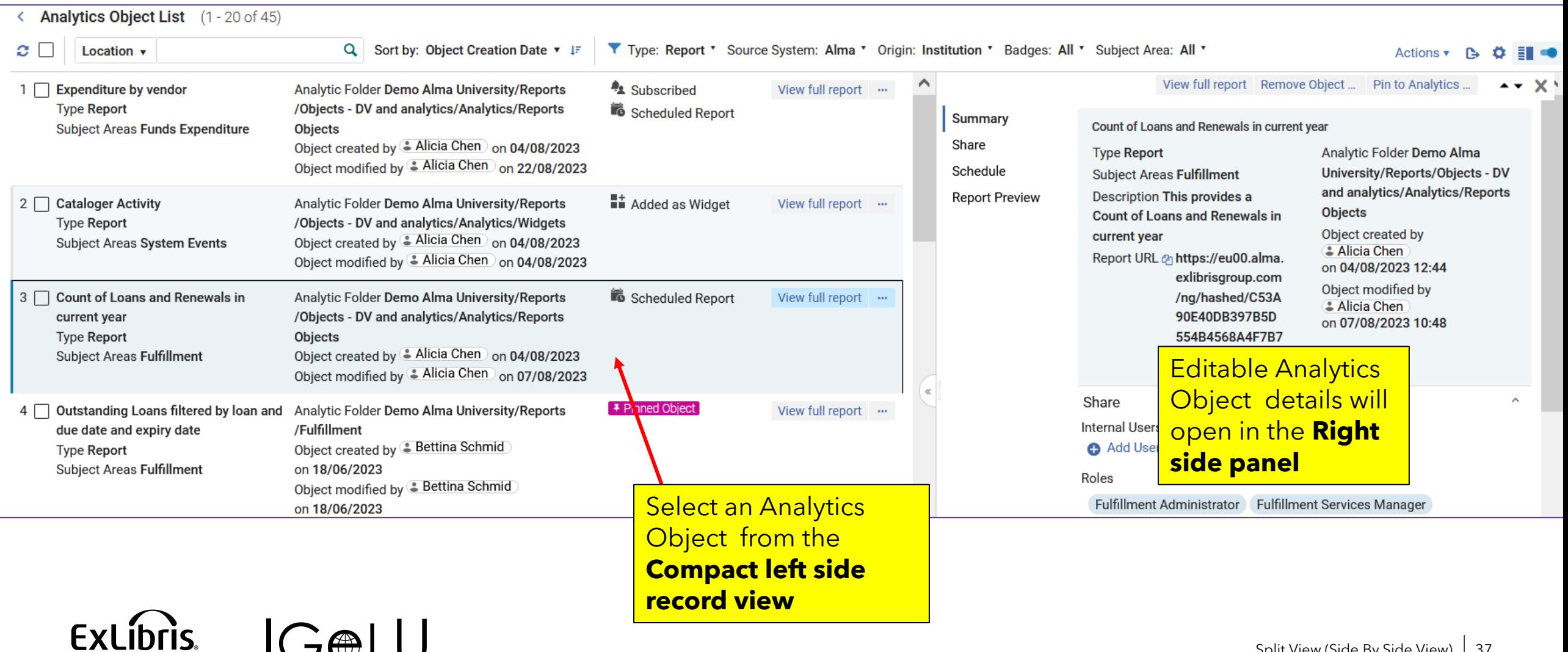

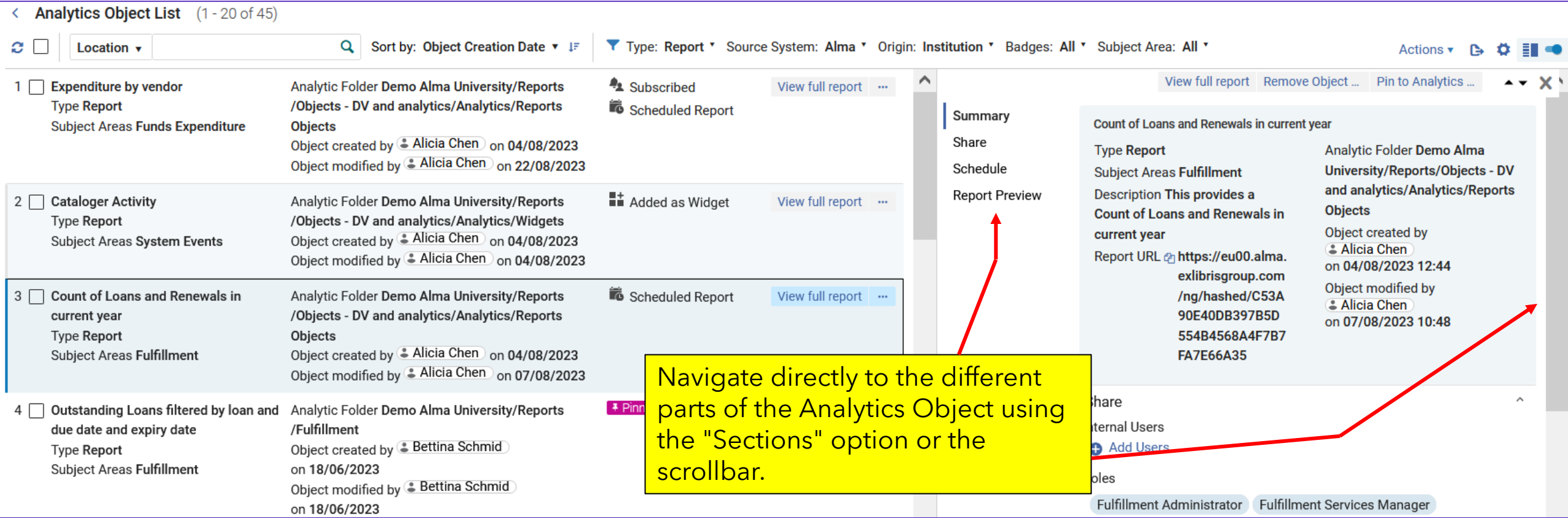

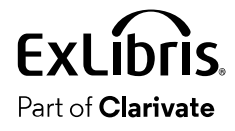

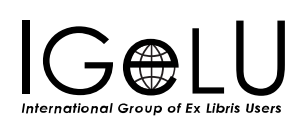

• The Analytics Object can be edited in the right-side panel.

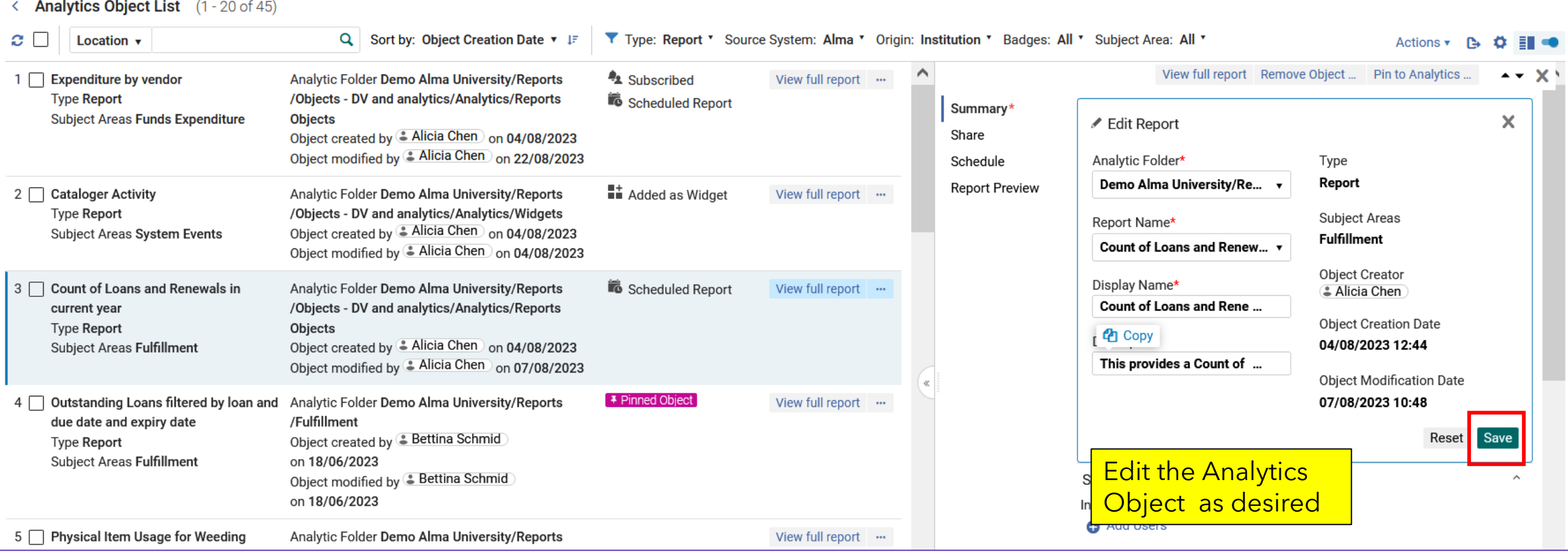

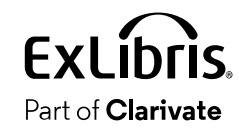

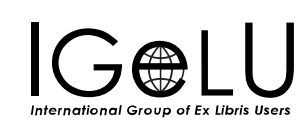

 $\bullet$ 

- While editing or viewing an analytics object it is possible to both
- 1. Preview the analytics report associated with the object
- 2. View the full analytics report associated with the object
- This can save a lot of time, preventing the need for the staff user to ask the analytics designer what the report is.
- The staff user can immediately see if it is relevant to him or herself.

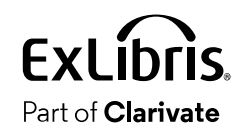

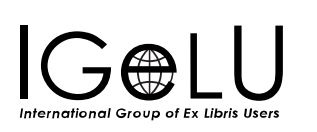

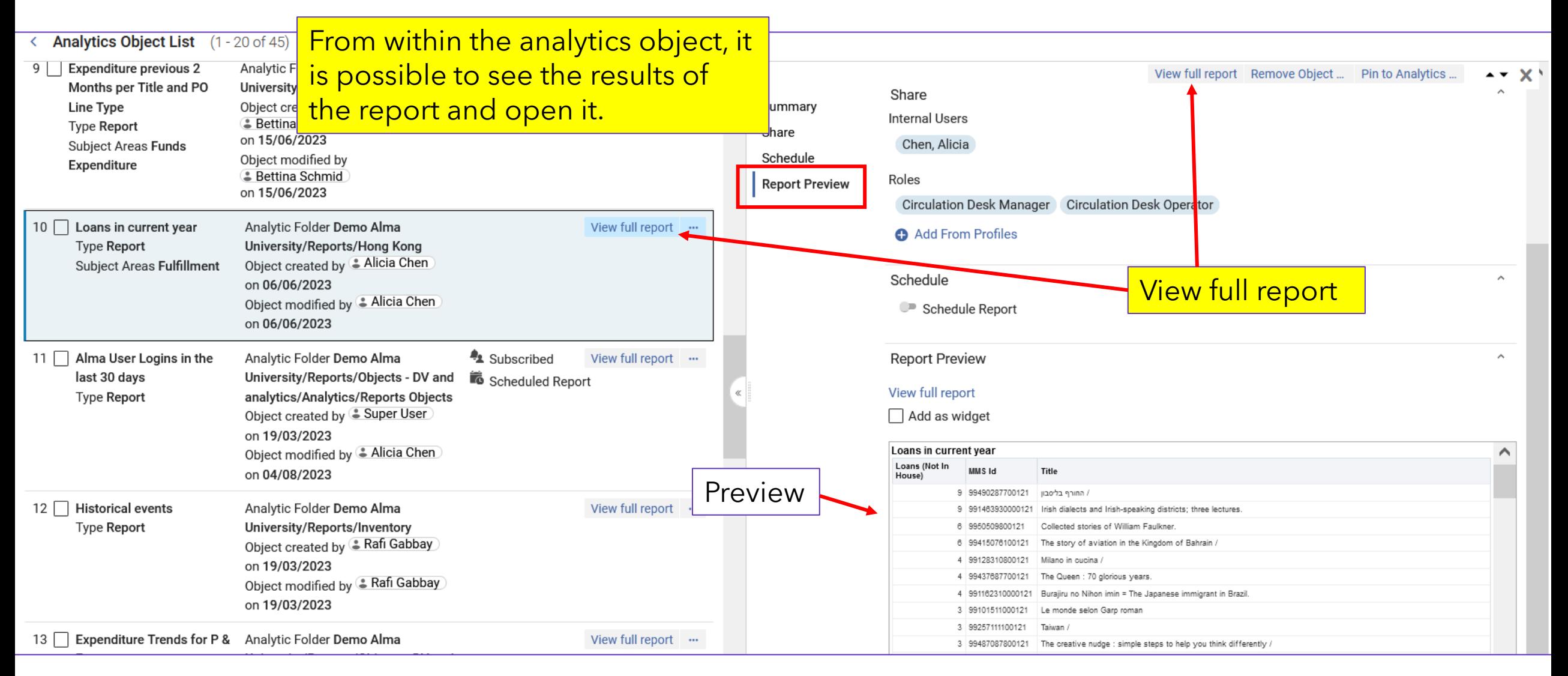

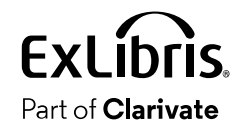

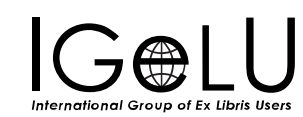

• Clicking "View Full Report" opens the full report in another browser tab

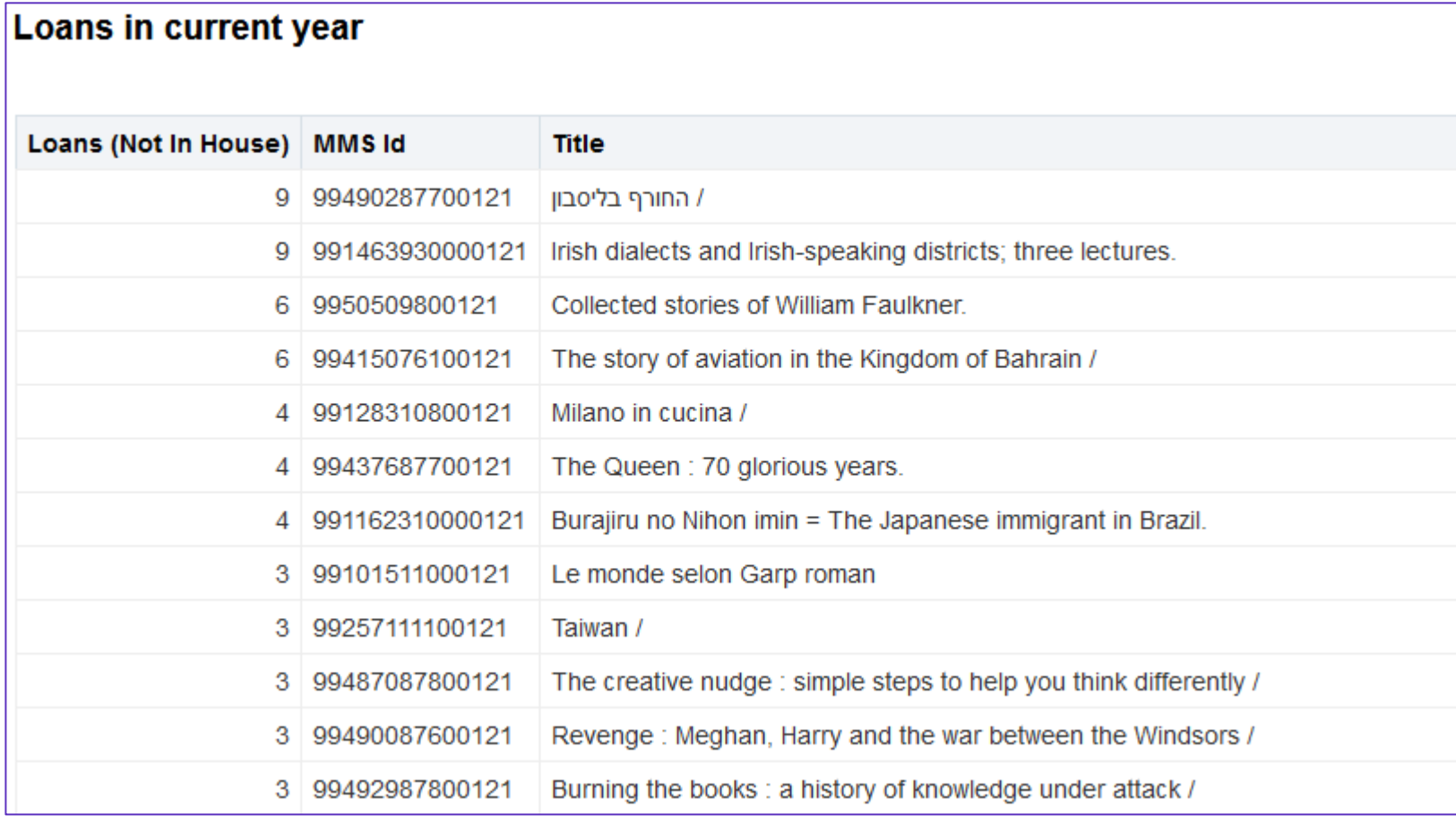

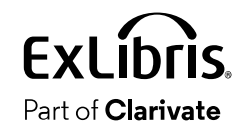

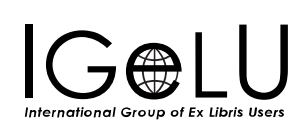

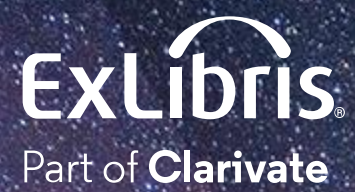

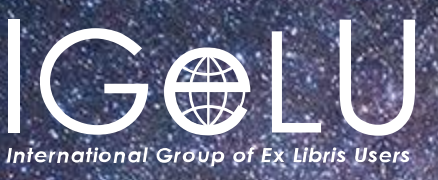

We hope you enjoyed our presentation as much as we did!

#### **Please fill out this short survey:**

# Thank you!

Yoel Kortick Yoel.Kortick@Clarivate.com

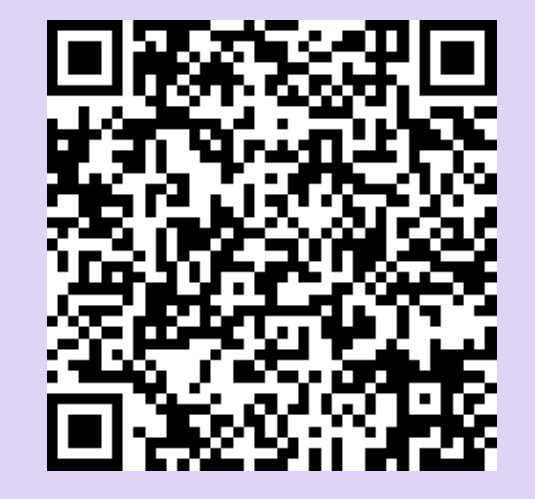

<https://www.surveymonkey.com/r/QPLJYZT>

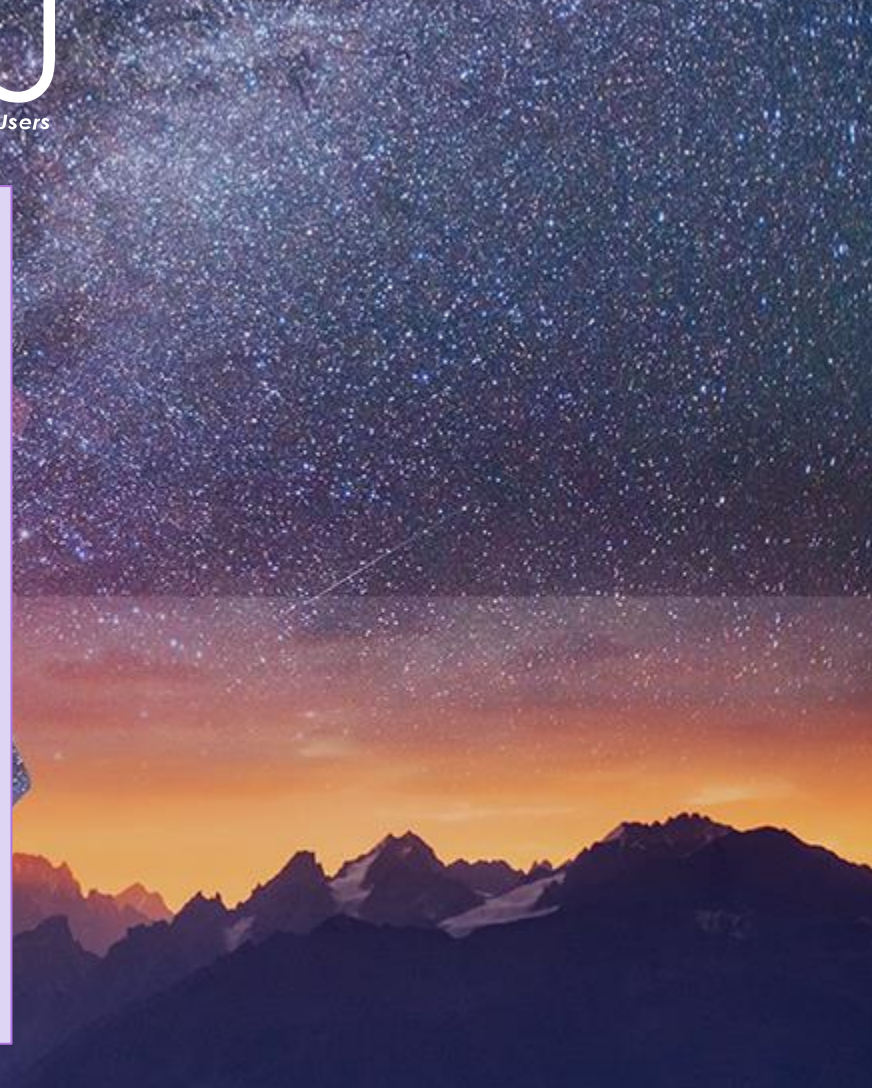

#### © 2023 Clarivate

Clarivate and its logo, as well as all other trademarks used herein are trademarks of their respective owners and used under license.

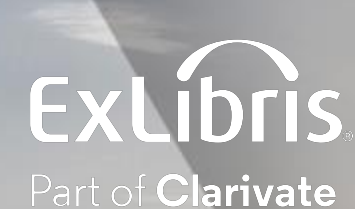

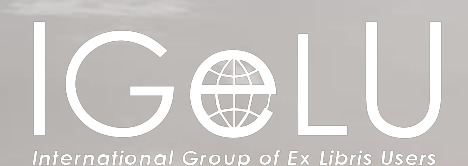

The Pinned Objects and the Report URL

Explanation and Live Demonstration

Yoel Kortick Senior Librarian

Pinned Objects

Report URLs

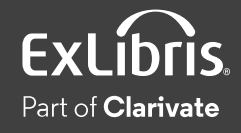

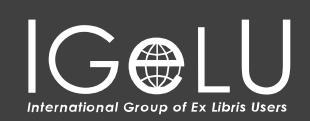

 $\bullet$ 

- A "Pinned Object" is a quick link defined by the user to appear in Alma when he or she clicks the "Analytics" menu
	- This allows the user to access reports based on his or her user roles.
	- The Pinned Objects appear in the analytics menu, can be reordered as desired, and can also be searched.

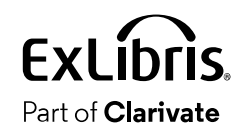

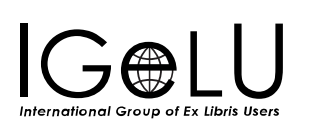

- A "Report URL" is a URL which the user can paste in the browser to access the report. It can, for example, be put in a bookmark or sent to a colleague.
	- It works when the staff user is logged in and accesses the report using the URL in an additional browser tab
	- It will not work if the staff user is not logged into Alma (and it looks at the roles of the logged in user in accordance with the roles in the analytics object)

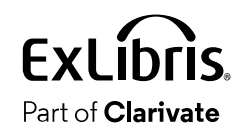

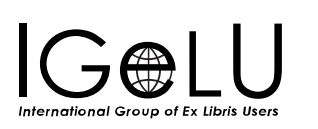

 $\bullet$ 

• The "Shared With Me" link provides a list of all Analytics Objects which have at least one role which the logged in user has.

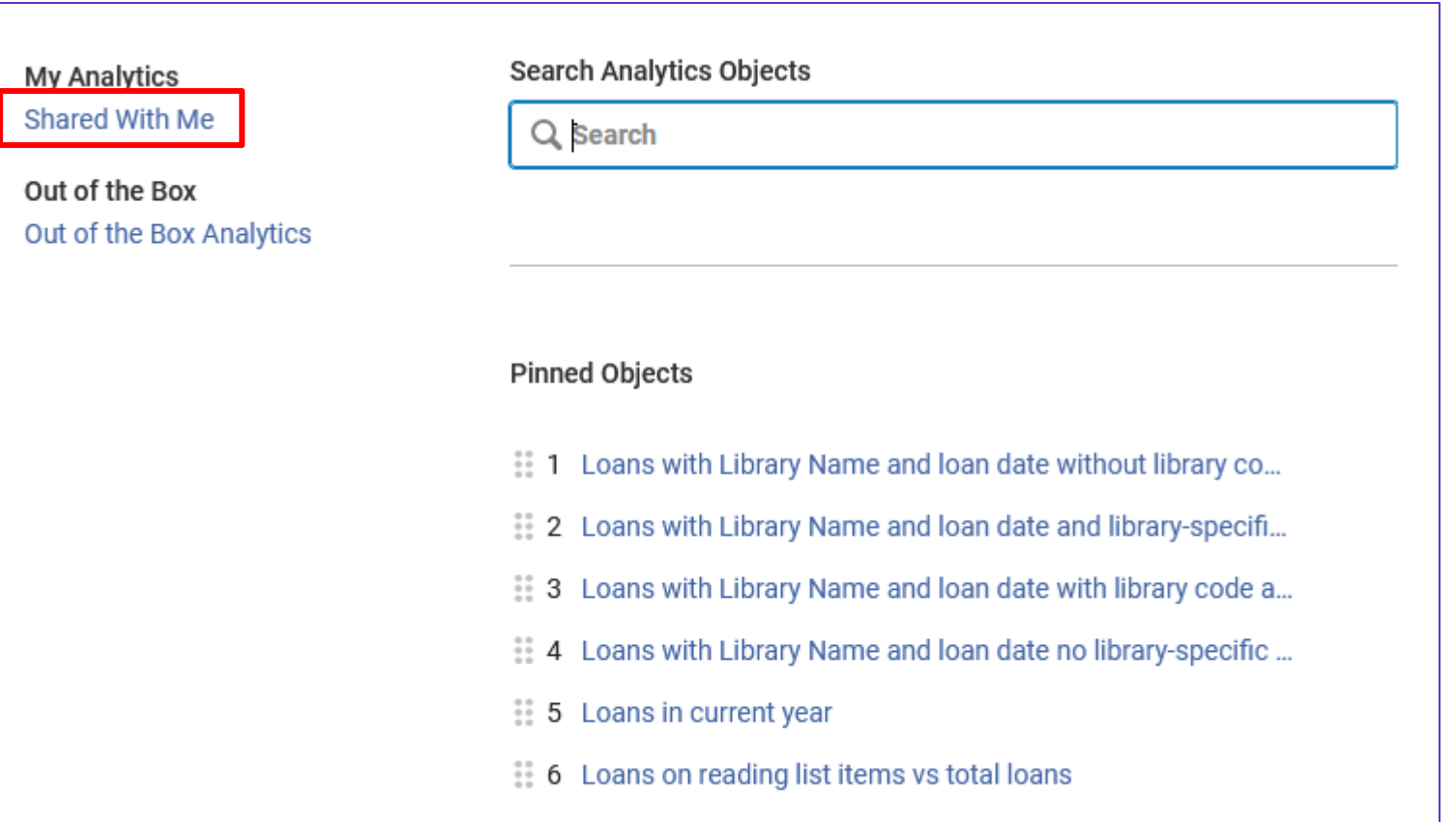

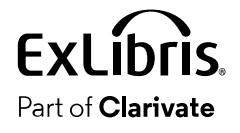

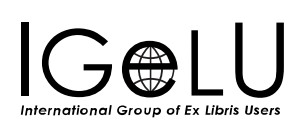

## • For example, if the logged in user (Suzan Aarons) has these roles …

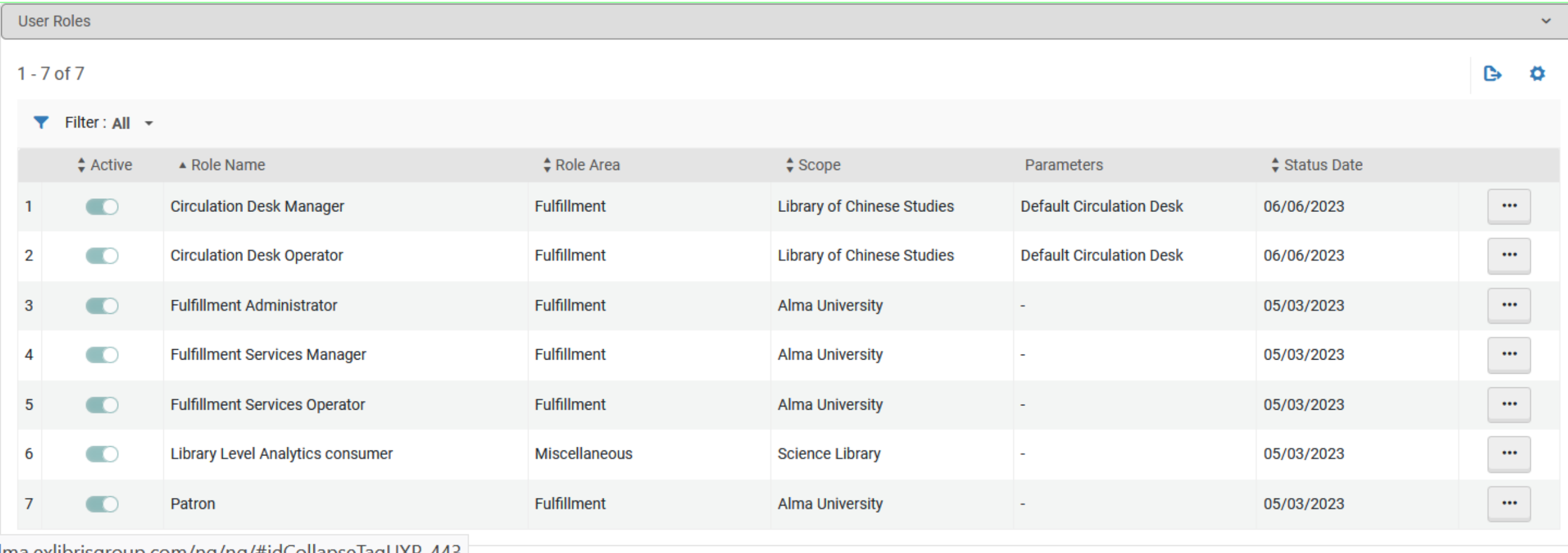

Part of **Clarivate** 

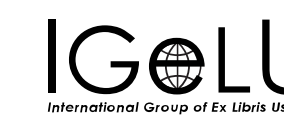

• Then all of the analytics object which he or she will see after clicking "Shared with me" will have at least one of those roles.

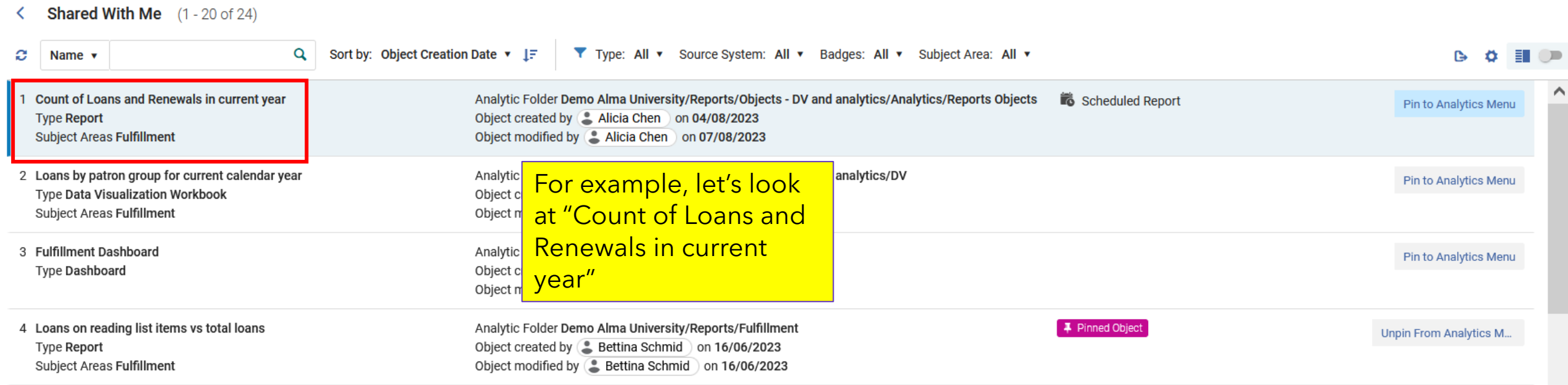

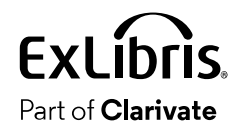

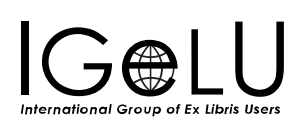

• In order to see this Analytics Object after clicking "Shared with me" the logged in user will need to have at least one of these roles.

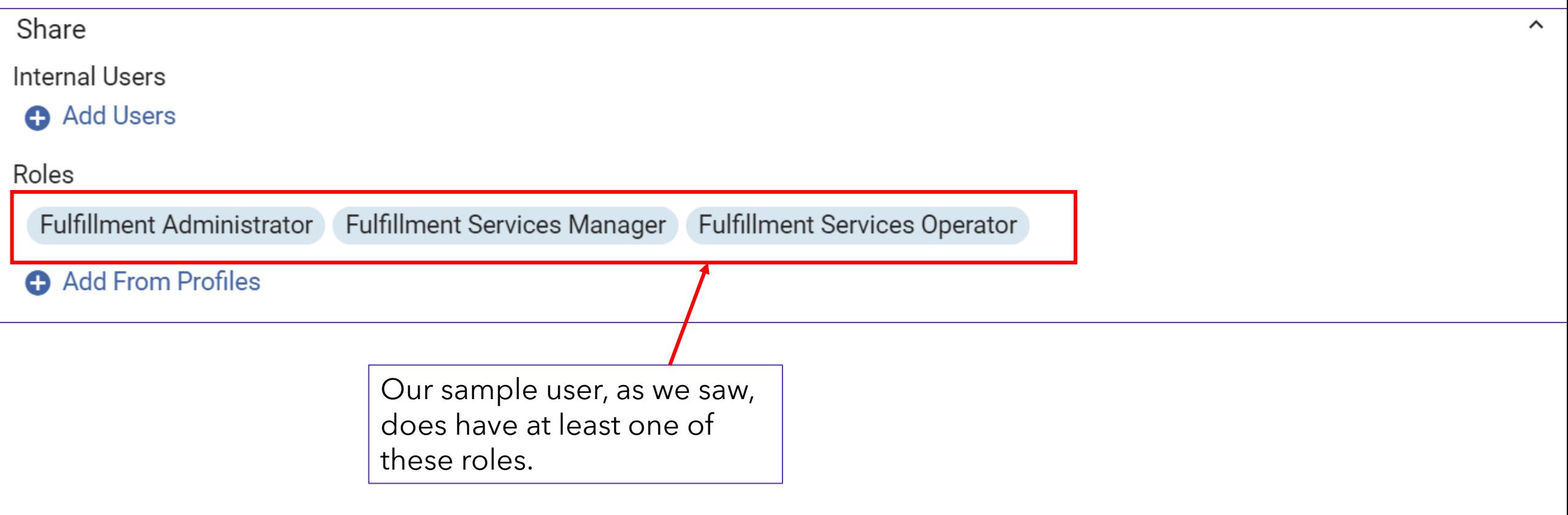

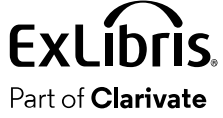

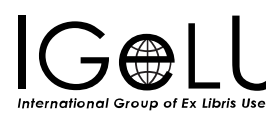

•Here the logged in user will click "Pin to Analytics Menu" for "Count of Loans and Renewals in current year"

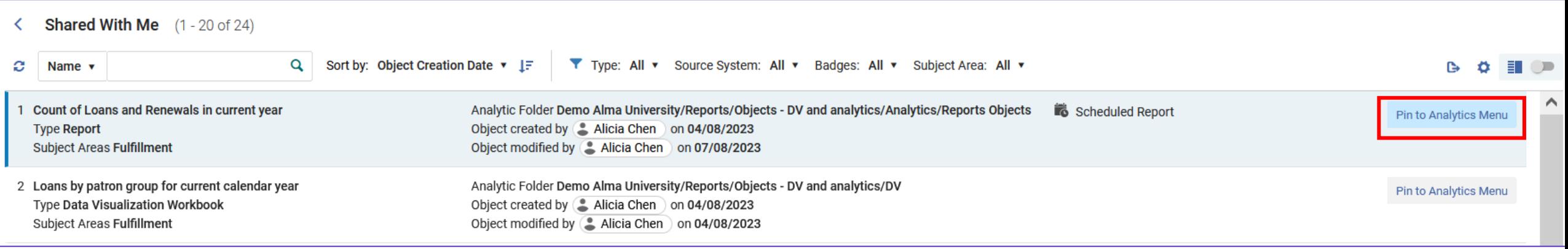

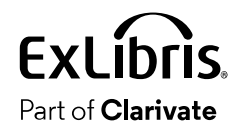

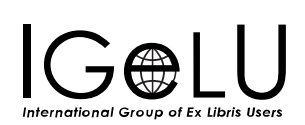

• It now appears with the badge "Pinned Object" and an option to "Unpin from Analytics Menu"

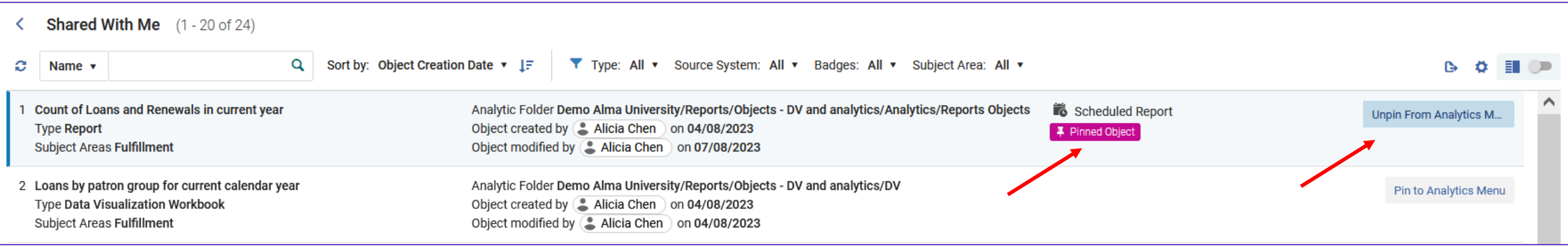

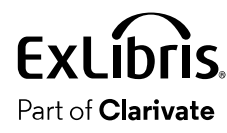

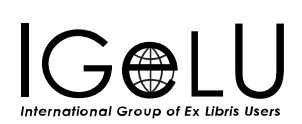

#### • The report is now in the user's Pinned Objects

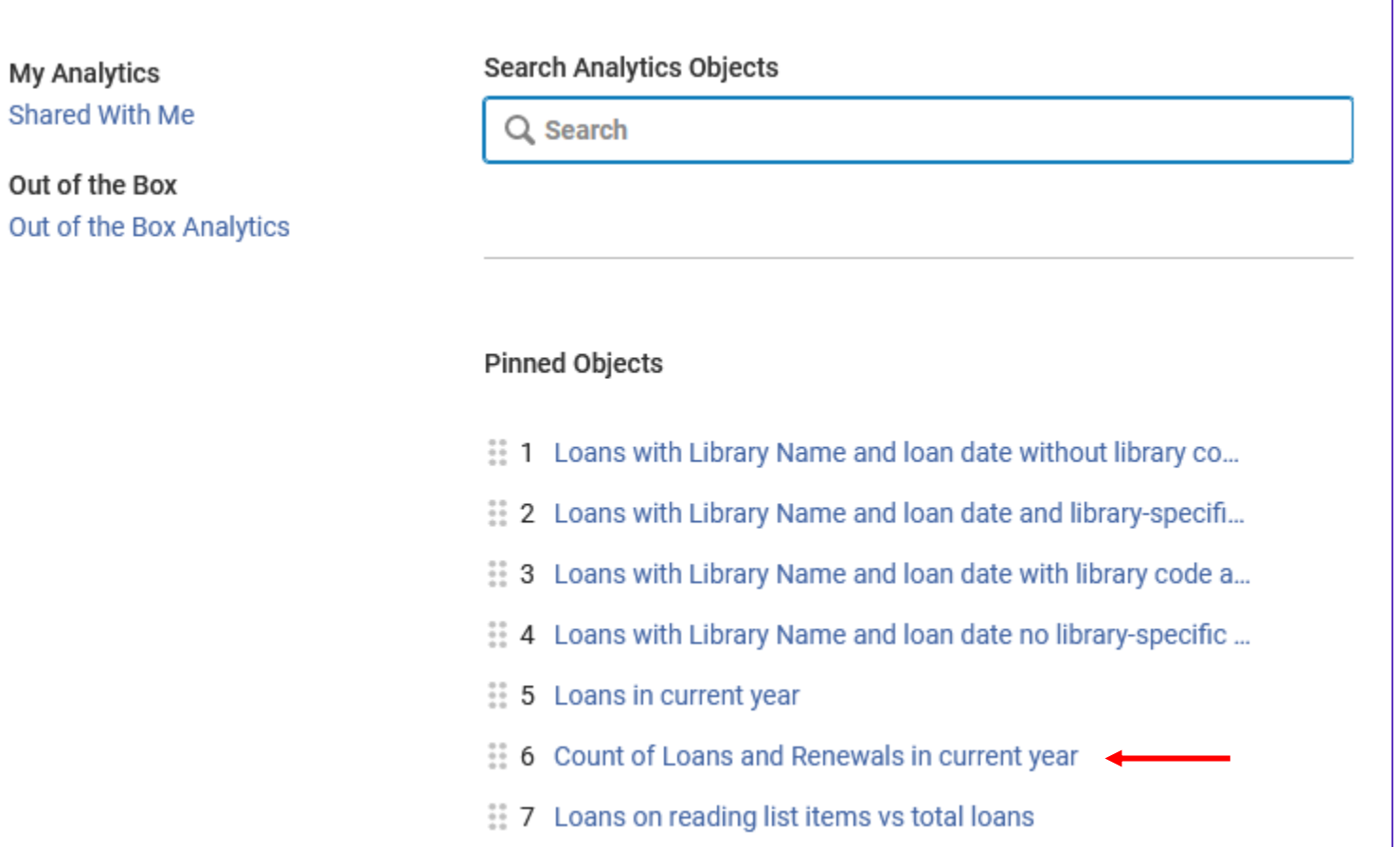

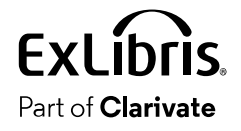

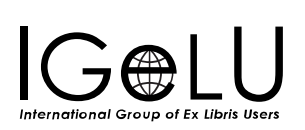

• After clicking the report in the Pinned Objects, it opens in a new tab.

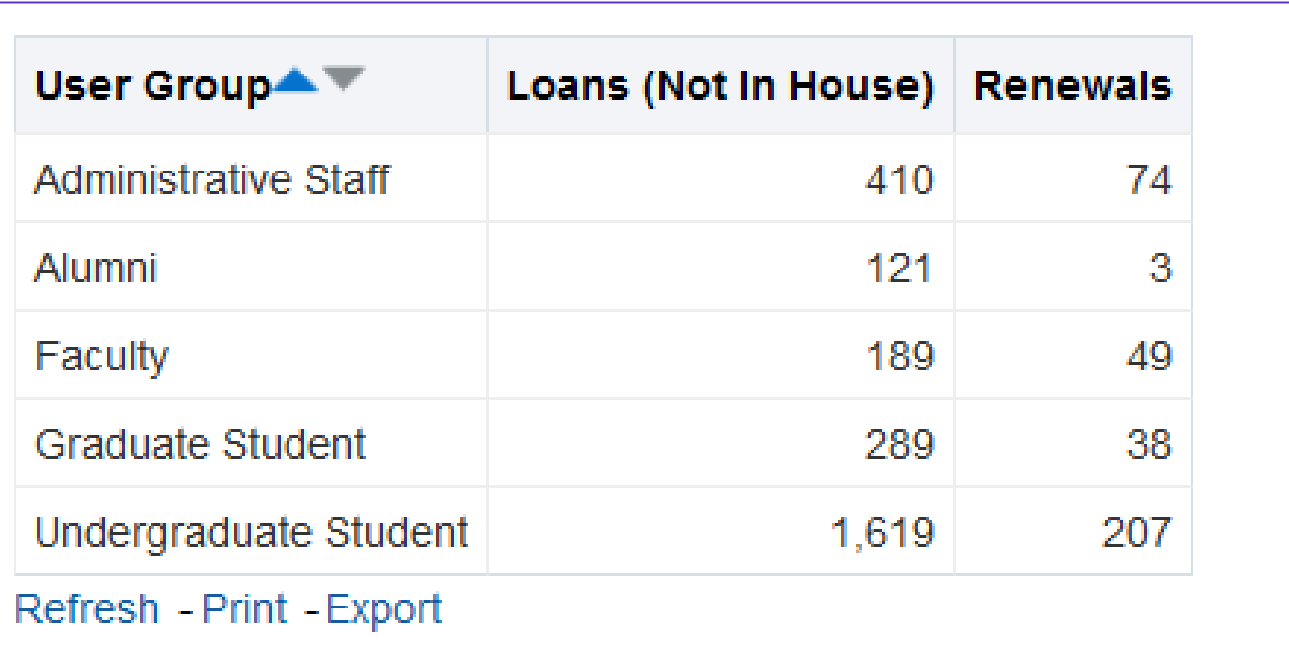

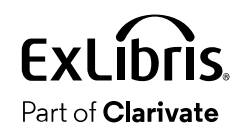

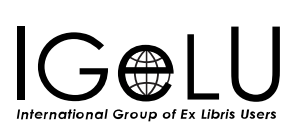
$\bullet$ 

- The report URL appears in the analytics object.
- It can be viewed and copied by the staff user when he or she sees the list of Analytics Objects via the "shared with me" option.

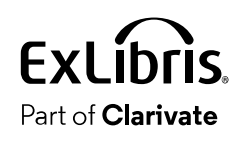

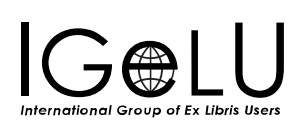

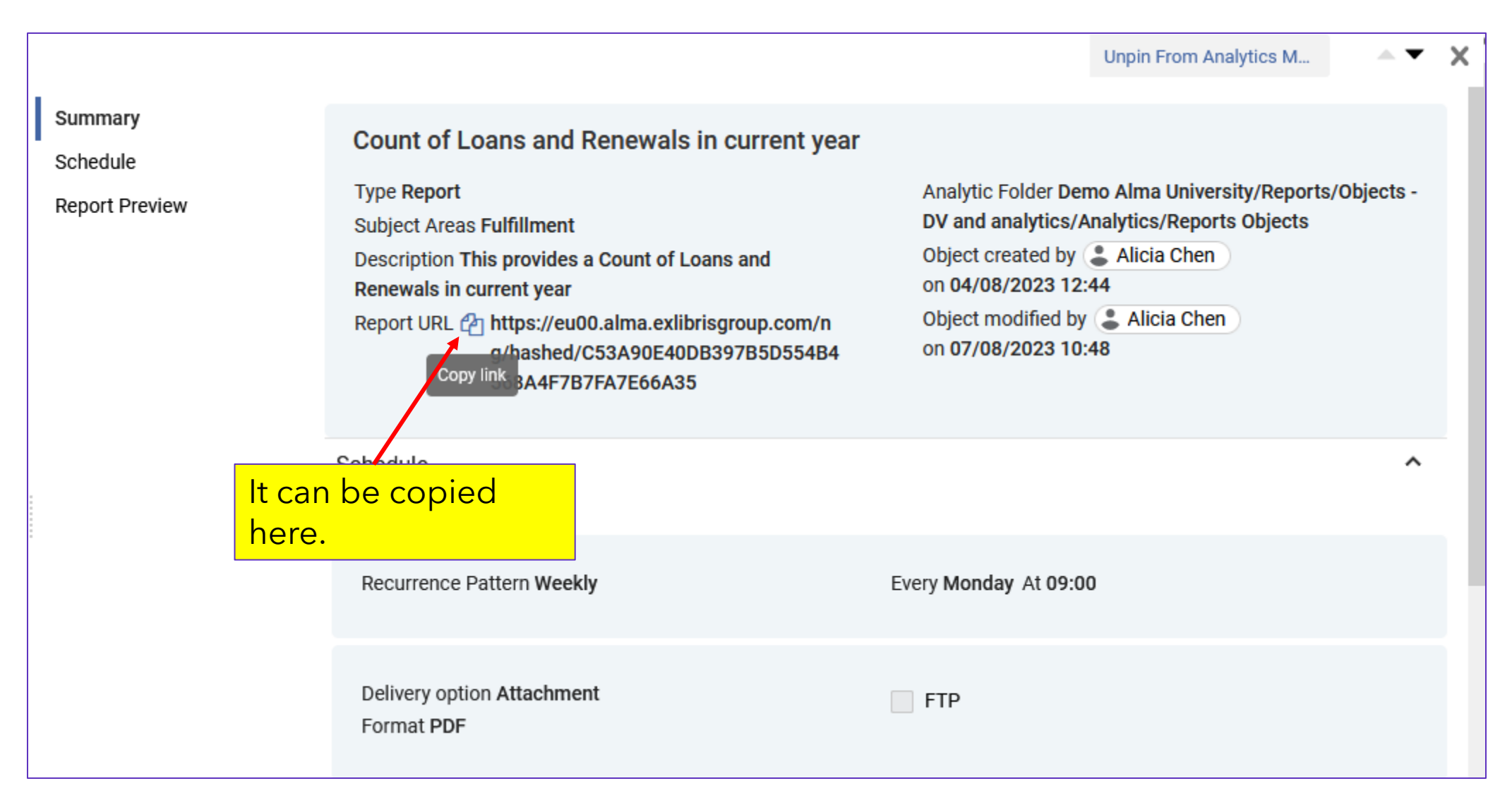

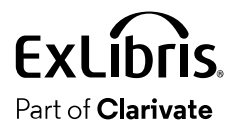

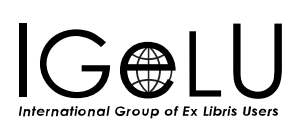

- The URL can be, for example, bookmarked or shared with colleagues.
- If a user tries use the URL to view the report, then it will work only if
- A. The user is logged into Alma
- B. The user has at least one role which is in the analytics object
- This prevents non authorized users from viewing the analytics report.

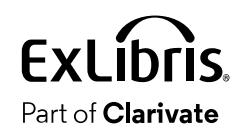

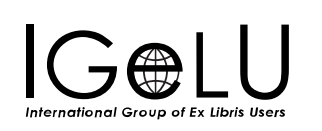

• For example, when a logged in user with a correct role pastes the URL in his or her browser, he or she will see the report

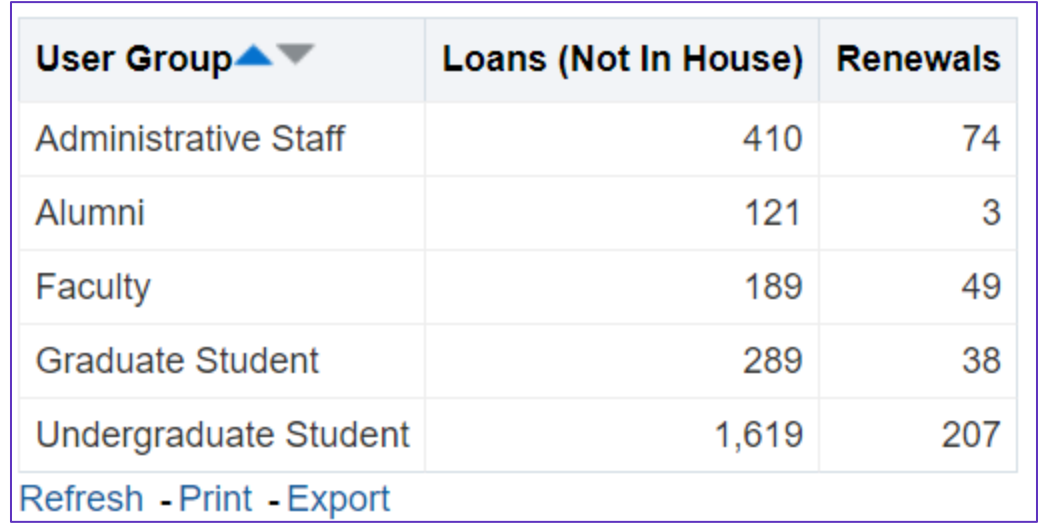

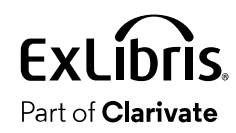

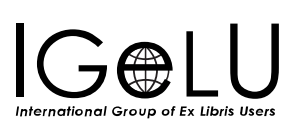

• If a non-authorized user (a user not logged into Alma or a user logged into Alma but does not have relevant role) tries to use the URL this will be the result:

**Illegal Institution - Please try again** 

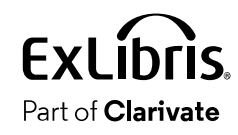

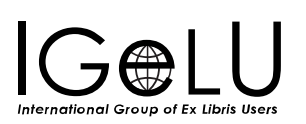

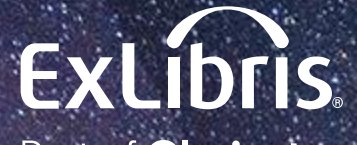

Part of **Clarivate** 

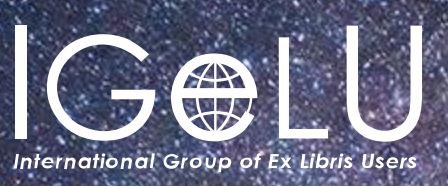

Yoel Kortick Yoel.Kortick@clarivate.com

#### © 2023 Clarivate

Clarivate and its logo, as well as all other trademarks used herein are trademarks of their respective owners and used under license.